# **คู่มือผู้ใช้ Dell P2714H**

**หมายเลขรุ่น: P2714H รุ่นระเบียบข้อบังคับ: P2714Hc**

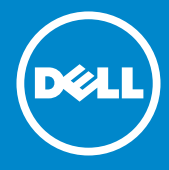

- **หมายเหตุ: หมายเหตุ ระบุถึงข้อมูลสำ คัญ ที่ช่วยให้คุณใช้จอภาพของคุณ** Ø **ได้ดีขึ้น**
- **ข้อควรระวัง: ข้อควรระวัง ระบุถึงความเสียหายที่อาจเกิดขึ้นต่อฮาร์ดแวร์**   $\triangle$ **หรือการสูญเสียข้อมูล ถ้าไม่ปฏิบัติตามขั้นตอน**
- **คำ เตือน: คำ เตือน ระบุถึงโอกาสที่จะเกิดความเสียหายต่อทรัพย์สิน**   $\wedge$ **การบาดเจ็บต่อร่างกาย หรือถึงขั้นเสียชีวิต**

#### **© 2015–2016 Dell Inc. สงวนลิขสิทธิ์**

้ข้อมูลในเอกสารนี้อาจเปลี่ยนแปลงได้โดยไม่ต้องแจ้งให้ทราบ ห้ามทำซ้ำเอก สารเหล่านี้ในลักษณะใดๆ ก็ตามโดยไม่ได้รับอนุญาตเป็นลายลักษณ์อักษรจาก Dell Inc. โดยเด็ดขาด

**เครื่องหมายการค้าที่ใช้ในเนื้อหานี้:** Dell และโลโก้DELL เป็นเครื่องหมายการค้า ของ Dell Inc. Microsoft และ Windows เป็นเครื่องหมายการค้าจดทะเบียนหรือ เครื่องหมายการค้าของ Microsoft Corporation ในสหรัฐอเมริกาและ/ หรือ ประเทศอื่นๆ

อาจมีการใช้เครื่องหมายการค้าและชื่อการค้าอื่นในเอกสารฉบับนี้เพื่ออ้างถึงบริษัท ที่เป็นเจ้าของเครื่องหมายและชื่อหรือผลิตภัณฑ์ของบริษัทเหล่านี้ Dell Inc. ขอประกาศว่าเราไม่มีความสนใจในเครื่องหมายการค้าและชื่อทางการค้าของบริษัท อื่น นอกจากของบริษัทเราเอง

2016 – 07 การแก้ไขครั้งที่ A06

# **สารบัญ**

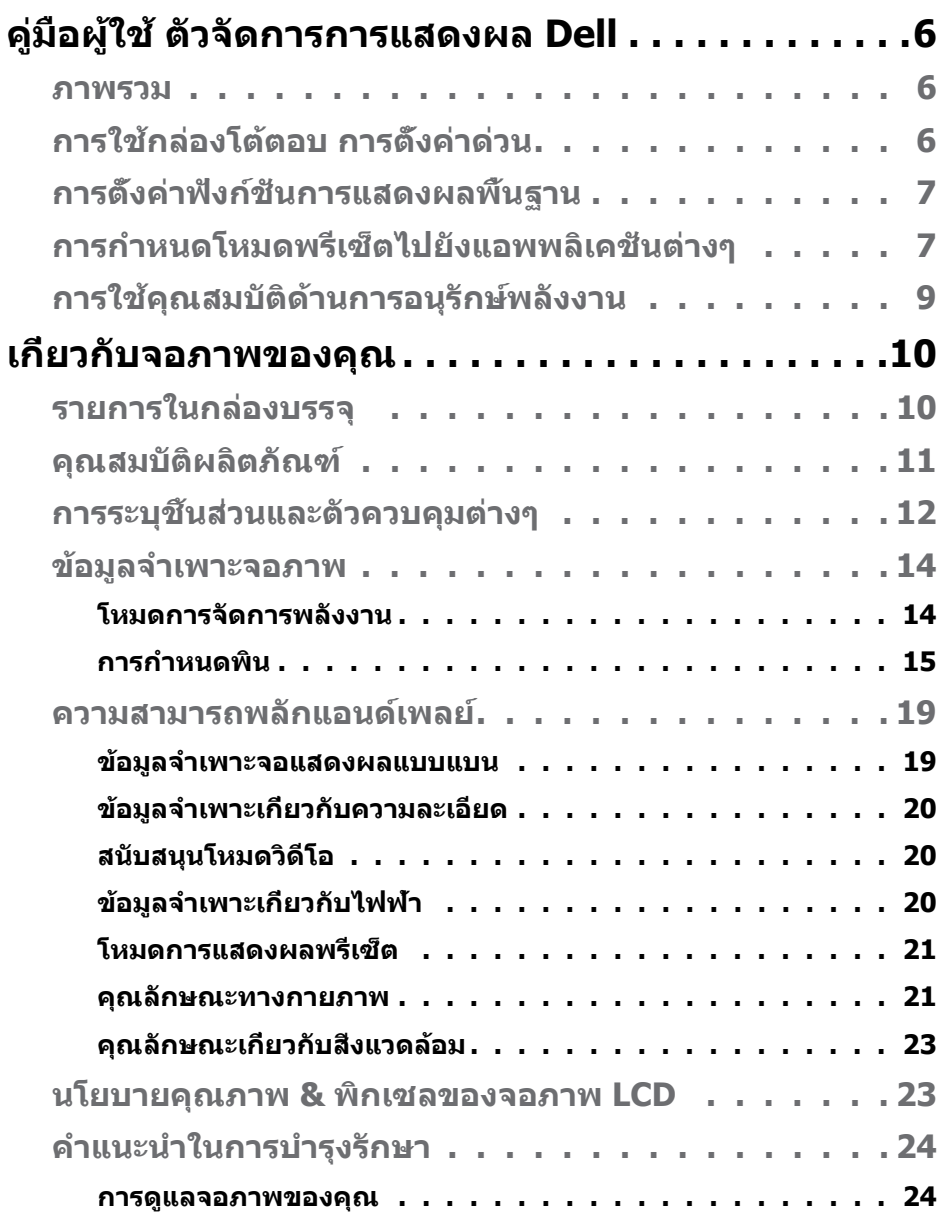

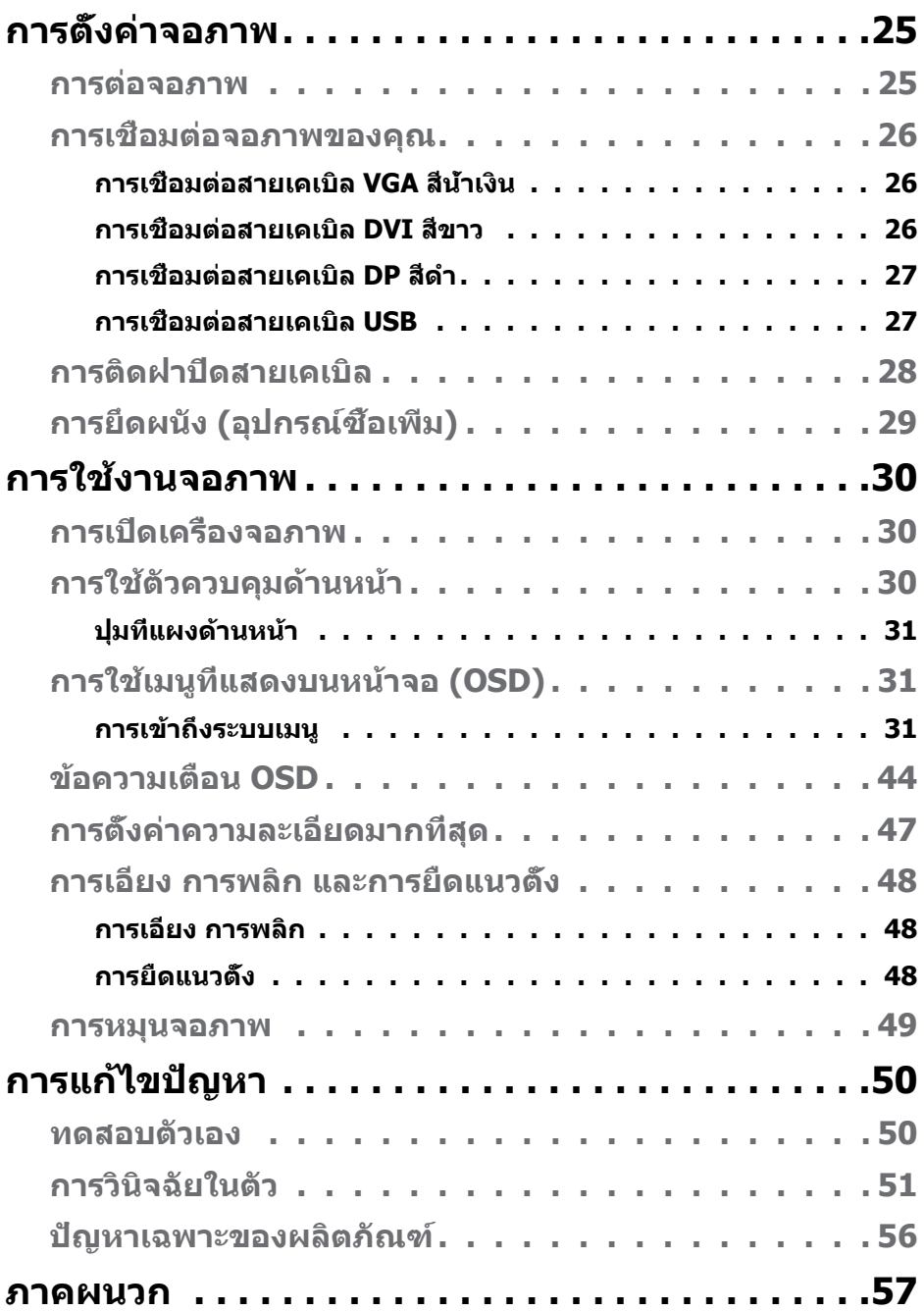

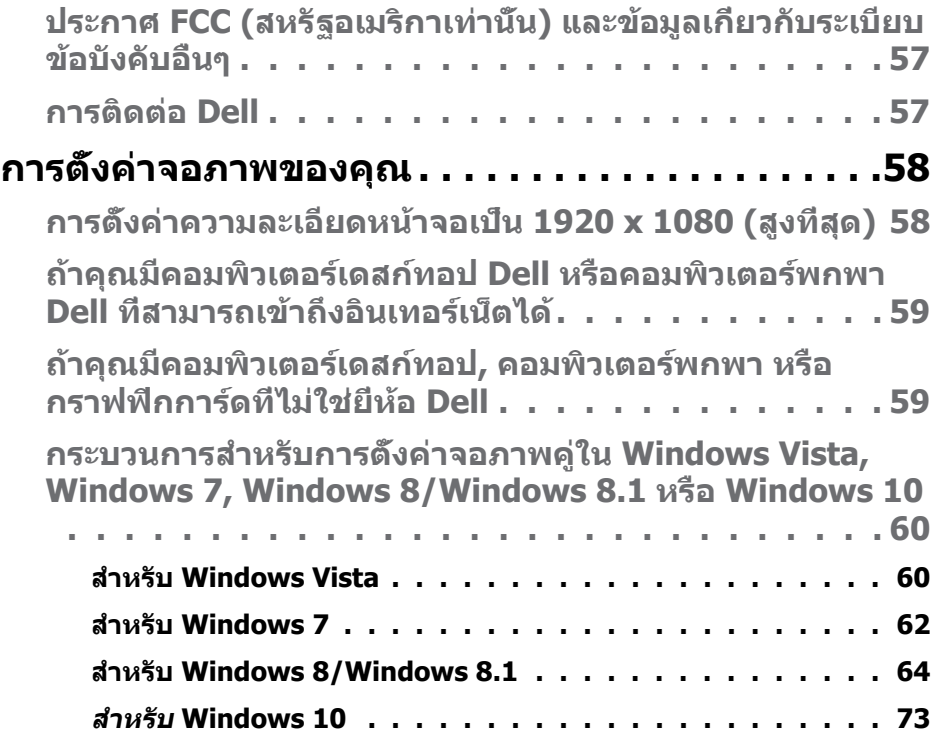

## <span id="page-5-0"></span>**คู่มือผู้ใช้ ตัวจัดการการแสดงผล Dell**

#### **ภาพรวม**

ตัวจัดการการแสดงผล Dell เป็นแอพพลิเคชั่นบน Windows ที่ใช้เพื่อจัดการจอภาพ หรือกลุ่มของจอภาพ โดยอนุญาตให้คุณปรับภาพที่แสดง, การกำหนดการตั้งค่า อัตโนมัติ, การจัดการพลังงาน, การหมุนภาพ และคุณสมบัติอื่นๆ บนจอภาพ Dell บางรุ่นแบบแมนนวล หลังจากที่ติดตั้งแล้ว ตัวจัดการการแสดงผล Dell จะรันทุกครั้ง ที่ระบบเริ่มต้น และจะวางไอคอนของโปรแกรมไว้ในถาดการแจ้งเตือน ข้อมูลเกี่ยวกับ ้จอภาพต่างๆ ที่เชื่อมต่ออย่กับระบบจะใช้ได้เสมอ เมื่อนำเมาส์ไปวางไว้เหนื้อไอคอน ในถาดการแจ้งเตือน

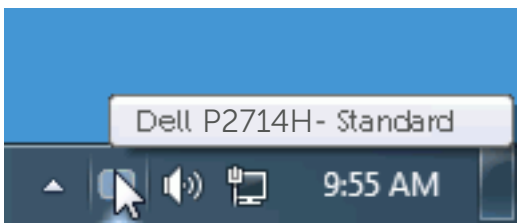

## **การใช้กล่องโต้ตอบ การตั้งค่าด่วน**

การคลิกที่ไอคอนในถาดการแจ้งเตือนของตัวจัดการการแสดงผล Dell จะเปิดกล่อง โต้ตอบ การตั้งค่าด่วน เมื่อมีจอภาพ Dell ที่สนับสนุนมากกว่าหนึ่งจอภาพเชื่อมต่อ ้อย่กับระบบ คุณสามารถเลือกจอภาพเป้าหมายโดยใช้เมนที่มีให้ กล่องโต้ตอบ ้การตั้งค่าด่วน อนุญาตให้คุณปรับแต่งความสว่างและระดับคอนทราสต์ของจอภาพ, เลือกโหมดพรีเซ็ตต่างๆ แบบแมนนวล หรือตั้งค่าเป็นโหมดอัตโนมัติ และสามารถ เปลี่ยนความละเอียดหน้าจอได้

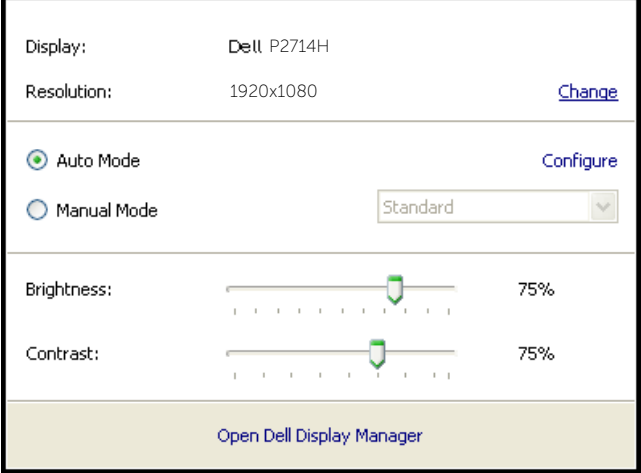

<span id="page-6-0"></span>นอกจากนี้ กล่องโต้ตอบ การตั้งค่าด่วน ยังให้การเข้าถึงไปยังระบบติดต่อผู้ใช้ ขั้นสงของตัวจัดการการแสดงผล Dell ซึ่งใช้เพื่อปรับฟังก์ชันพื้นฐาน, กำหนดค่า โหมดอัตโนมัติ และเข้าถึงคุณสมบัติอื่นๆ

## **การตั้งค่าฟังก์ชั่นการแสดงผลพื้นฐาน**

คุณสามารถใช้โหมดพรีเซ็ตสำ หรับจอภาพที่เลือกแบบแมนนวล โดยใช้เมนูบนแท็บ พื้นฐาน หรืออีกวิธีหนึ่งคือ สามารถเปิดทำ งานโหมดอัตโนมัติก็ได้ โหมดอัตโนมัติ ทำ ให้โหมดพรีเซ็ตที่กำ หนดไว้ล่วงหน้าถูกนำ ไปใช้โดยอัตโนมัติ เมื่อแอพพลิเคชั่นที่ ระบูแอกทีฟ ข้อความบนหน้าจอจะแสดงโหมดพรีเซ็ตปัจจุบันขึ้นมาชั่วคราว เมื่อ ใดก็ตามที่มีการเปลี่ยนโหมด

#### นอกจากนี้ คุณสามารถปรับความสว่างและคอนทราสต์ของจอภาพที่เลือกโดยตรงจาก แท็บ พื้นฐาน ได้ด้วย

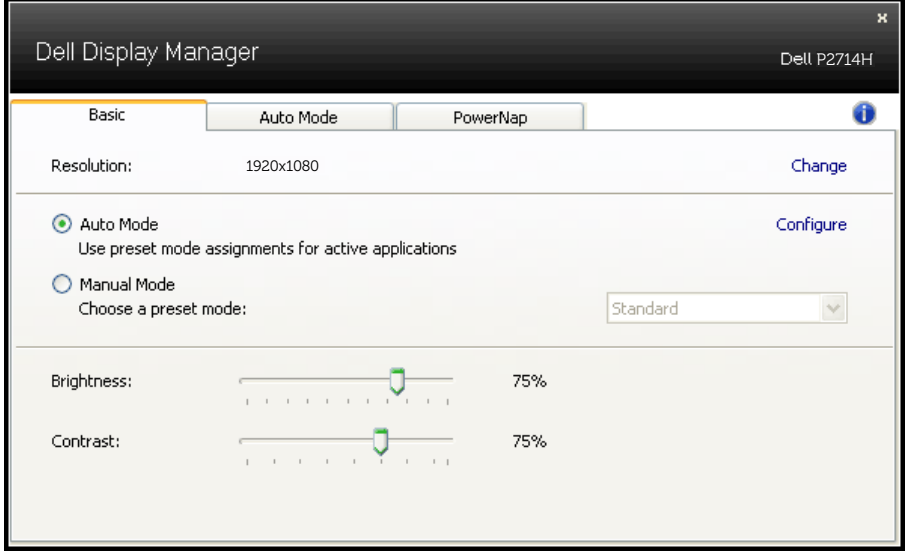

## **การกำ หนดโหมดพรีเซ็ตไปยังแอพพลิเคชั่นต่างๆ**

แท็บ โหมดอัตโนมัติ อนุญาตให้คุณเชื่อมโยงโหมดพรีเซ็ตกับแอพพลิเคชั่นเฉพาะ และใช้งานโดยอัตโนมัติได้ เมื่อโหมดอัตโนมัติเปิดใช้งาน, ตัวจัดการการแสดงผล Dell จะสลับไปยังโหมดพรีเซ็ตที่สัมพันธ์กันโดยอัตโนมัติเมื่อใดก็ตามที่แอพพลิเค ชั่นที่เชื่อมโยงอยู่ถูกเปิดใช้งาน โหมดพรีเซ็ตที่กำ หนดไปยังแอพพลิเคชั่นเฉพาะ อาจเหมือนกันบนจอภาพที่เชื่อมต่ออยู่แต่ละจอ หรือโหมดพรีเซ็ตสามารถแตกต่างกัน ในจอภาพแต่ละจอก็ได้

ตัวจัดการการแสดงผล Dell ถูกกำ หนดไว้ล่วงหน้ากับแอพพลิเคชั่นที่เป็นที่นิยม หลายตัว ในการเพิ่มแอพพลิเคชั่นใหม่ไปยังรายการที่กำ หนดไว้ เพียงลากแอพพลิ เคชั่นจากเดสก์ทอป, เมนูเริ่มของ Windows หรือที่ไหนก็ได้ และวางลงบนรายการ ปัจจุบัน

**หมายเหตุ**: การกำ หนดโหมดพรีเซ็ตที่มีเป้าหมายไปยังแบตช์ไฟล์, สคริปต์ และตัวโหลด รวมทั้งไฟล์ที่ไม่สามารถรันได้ เช่น ไฟล์ซิปหรือไฟล์ที่แพคไว้ ไม่ได้รับการสนับสนุน และจะไม่มีผลใดๆ

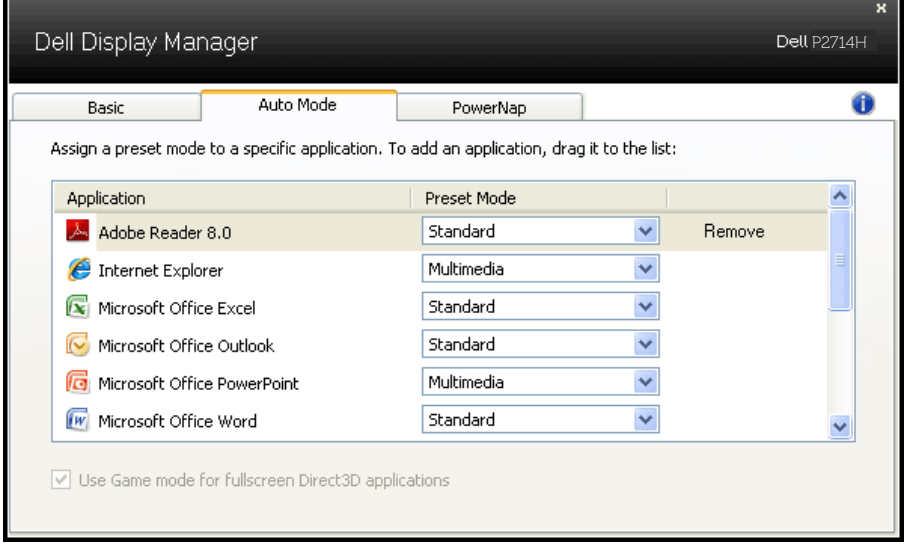

## <span id="page-8-0"></span>**การใช้คุณสมบัติด้านการอนุรักษ์พลังงาน**

บนเครื่อง Dell ที่สนับสนุน จะมีแท็บ PowerNap ให้สำ หรับตั้งค่าตัวเลือกการอนุรักษ์ พลังงาน เมื่อสกรีนเซฟเวอร์เปิดทำ งาน ความสว่างของจอภาพสามารถถูกตั้งค่า โดยอัตโนมัติเป็นระดับต่ำ ที่สุด หรือจอภาพสามารถถูกสั่งให้เข้าสู่โหมดสลีปเพื่อ ประหยัดพลังงานมากขึ้นก็ได้

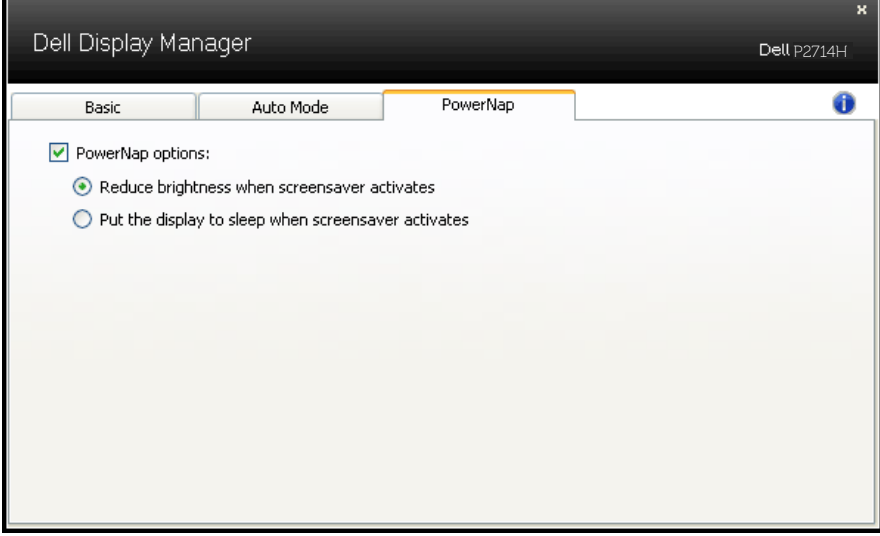

## <span id="page-9-0"></span>**เกี่ยวกับจอภาพของคุณ**

## **รายการในกล่องบรรจุ**

จอภาพของคุณส่งมอบมาพร้อมกับองค์ประกอบต่างๆ ดังแสดงด้านล่าง ตรวจดูให้ แน่ใจว่าคุณได้รับชิ้นส่วนทั้งหมดครบถ้วน และ **[การติดต่อ Dell](#page-56-1)** ถ้ามีรายการใดๆ หายไป

**หมายเหตุ:** บางรายการอาจเป็นอุปกรณ์ซื้อเพิ่ม และไม่ได้ส่งมอบมาพร้อมกับ จอภาพของคุณ คุณสมบัติหรือสื่อบางชนิด อาจไม่มีในบางประเทศ

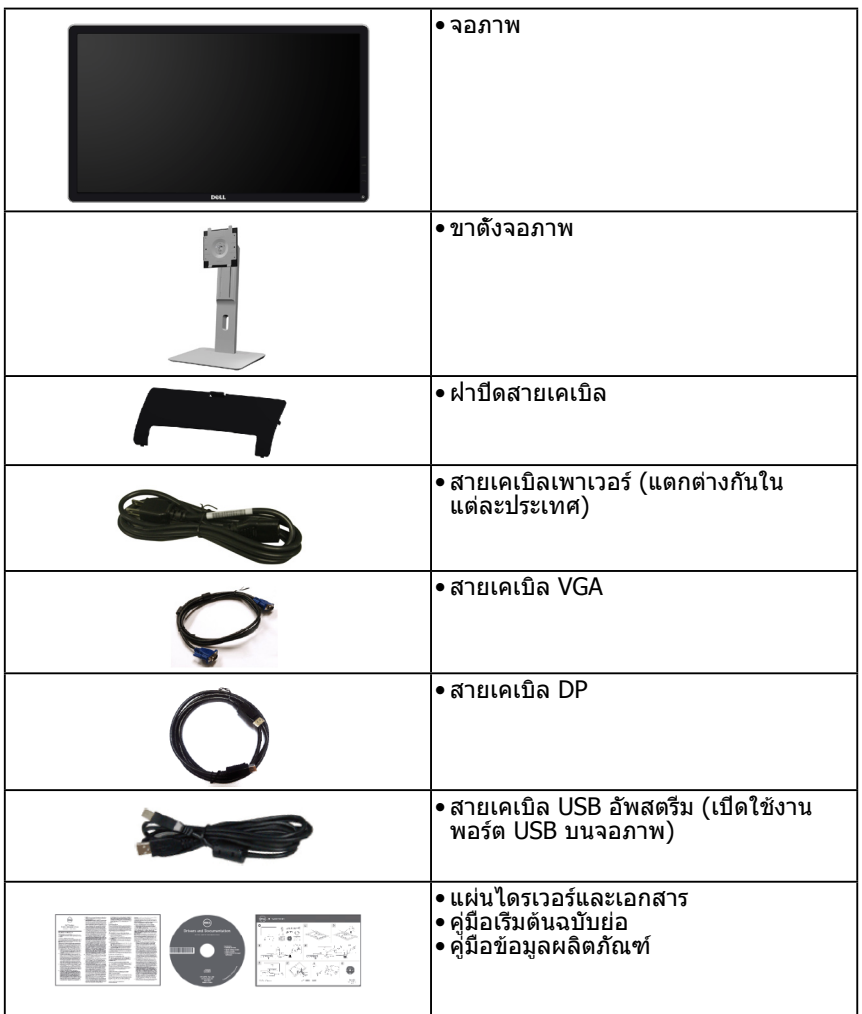

## <span id="page-10-0"></span>**คุณสมบัติผลิตภัณฑ์**

จอแสดงผลแบบแบน Dell P2714H เป็นจอแสดงผลผลึกคริสตัลเหลว แบบแอก ทีฟแมทริกซ์ ที่ใช้ทรานซิสเตอร์ฟิล์มแบบบาง คุณสมบัติของจอภาพ ประกอบด้วย:

- P2714H: ขนาดภาพที่สามารถดูได้ตามแนวทแยงมุม 68.6 ซม. (27.0 นิ้ว), ความละเอียด 1920 x 1080 บวกการสนับสนุนการแสดงผลที่ความละเอียดต่ำ กว่า แบบเต็มหน้าจอ
- LED แบคไลท์
- ความสามารถในการปรับการเอียง, การพลิก, การยืดในแนวตั้ง และการหมุน
- ขาตั้งที่สามารถถอดได้ และรูยึดที่ตรงตามมาตรฐานสมาคมมาตรฐานวิดีโอ อิเล็กทรอนิกส์ (VESA) 100 มม. เพื่อเป็นทางเลือกหลายๆ วิธีในการยึดจอภาพให้ เลือกใช้
- ความสามารถพลักแอนด์เพลย์ ถ้าระบบของคุณสนับสนุน
- การปรับแต่งที่แสดงบนหน้าจอ (OSD) สำ หรับการตั้งค่าและการปรับหน้าจอที่ง่าย
- แผ่นซอฟต์แวร์และเอกสาร ซึ่งประกอบด้วยไฟล์ข้อมูล (INF), ไฟล์การจับคู่สีภาพ (ICM) และเอกสารของผลิตภัณฑ์
- ซอฟต์แวร์ตัวจัดการการแสดงผล Dell (อยู่ในแผ่น CD ที่มาพร้อมกับจอภาพ)
- สล็อตล็อคเพื่อความปลอดภัย
- ล็อคขาตั้ง
- ความสามารถในการจัดการทรัพย์สิน
- CECP
- คุณสมบัติที่สอดคล้องกับ RoHS
- จอแสดงผลที่ได้รับการรับรอง TCO
- ปราศจาก BFR/CFR/PVC (ไร้สายฮาโลเจน) ไม่รวมสายเคเบิลภายนอก
- กระจกที่ปราศจากสารหนูและปราศจากปรอท สำ หรับจอแสดงผลเท่านั้น
- อัตราคอนทราสต์ไดนามิกสูง (2,000,000:1)
- พลังงานขณะสแตนด์บาย 0.3W เมื่ออยู่ในโหมดสลีป

## <span id="page-11-0"></span>**การระบุชิ้นส่วนและตัวควบคุมต่างๆ**

## <span id="page-11-1"></span>**มุมมองด้านหน้า**

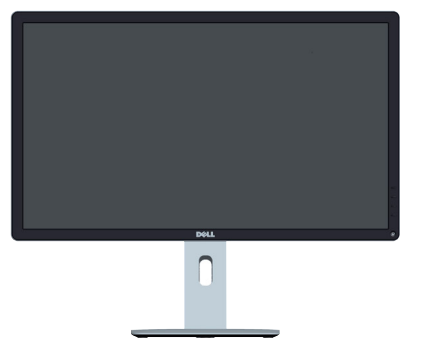

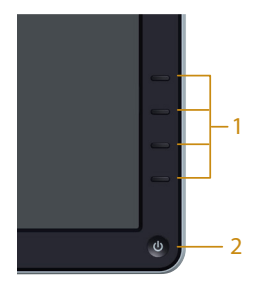

ตัวควบคุมที่แผงด้านหน้า

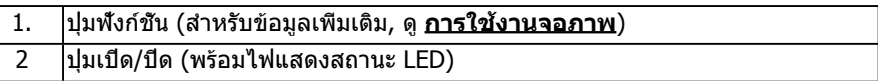

## **มุมมองด้านหลัง**

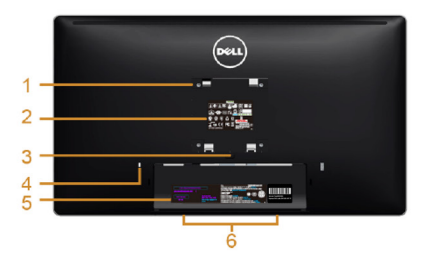

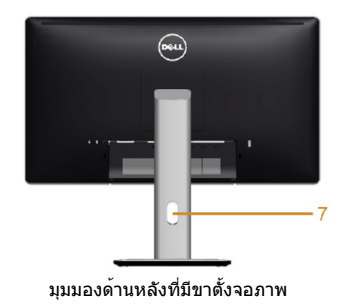

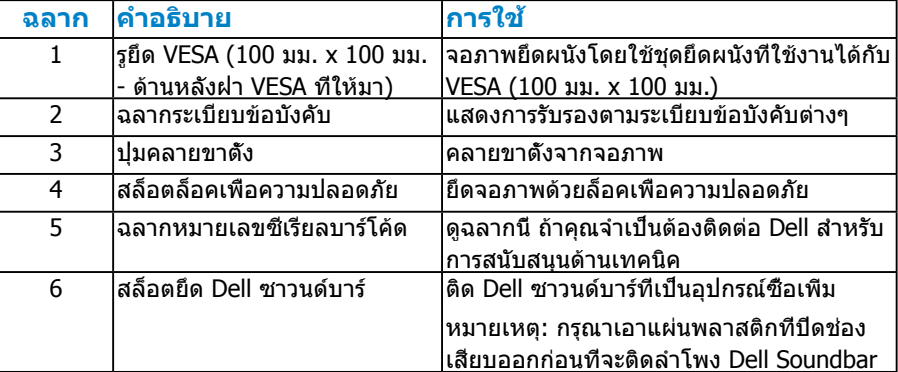

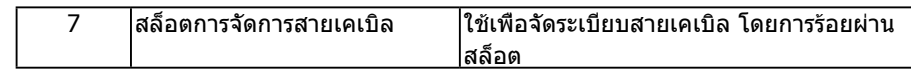

**มุมมองด้านข้าง**

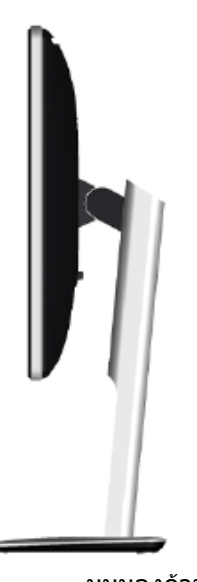

มุมมองด้านซ้าย

**มุมมองด้านล่าง**

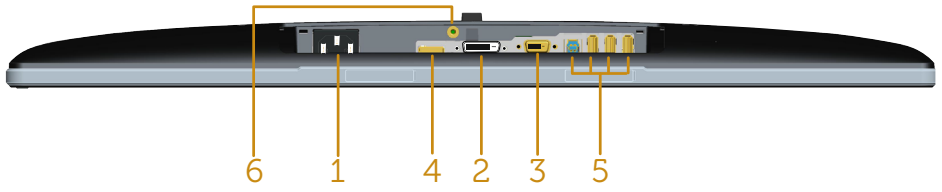

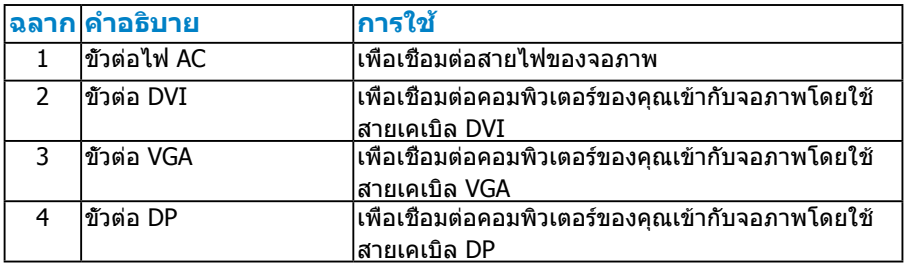

<span id="page-13-0"></span>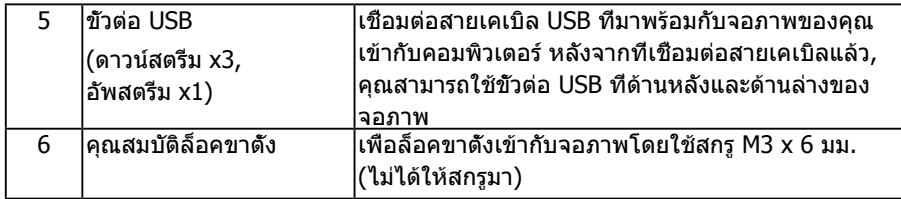

## **ข้อมูลจำ เพาะจอภาพ**

ส่วนต่อไปนี้ ให้ข้อมูลเกี่ยวกับโหมดการจัดการพลังงานแบบต่างๆ และการกำ หนดพิน สำ หรับขั้วต่อแบบต่างๆ ของจอภาพของคุณ

#### **โหมดการจัดการพลังงาน**

ถ้าคุณมีการ์ดแสดงผลหรือซอฟต์แวร์ที่สอดคล้องกับ DPM ของ VESA ติดตั้งอยู่ ใน PC ของคุณ, จอภาพจะลดการสิ้นเปลืองพลังงานเมื่อไม่ได้ใช้งานโดยอัตโนมัติ ี่สถานะนี้เรียกว่า โหมดประหยัดพลังงาน ถ้าคอมพิวเตอร์ตรวจพบการป้อนข้อมูลจาก ี่ แป้นพิมพ์ เมาส์ หรืออุปกรณ์ป้อนข้อมูลอื่นๆ จอภาพจะกลับมาทำงานโดยอัตโนมัติ ตารางต่อไปนี้แสดงการสิ้นเปลืองพลังงาน และการส่งสัญญาณของคุณสมบัติ การประหยัดพลังงานอัตโนมัตินี้:

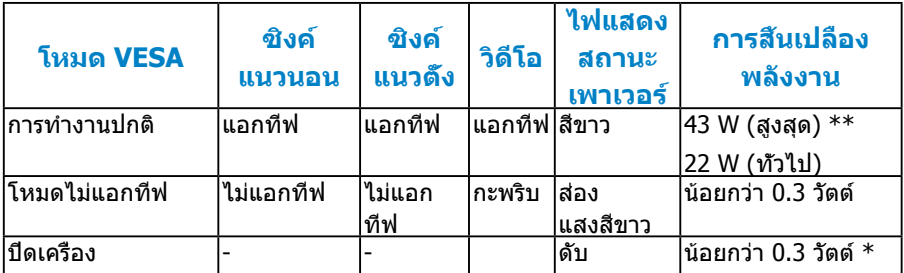

OSD จะทำงานเฉพาะในโหมด *การทำงานปกติเท่านั<sub>้</sub>น* เมื่อกดปุ่มใดๆ ยกเว้นปุ่ม เพาเวอร์ในโหมดไม่แอกทีฟ, ข้อความต่อไปนี้จะแสดงขึ้น:

#### Dell P2714H

There is no signal coming from your computer. Press any key on the

keyboard or move the mouse to wake it up.

If there is no display, press the monitor button now to select the correct input

source on the On-Screen-Display menu.

(ক্র)

เปิดทำ งานคอมพิวเตอร์และจอภาพ เพื่อเข้าถึงยัง **[การใช้เมนูที่แสดงบนหน้าจอ](#page-30-1)  [\(OSD\)](#page-30-1)**

- <span id="page-14-0"></span>\* การไม่สิ้นเปลืองพลังงานเลยในโหมด ปิดเครื่อง สามารถทำ ได้โดยการถอดสาย ไฟออกจากจอภาพเท่านั้น
- $**$  การสึนเปลืองพลังงานสูงสุดโดยเปิดความสว่างและคอนทราสต์สูงที่สุด

#### **การกำ หนดพิน**

**ขั้วต่อ D-Sub 15 พิน**

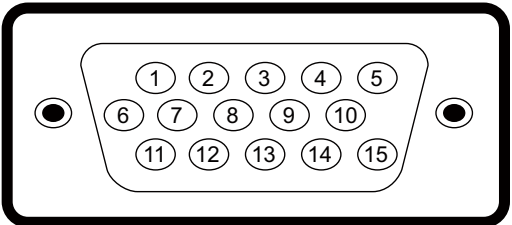

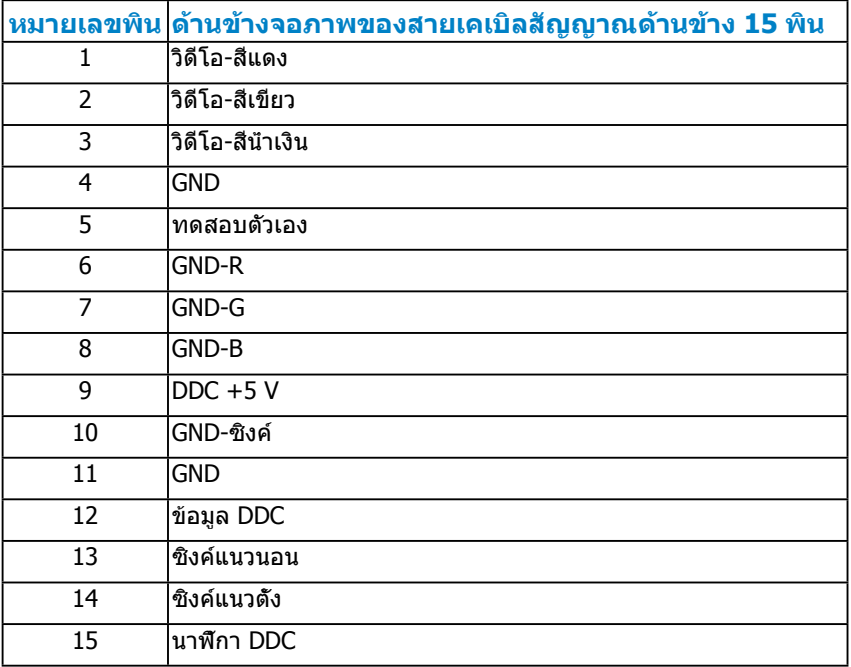

#### **ขั้วต่อ DVI**

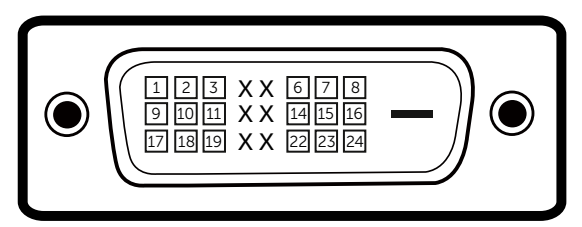

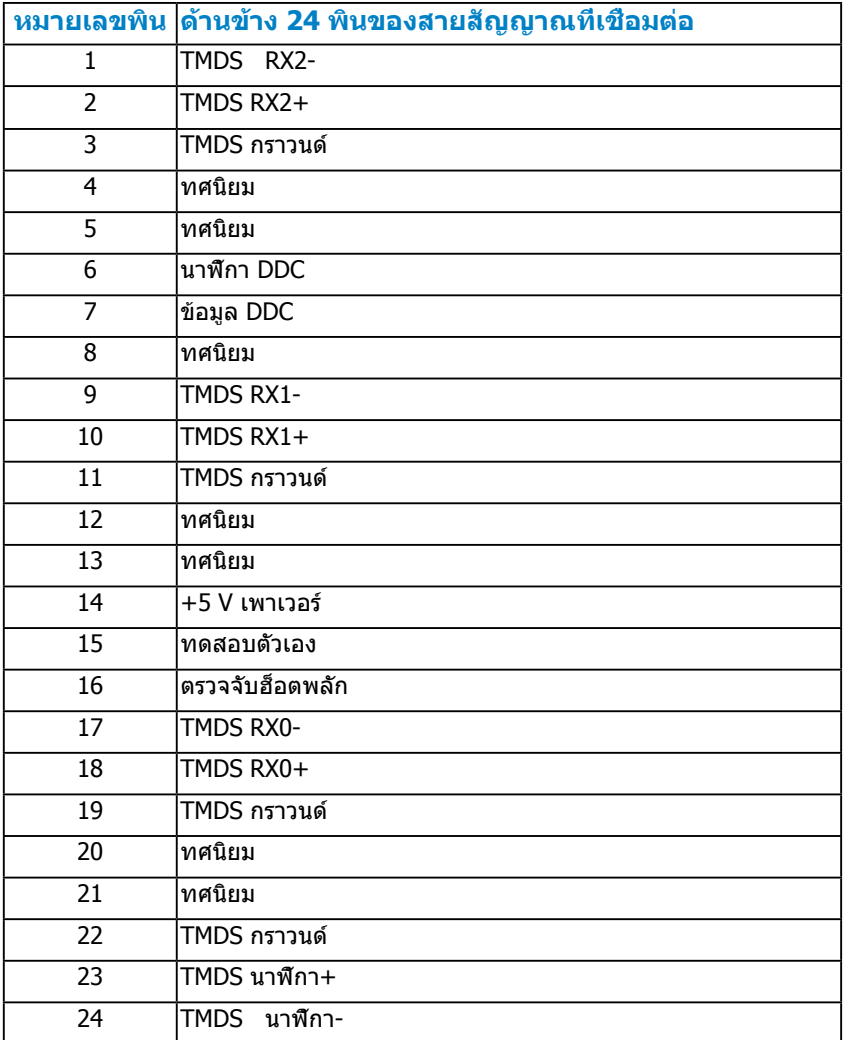

## **ขั้วต่อ ดิสเพลย์พอร์ต**

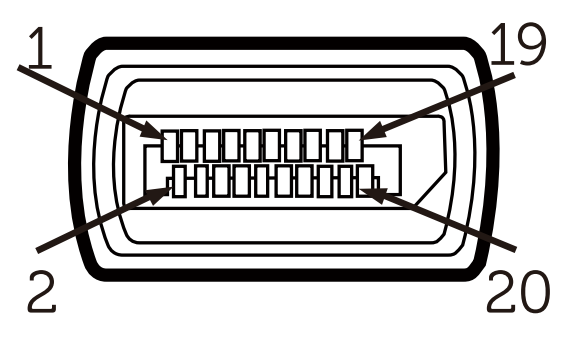

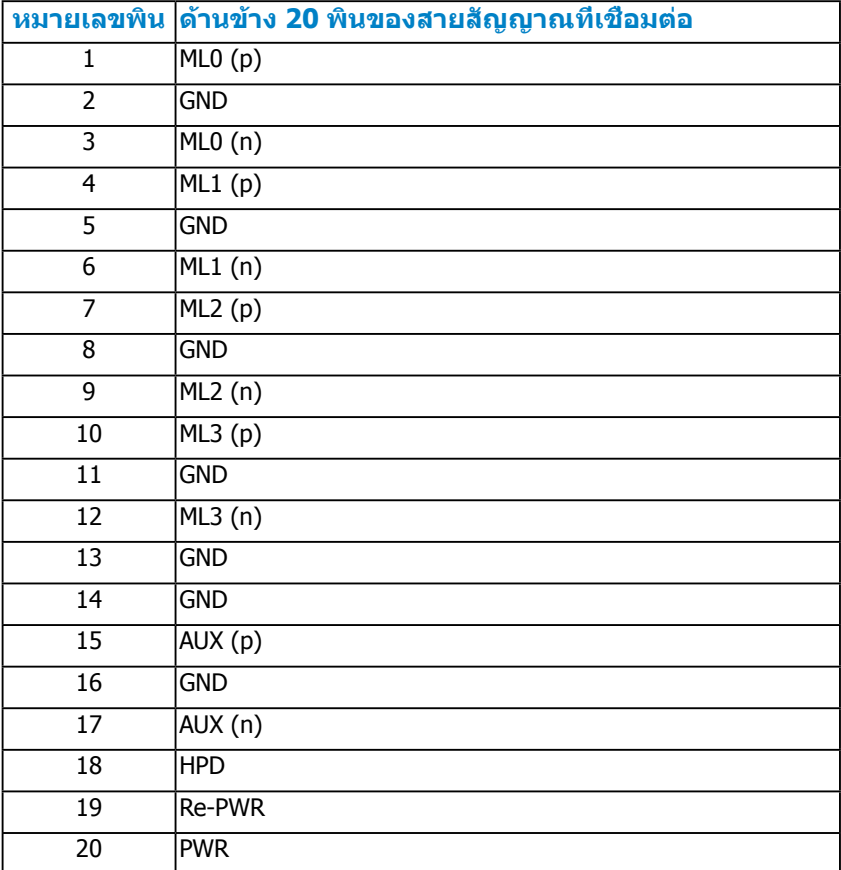

## **ขั้วต่อ USB อัพสตรีม**

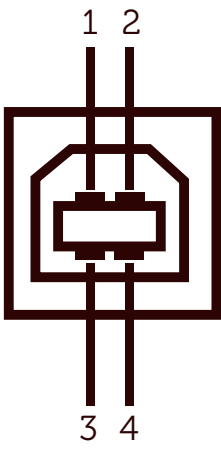

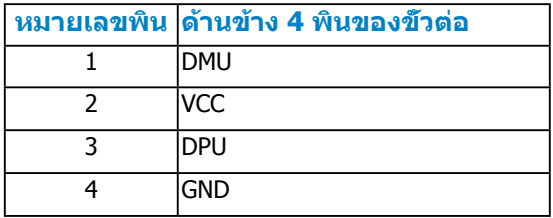

## **ขั้วต่อ USB ดาวน์สตรีม**

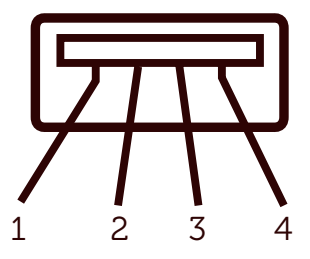

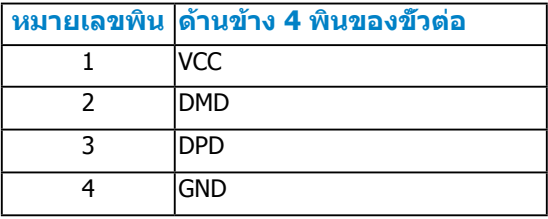

## <span id="page-18-0"></span>**ความสามารถพลักแอนด์เพลย์**

คุณสามารถติดตั้งจอภาพในระบบที่มีคุณสมบัติพลักแอนด์เพลย์ จอภาพจะให้ข้อมูล การระบุจอแสดงผลแบบขยาย (EDID) แก่คอมพิวเตอร์โดยอัตโนมัติโดยใช้ โปรโตคอลแชนเนลข้อมูลการแสดงผล (DDC) เพื่อที่ระบบสามารถกำ หนดค่า ด้วยตัวเอง และปรับการตั้งค่าต่างๆ ของจอภาพได้อย่างเหมาะสมที่สุด การติดตั้ง จอภาพส่วนมากเป็นระบบอัตโนมัติ คุณสามารถเลือกการตั้งค่าที่แตกต่างได้ ถ้าต้องการ

#### **ข้อมูลจำ เพาะจอแสดงผลแบบแบน**

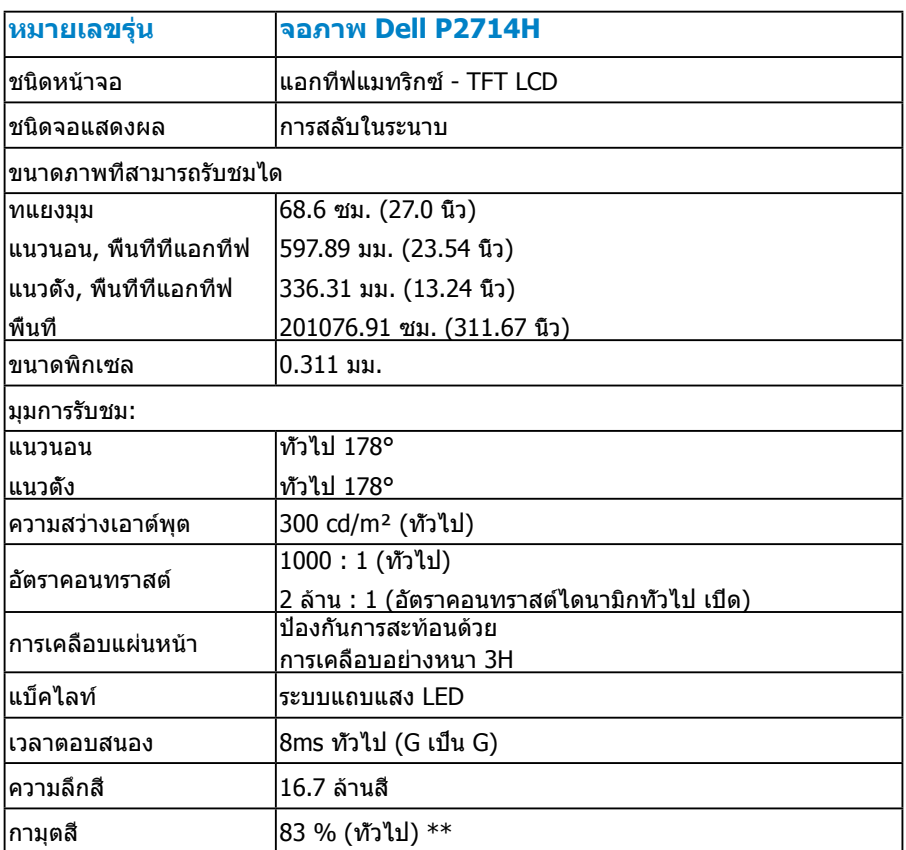

 $**$  [P2714H] กามฺตสี (ทัวไป) อ้างอิงจากมาตรฐานการทดสอบ CIE1976 (83 %) และ CIE1931 (72 %)

## <span id="page-19-0"></span>**ข้อมูลจำ เพาะเกี่ยวกับความละเอียด**

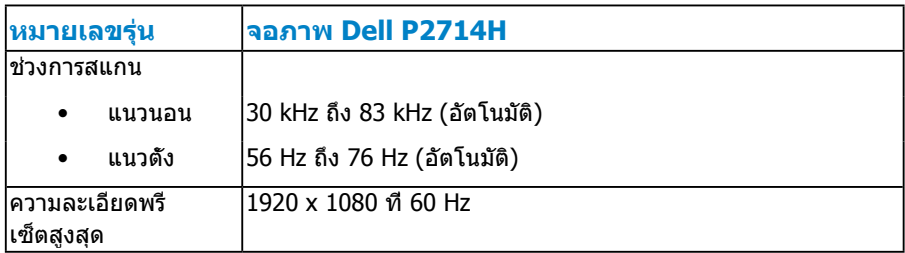

#### **สนับสนุนโหมดวิดีโอ**

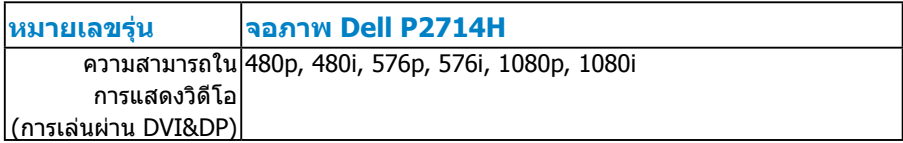

#### **ข้อมูลจำ เพาะเกี่ยวกับไฟฟ้า**

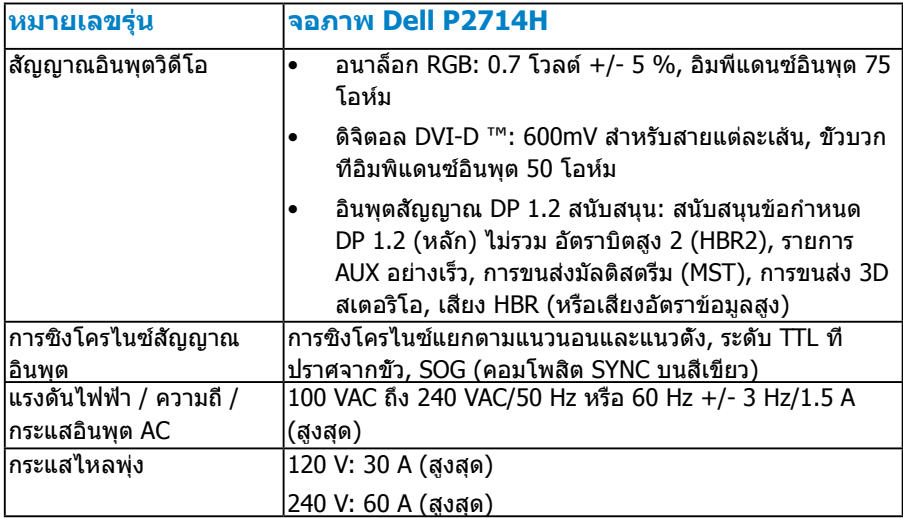

## <span id="page-20-0"></span>**โหมดการแสดงผลพรีเซ็ต**

ตารางต่อไปนี้แสดงถึงโหมดพรีเซ็ตซึ่ง Dell รับประกันถึงขนาดภาพและจุดศูนย์กลาง:

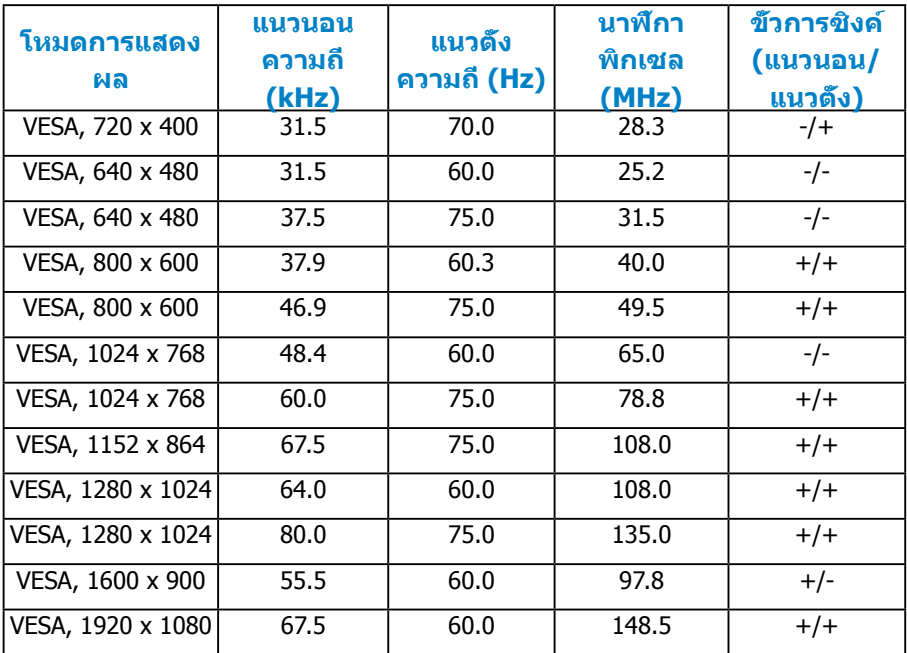

#### **คุณลักษณะทางกายภาพ**

ตารางต่อไปนี้แสดงถึงคุณลักษณะทางกายภาพของจอภาพ:

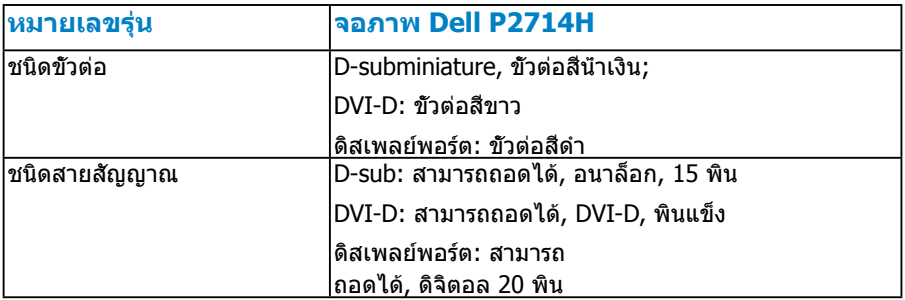

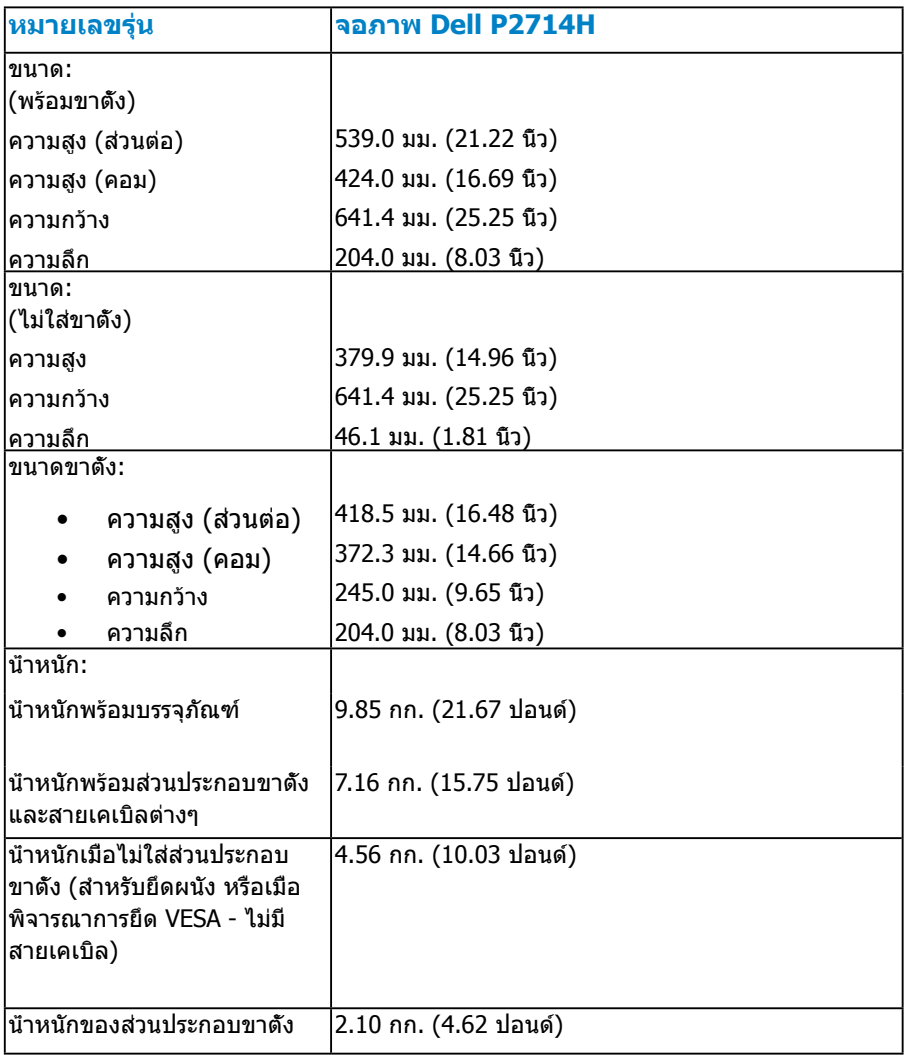

#### <span id="page-22-0"></span>**คุณลักษณะเกี่ยวกับสิ่งแวดล้อม**

ตารางต่อไปนี้แสดงถึงเงื่อนไขด้านสิ่งแวดล้อมสำ หรับจอภาพของคุณ:

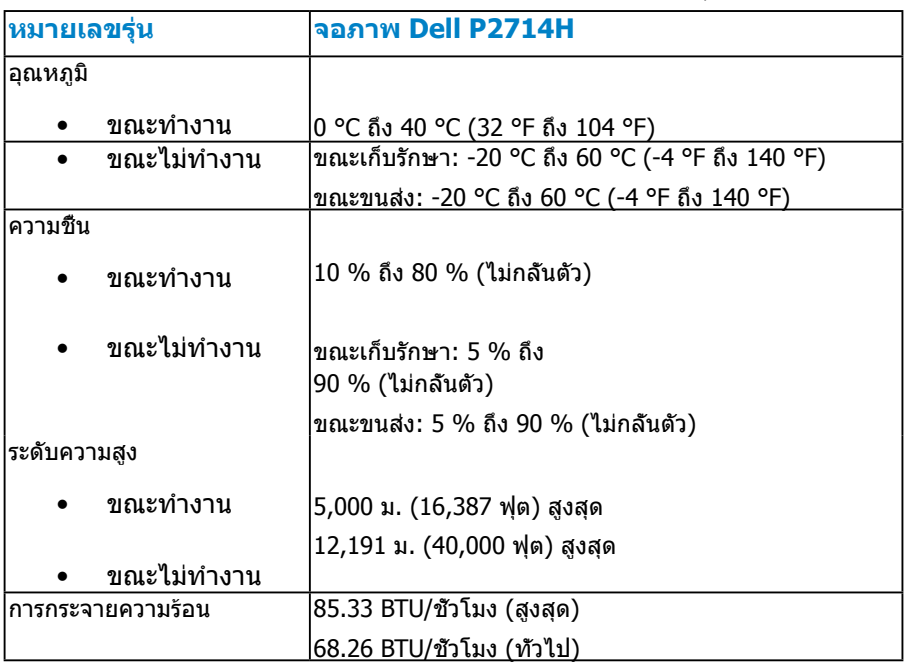

#### **นโยบายคุณภาพ & พิกเซลของจอภาพ LCD**

ระหว่างกระบวนการผลิตจอภาพ LCD, ไม่ใช่เรื่องผิดปกติที่จะมีหนึ่งหรือหลายพิกเซล ที่จะหยุดคงที่ในสถานะที่ไม่มีการเปลี่ยนแปลง ผลลัพธ์ที่มองเห็น คือพิกเซลคงที่ ซึ่งปรากฏเป็นจุดเล็กๆ ที่มืดสนิท หรือจุดที่มีสีผิดพลาดสว่างขึ้นมา เมื่อพิกเซลสว่าง ตลอดเวลา เรียกว่า "จุดสว่าง" เมื่อพิกเซลเป็นสีดำ ตลอดเวลา เรียกว่า "จุดมืด"

ในเกือบทุกกรณี พิกเซลคงที่เหล่านี้มองเห็นได้ยาก และไม่ทำ ให้คุณภาพหรือ ความสามารถในการใช้งานของจอแสดงผลเสียไป จอแสดงผลที่มีพิกเซลค้างคงที่ จำ นวน 1 ถึง 5 พิกเซลถือว่าปกติ และอยู่ภายในมาตรฐานที่สามารถแข่งขันได้ สำ หรับข้อมูลเพิ่มเติม ดูไซต์สนับสนุนของ Dell ที่: <http://www.dell.com/support/monitors>

## <span id="page-23-0"></span>**คำ แนะนำ ในการบำ รุงรักษา**

#### **การดูแลจอภาพของคุณ**

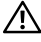

- **ข้อควรระวัง: อ่านและทำ ตามขั้นตอนเพื่อความปลอดภัย ก่อนที่จะทำ ความ สะอาดจอภาพ**
- **ข้อควรระวัง: ก่อนที่จะทำ ความสะอาดจอภาพ ให้ถอดปลั๊กไฟของจอภาพ ออกจากเต้าเสียบไฟฟ้าก่อน**

สำ หรับหลักปฏิบัติที่ดีที่สุด ให้ปฏิบัติตามขั้นตอนในรายการด้านล่าง ในขณะที่แกะ หีบห่อ ทำ ความสะอาด หรือจัดการกับจอภาพของคุณ:

- ในการทำความสะอาดหน้าจอที่มีการป้องกันไฟฟ้าสถิต ให้ใช้ผ้านุ่มที่สะอาด ิชบน้ำพอหมาดๆ เช็ดเบาๆ ถ้าเป็นไปได้ ให้ใช้กระดาษทำความสะอาดหน้าจอ แบบพิเศษ หรือสารละลายที่เหมาะสมสำ หรับสารเคลือบป้องกันไฟฟ้าสถิต อย่าใช้ เบนซิน แอมโมเนีย สารทำ ความสะอาดที่มีฤทธิ์กัดกร่อน หรืออากาศอัด
- ใช้ผ้าชุบน้ำ สะอาดหมาดๆ เพื่อทำ ความสะอาดพลาสติก หลีกเลี่ยงการใช้ ผงซักฟอกทุกชนิด เนื่องจากผงซักฟอกจะทิ้งคราบไว้บนพลาสติก
- ถ้าคุณสังเกตเห็นผงสีขาวเมื่อคุณแกะกล่องจอภาพ ให้ใช้ผ้าเช็ดออก ผงสีขาวนี้ เกิดขึ้นระหว่างการขนส่งจอภาพ
- จัดการจอภาพด้วยความระมัดระวัง เนื่องจากจอภาพที่มีสีเข้มอาจเป็นรอย และ แสดงเนื้อสีขาวให้เห็นง่ายกว่าจอภาพที่มีสีอ่อน
- เพื่อรักษาคุณภาพบนจอภาพของคุณให้ดีที่สุด ให้ใช้สกรีนเซฟเวอร์ที่มี การเปลี่ยนแปลงตลอดเวลา และปิดจอภาพเมื่อไม่ได้ใช้งาน

## <span id="page-24-0"></span>**การตั้งค่าจอภาพ**

## **การต่อจอภาพ**

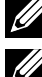

**หมายเหตุ: ขาตั้งไม่ได้ต่ออยู่ เมื่อจอภาพถูกส่งมอบจากโรงงาน**

**หมายเหตุ: ใช้สำ หรับจอภาพที่มีขาตั้ง เมื่อซื้อขาตั้งอื่นๆ มา โปรดดูคู่มือ การตั้งค่าขาตั้งสำ หรับขั้นตอนการตั้งค่า**

ในการต่อขาตั้งจอภาพ:

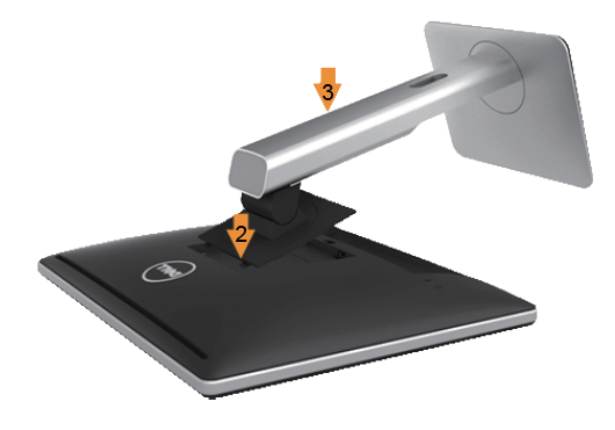

- **1.** ถอดฝาออก และวางจอภาพบนฝา
- **2.** เสียบลิ้นสองอันที่ส่วนบนของขาตั้งเข้ากับร่องที่ด้านหลังของจอภาพ
- **3.** กดขาตั้งลงจนกระทั่งล็อคเข้าตำ แหน่ง

## <span id="page-25-0"></span>**การเชื่อมต่อจอภาพของคุณ**

#### **คำ เตือน: ก่อนที่คุณจะเริ่มกระบวนการใดๆ ในส่วนนี้ ให้ทำ ตาม [ขั้นตอนเพื่อความปลอดภัย](#page-56-0)**

ในการเชื่อมต่อจอภาพของคุณเข้ากับคอมพิวเตอร์:

- **1.** ปิดคอมพิวเตอร์ของคุณ และถอดปลั๊กสายเพาเวอร์ออก
- **2.** เชื่อมต่อสายเคเบิลขั้วต่อสีขาว (ดิจิตอล DVI-D) หรือสีน้ำ เงิน (อนาล็อก VGA) เข้ากับพอร์ตวิดีโอที่สัมพันธ์กันที่ด้านหลังของคอมพิวเตอร์ของคุณ อย่าใช้ สายเคเบิลทั้งสองอย่างบนคอมพิวเตอร์เครื่องเดียวกัน ใช้สายเคเบิลทั้งสองเฉพาะ เมื่อสายทั้งสองเชื่อมต่อไปยังคอมพิวเตอร์คนละเครื่องที่มีระบบวิดีโอที่เหมาะสม เท่านั้น

#### **การเชื่อมต่อสายเคเบิล VGA สีน้ำ เงิน**

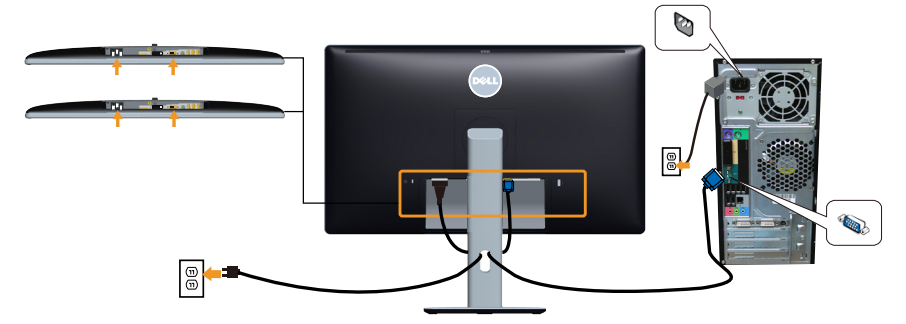

**การเชื่อมต่อสายเคเบิล DVI สีขาว** 

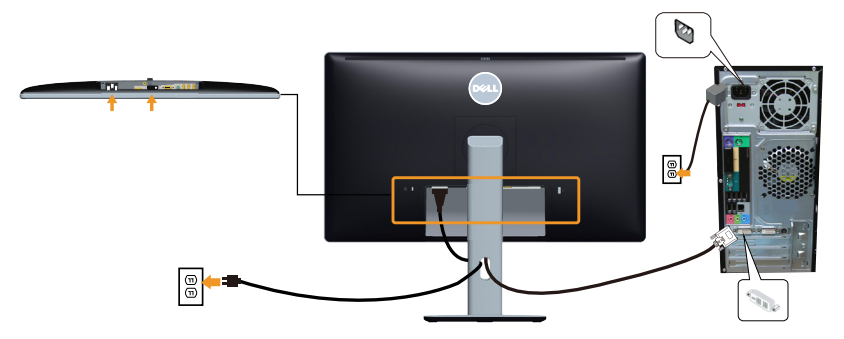

### <span id="page-26-0"></span>**การเชื่อมต่อสายเคเบิล DP สีดำ**

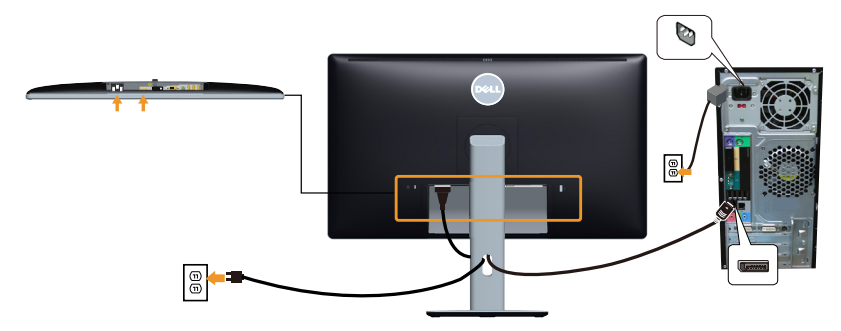

**การเชื่อมต่อสายเคเบิล USB**

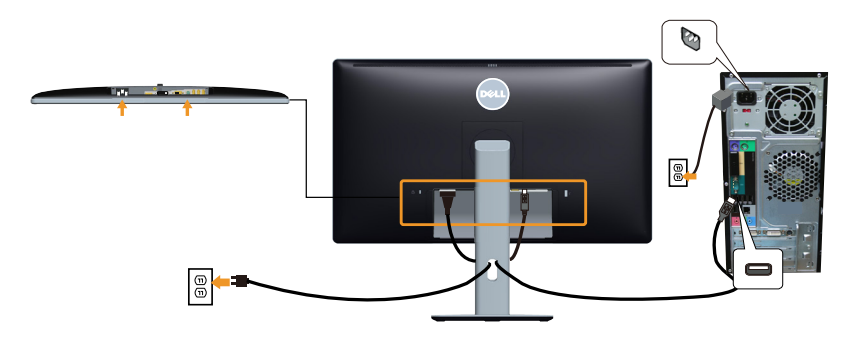

**หมายเหตุ**: กราฟฟิกที่แสดงใช้สำ หรับวัตถุประสงค์ในการสาธิตเท่านั้น ลักษณะของคอมพิวเตอร์อาจแตกต่างจากนี้

<span id="page-27-0"></span>**หมายเหตุ: เพื่อป้องกันรอยขีดข่วนบนหน้าจอ LCD ในขณะที่กำ ลังถอด ขาตั้ง ให้แน่ใจว่าจอภาพวางอยู่บนพื้นผิวที่นุ่ม และสะอาด**

**หมายเหตุ: ใช้สำ หรับจอภาพที่มีขาตั้ง เมื่อซื้อขาตั้งอื่นๆ มา โปรดดูคู่มือ การตั้งค่าขาตั้งสำ หรับขั้นตอนการตั้งค่า** 

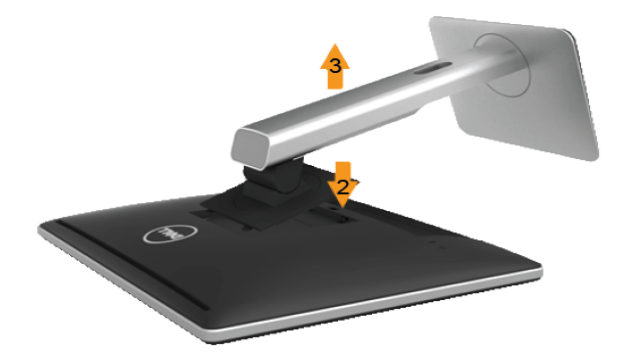

ในถอดขาตั้งออก:

- **1.** วางจอภาพบนพื้นผิวที่เรียบ
- **2.** กดปุ่มคลายขาตั้งค้างไว้
- **3.** ยกขาตั้งขึ้นและนำ ออกจากจอภาพ

## **การติดฝาปิดสายเคเบิล**

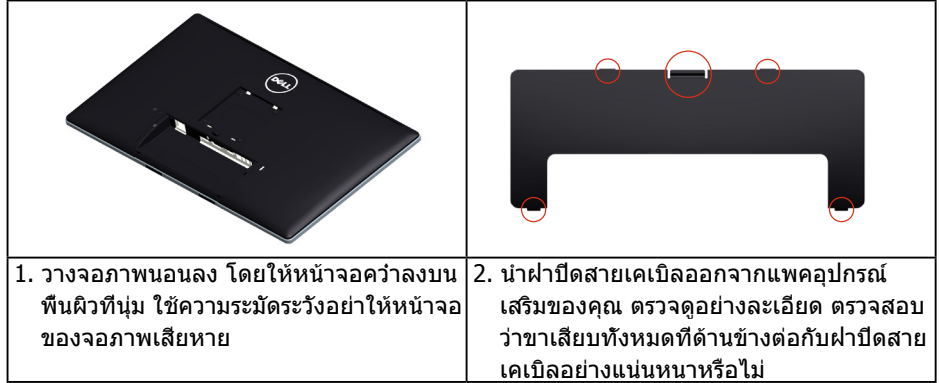

<span id="page-28-0"></span>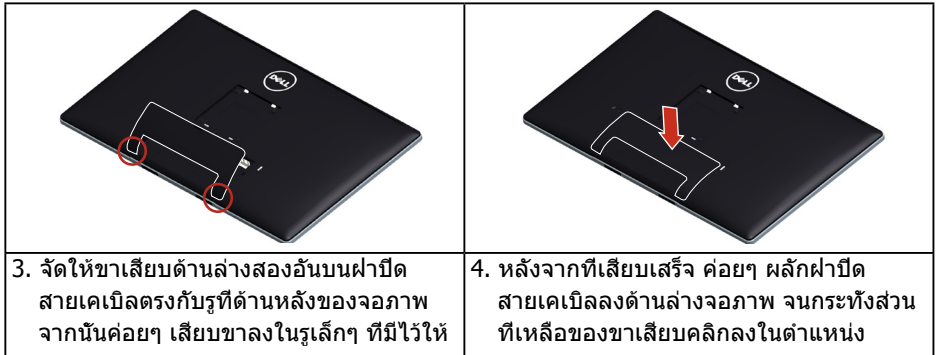

## **การยึดผนัง (อุปกรณ์ซื้อเพิ่ม)**

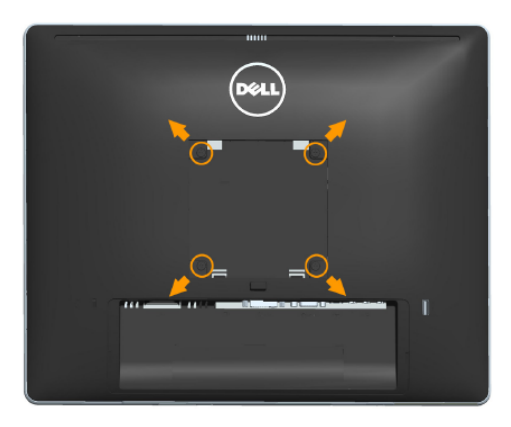

(ขนาดสกรู: M4 x 10 มม.)

ดูขั้นตอนที่มาพร้อมกับชุดยึดฐาน VESA ที่ใช้ด้วยกันได้

- **1.** วางหน้าจอของจอภาพบนผ้านุ่ม หรือเบาะบนโต๊ะเรียบที่มั่นคง
- **2.** ถอดขาตั้งออก
- **3.** ใช้ไขควงเพื่อไขสกรูสี่ตัวที่ยึดฝาพลาสติกออก
- **4.** การติดแผ่นยึดจากชุดยึดผนังเข้ากับ LCD
- **5.** ยึด LCD บนผนังโดยทำ ตามขั้นตอนที่มาพร้อมกับชุดยึดฐาน
- **หมายเหตุ**: สำ หรับใช้เฉพาะกับแผ่นยึดติดผนังที่อยู่ในรายการ UL ซึ่งสามารถรับ น้ำ หนักได้อย่างต่ำ 9 กก.

## <span id="page-29-1"></span><span id="page-29-0"></span>**การใช้งานจอภาพ**

## **การเปิดเครื่องจอภาพ**

กดปุ่ม เพื่อเปิดจอภาพ

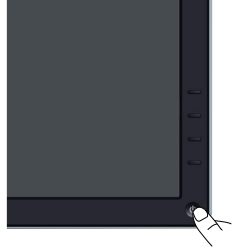

## **การใช้ตัวควบคุมด้านหน้า**

**[การระบุชิ้นส่วนและตัวควบคุมต่างๆ](#page-11-1)** ที่ด้านหน้าของจอภาพ เพื่อปรับการตั้งค่า ต่างๆ ของภาพ

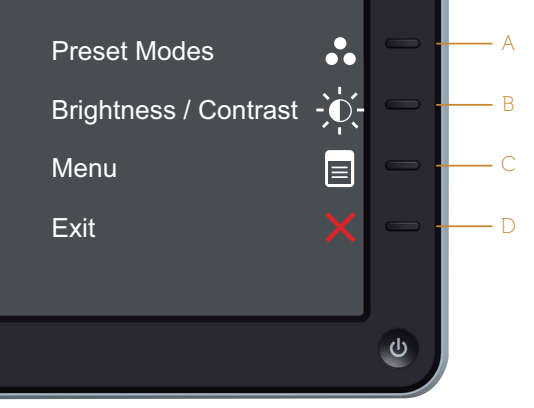

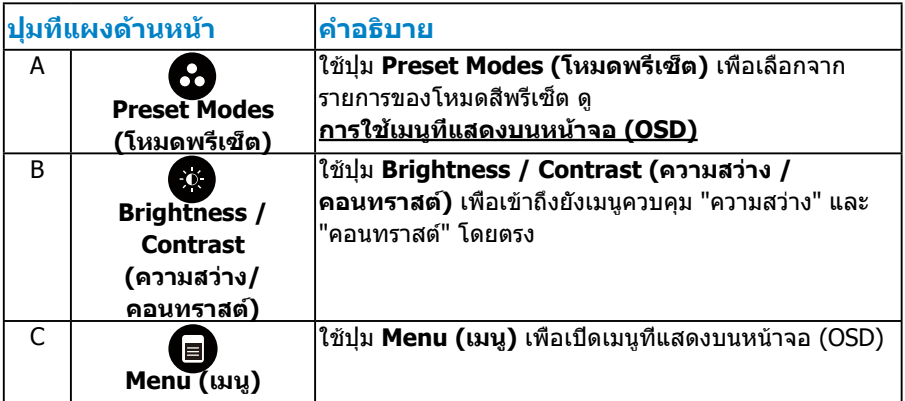

<span id="page-30-0"></span>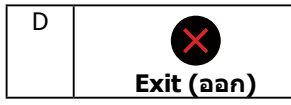

ใช้ปุ่ม **ออก** เพื่อออกจากเมนูที่แสดงบนหน้าจอ (OSD) และ ้เมนย่อยต่างๆ กดค้างประมาณ 10 วินาที เพื่อเปิดทำงานหรือ ปิดทำ งาน OSD ล็อค

#### **ปุ่มที่แผงด้านหน้า**

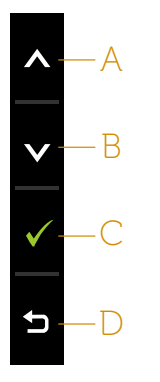

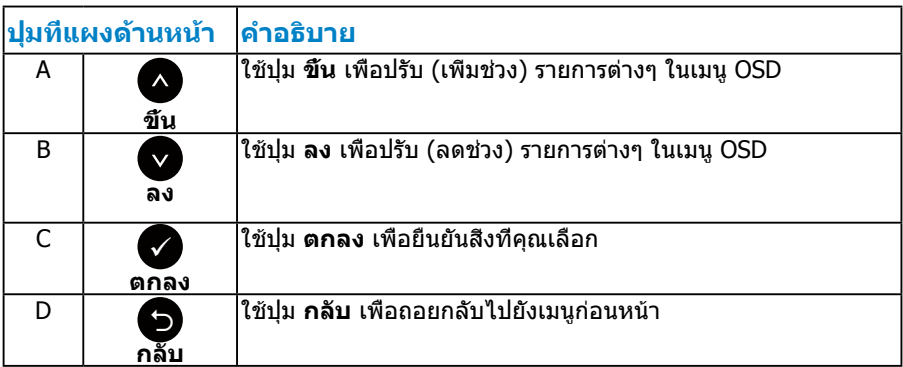

## <span id="page-30-1"></span>**การใช้เมนูที่แสดงบนหน้าจอ (OSD)**

#### **การเข้าถึงระบบเมนู**

- **หมายเหตุ:** ถ้าคุณเปลี่ยนแปลงการตั้งค่าต่างๆ จากนั้นไปยังเมนูอื่น หรือ ออกจากเมนู OSD, จอภาพจะบันทึกการเปลี่ยนแปลงเหล่านั้นโดยอัตโนมัติ การเปลี่ยนแปลงยังจะถูกบันทึกเช่นกัน ถ้าคุณเปลี่ยนแปลงการตั้งค่า จากนั้นรอ ให้เมนู OSD หายไป
- **1.** กดปุ่ม เพื่อเปิดเมนู OSD และแสดงเมนูหลัก

#### **เมนูหลัก**

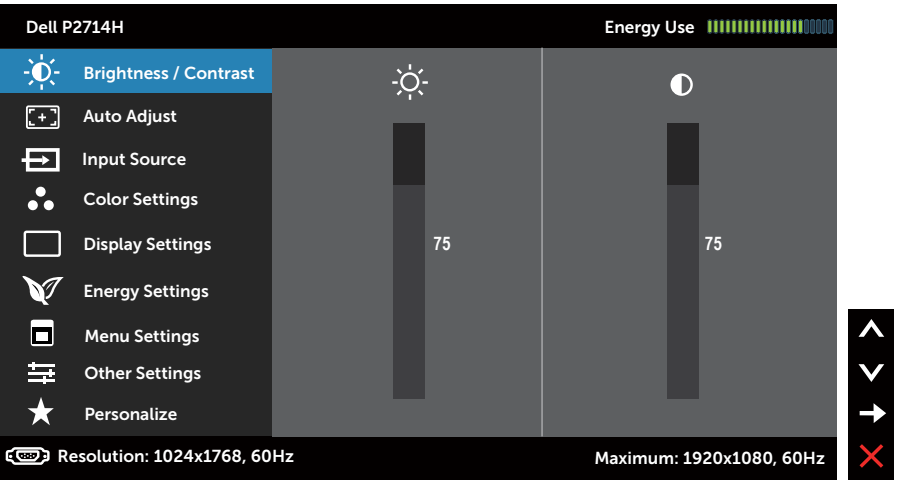

- **2.** กดปุ่ม ❷ และ ❸ เพื่อสลับระหว่างตัวเลือกต่างๆ ในเมน ในขณะที่คุณย้ายจาก ไอคอนหนึ่งไปยังอีกไอคอนหนึ่ง ชื่อตัวเลือกจะถูกไฮไลต์
- **3.** ในการเลือกรายการที่ไฮไลต์บนเมนู กดปุ่ม อีกครั้ง
- **4. กดปุ่ม และ● เพื่อเลือกพารามิเตอร์ที่ต้องการ**
- **5.** กดปุ่ม ♥ เพื่อเข้าไปยังแถบเลื่อน จากนั<sub>้</sub>นใช้ปุ่ม ♥ หรือ ♥ ให้สอดคล้องกับ ตัวแสดงสถานะบนเมนู เพื่อทำ การเปลี่ยนแปลงต่างๆ
- **6.** เลือก เพื่อกลับไปยังเมนูก่อนหน้าโดยไม่ยอมรับการตั้งค่าปัจจุบัน หรือ เพื่อยอมรับ และกลับไปยังเมนูก่อนหน้า

## ตารางด้านล่าง ให้รายการของตัวเลือกเมนู OSD และฟังก์ชั่นของตัวเลือกเหล่านั้น

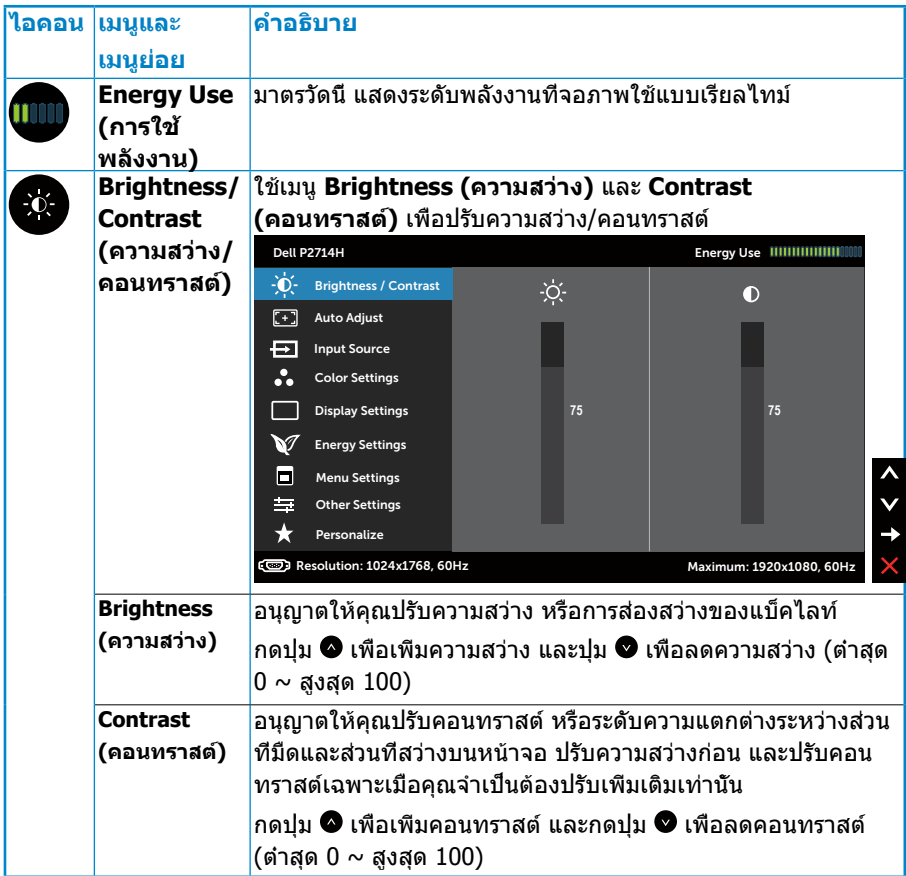

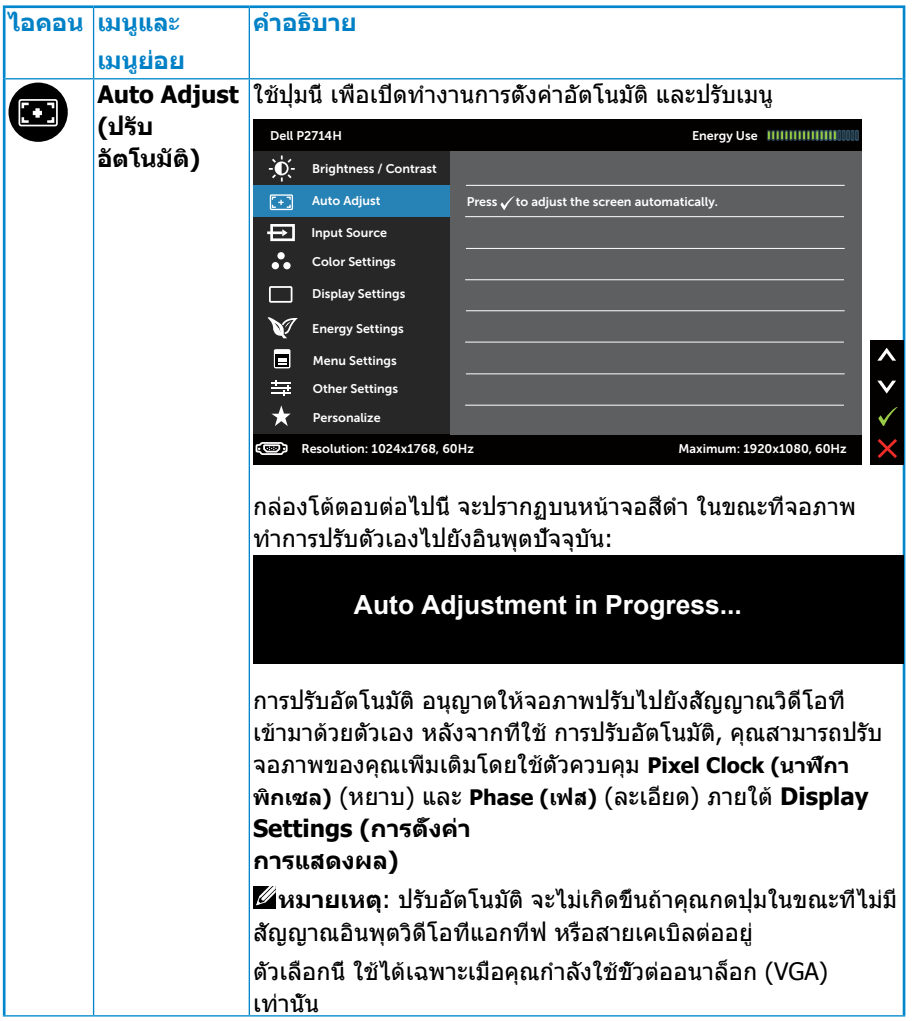

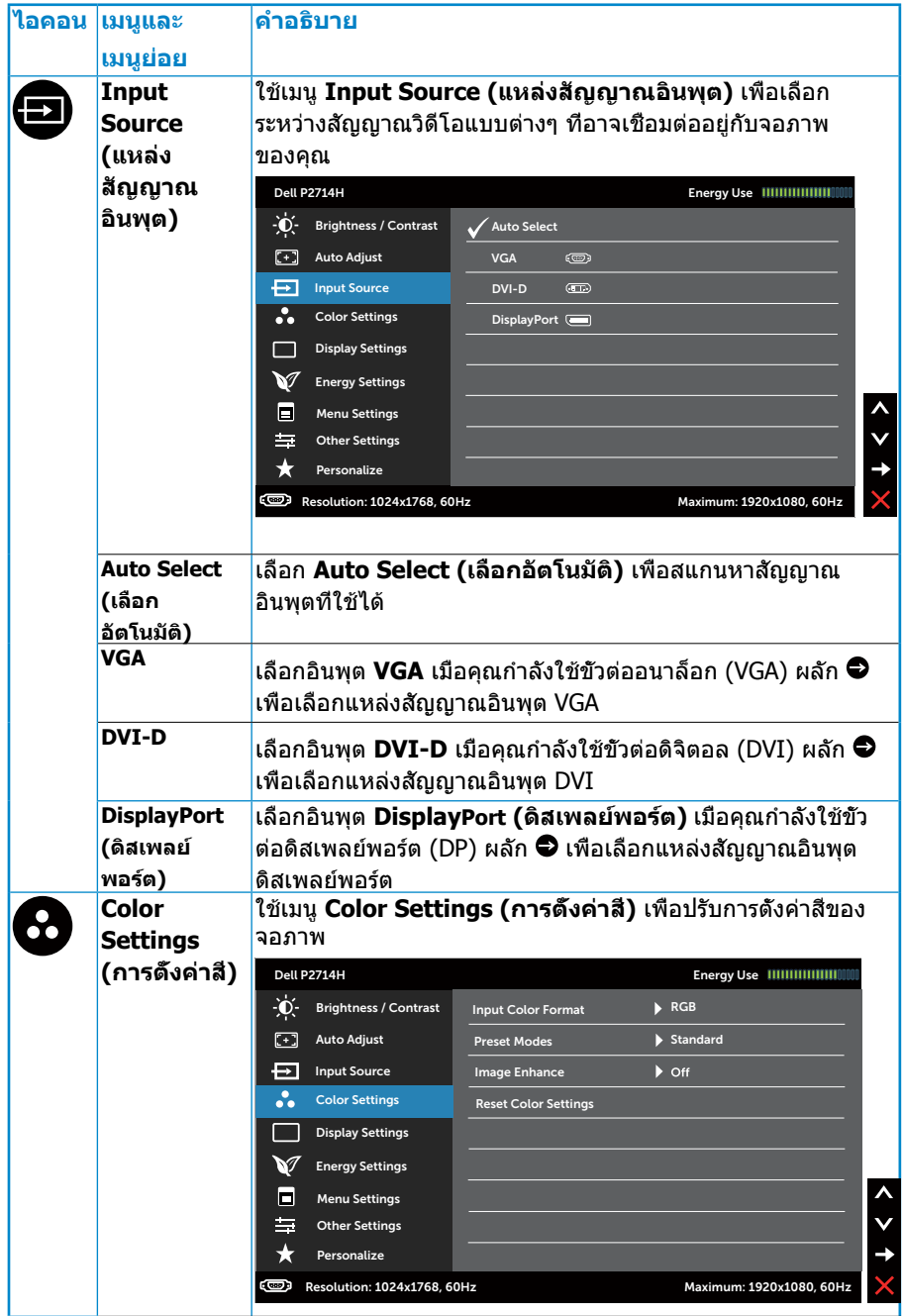

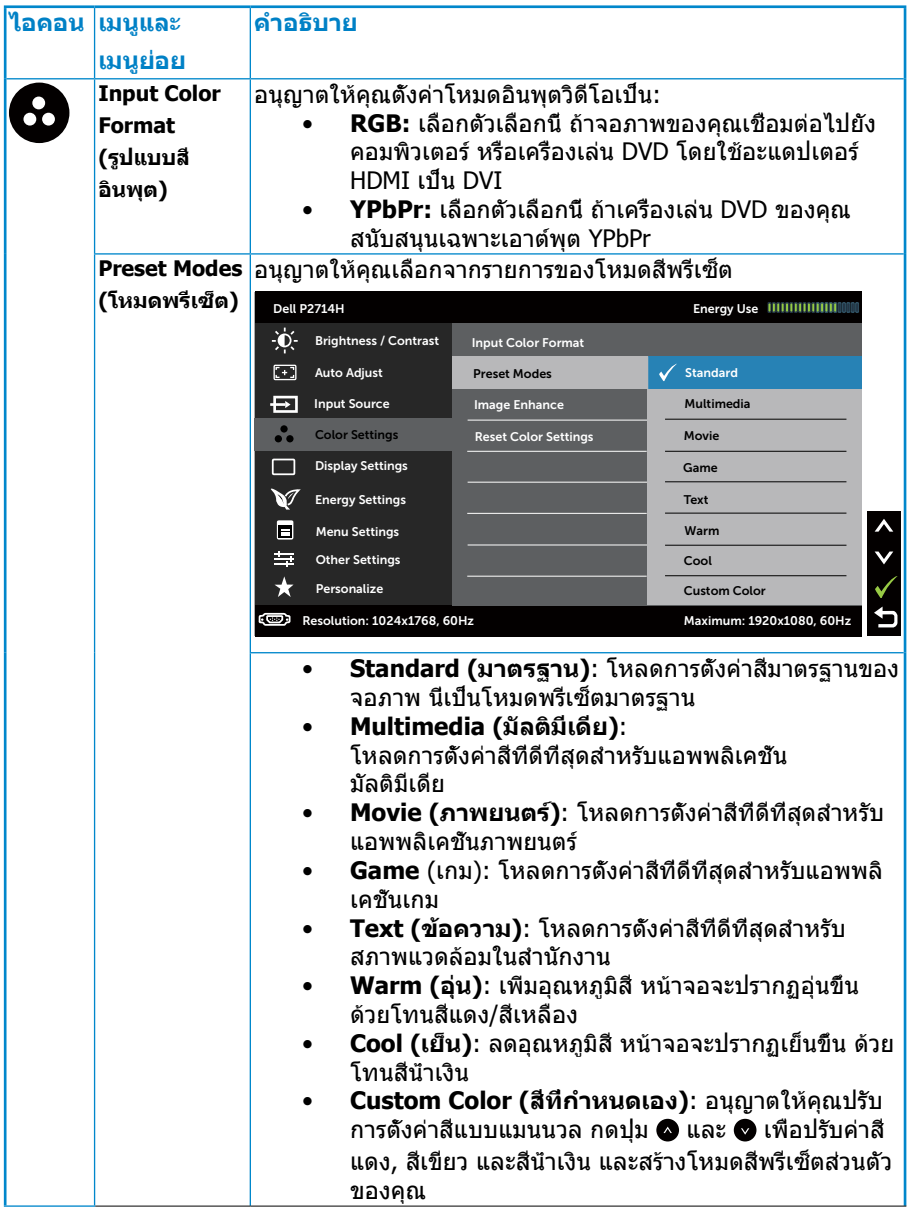
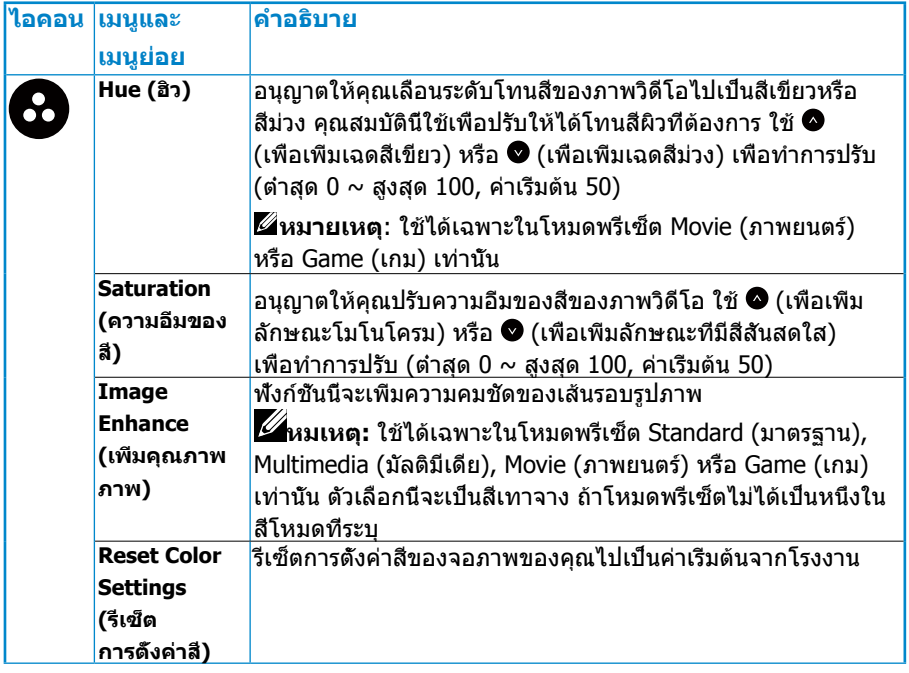

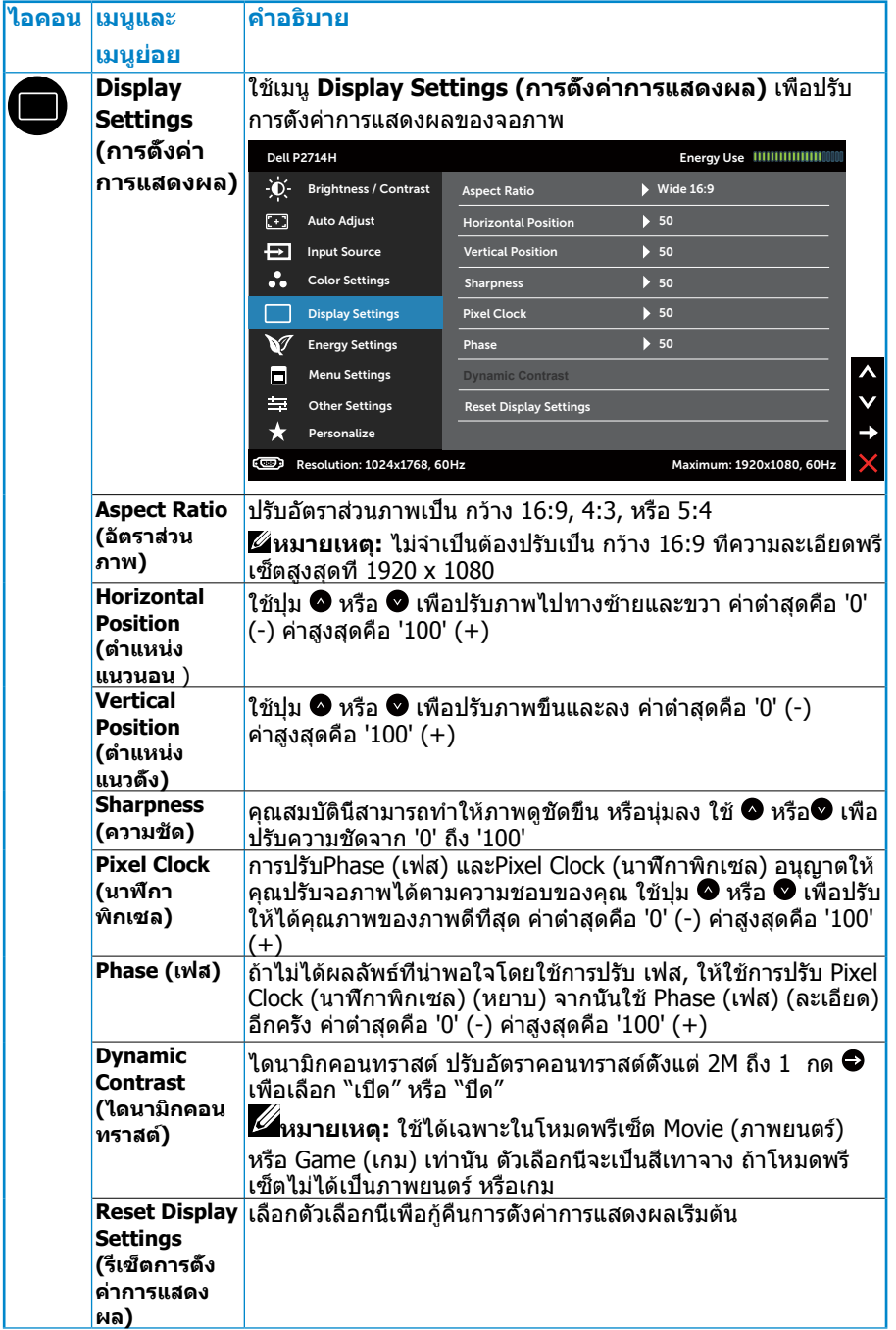

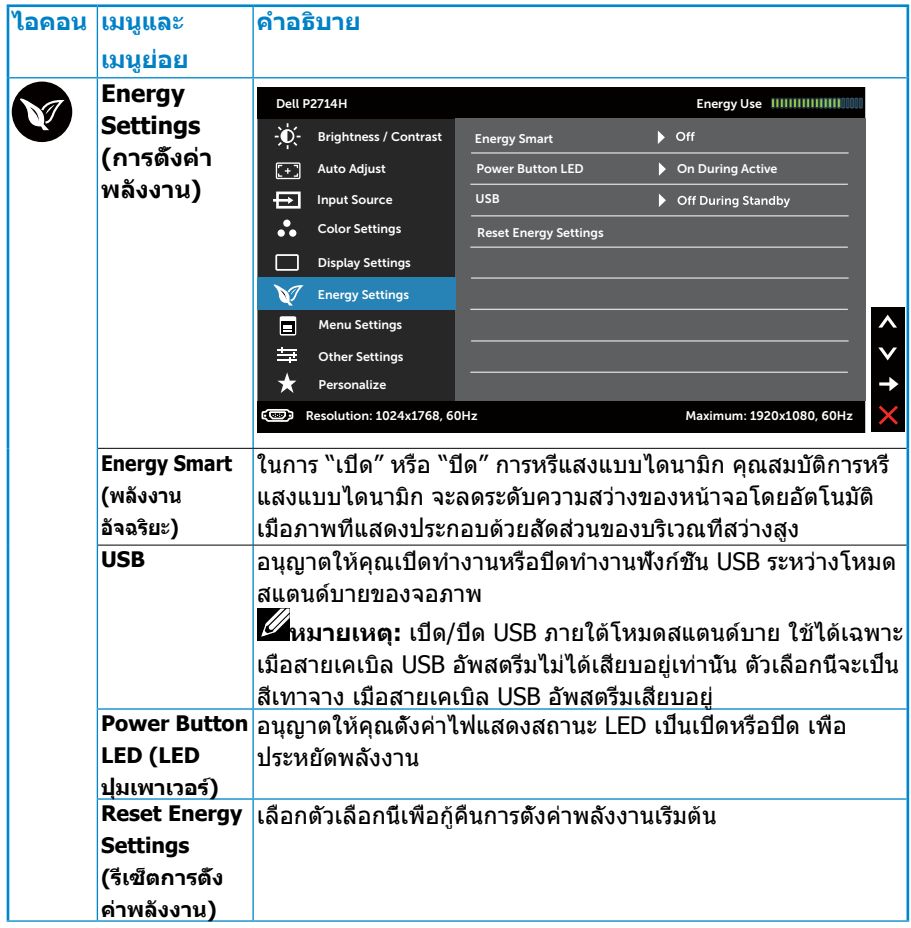

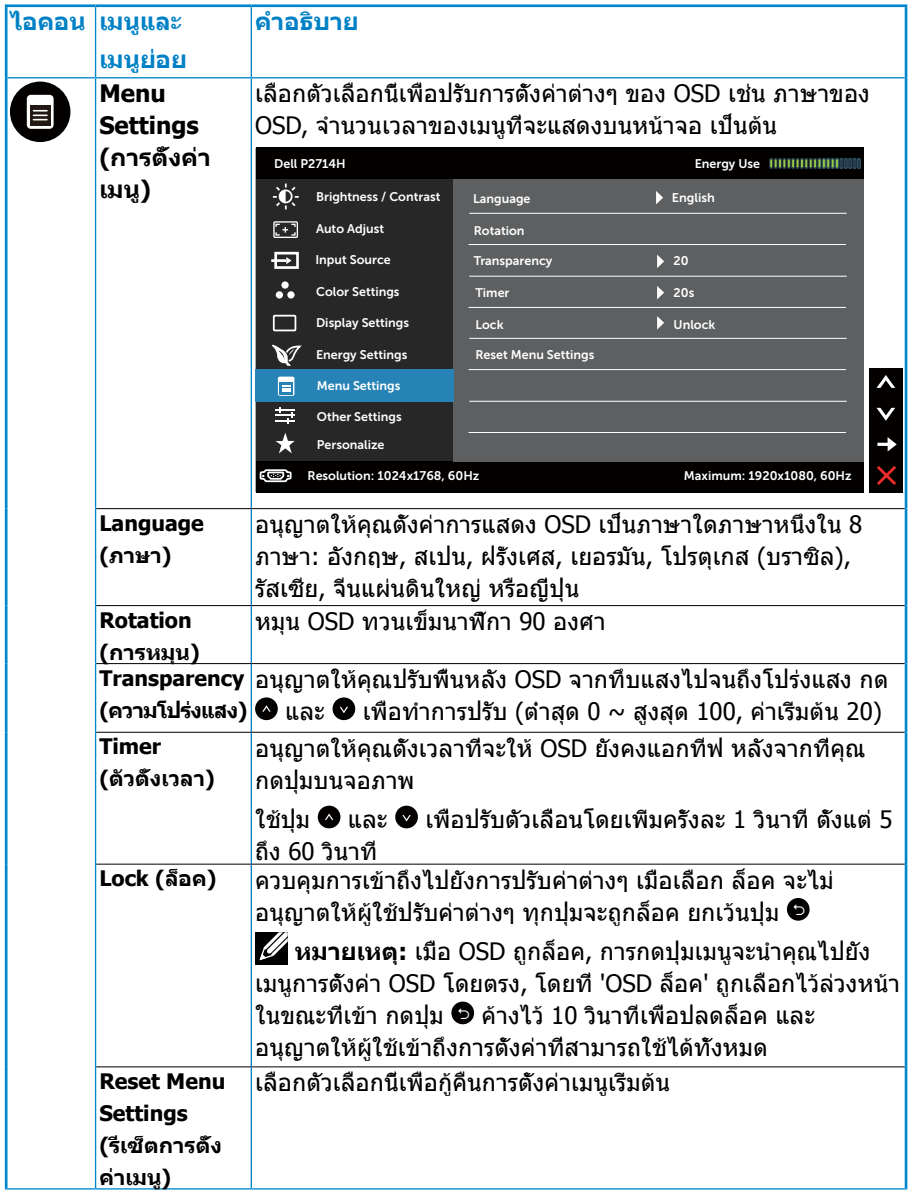

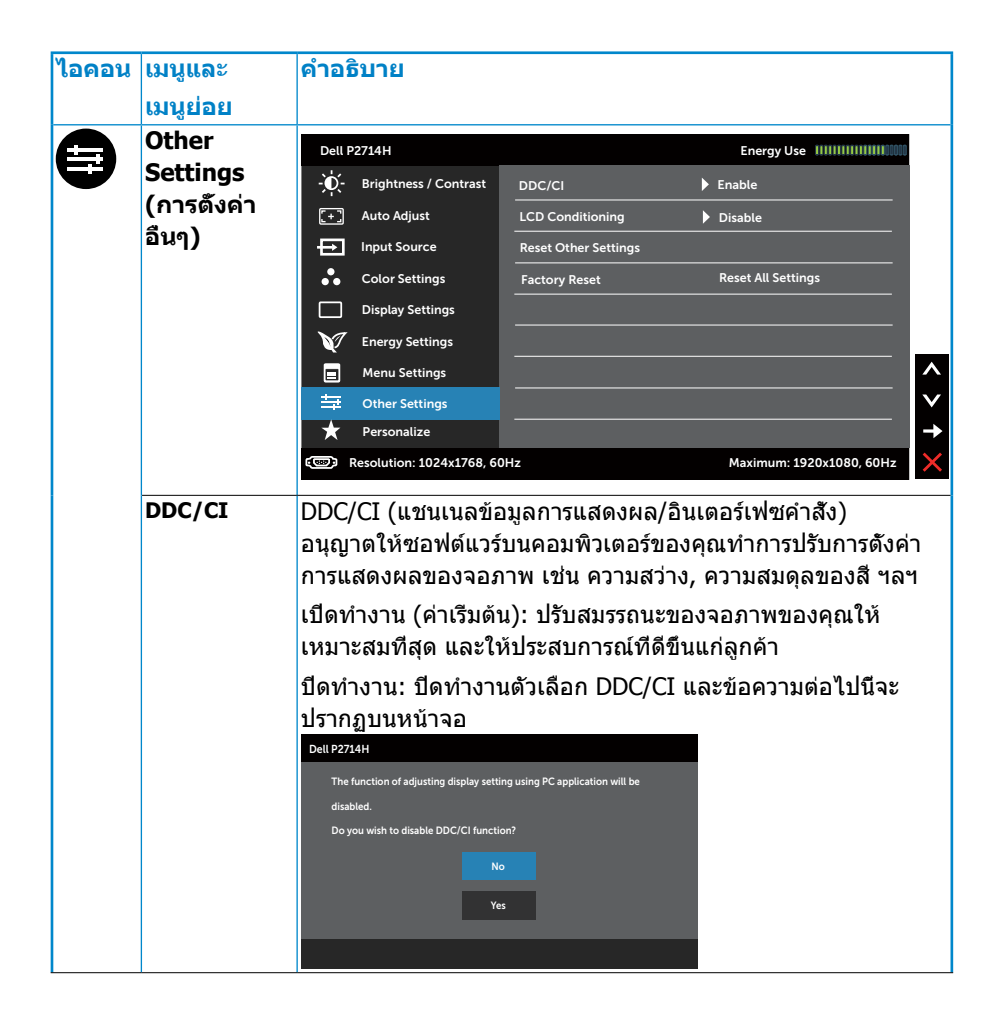

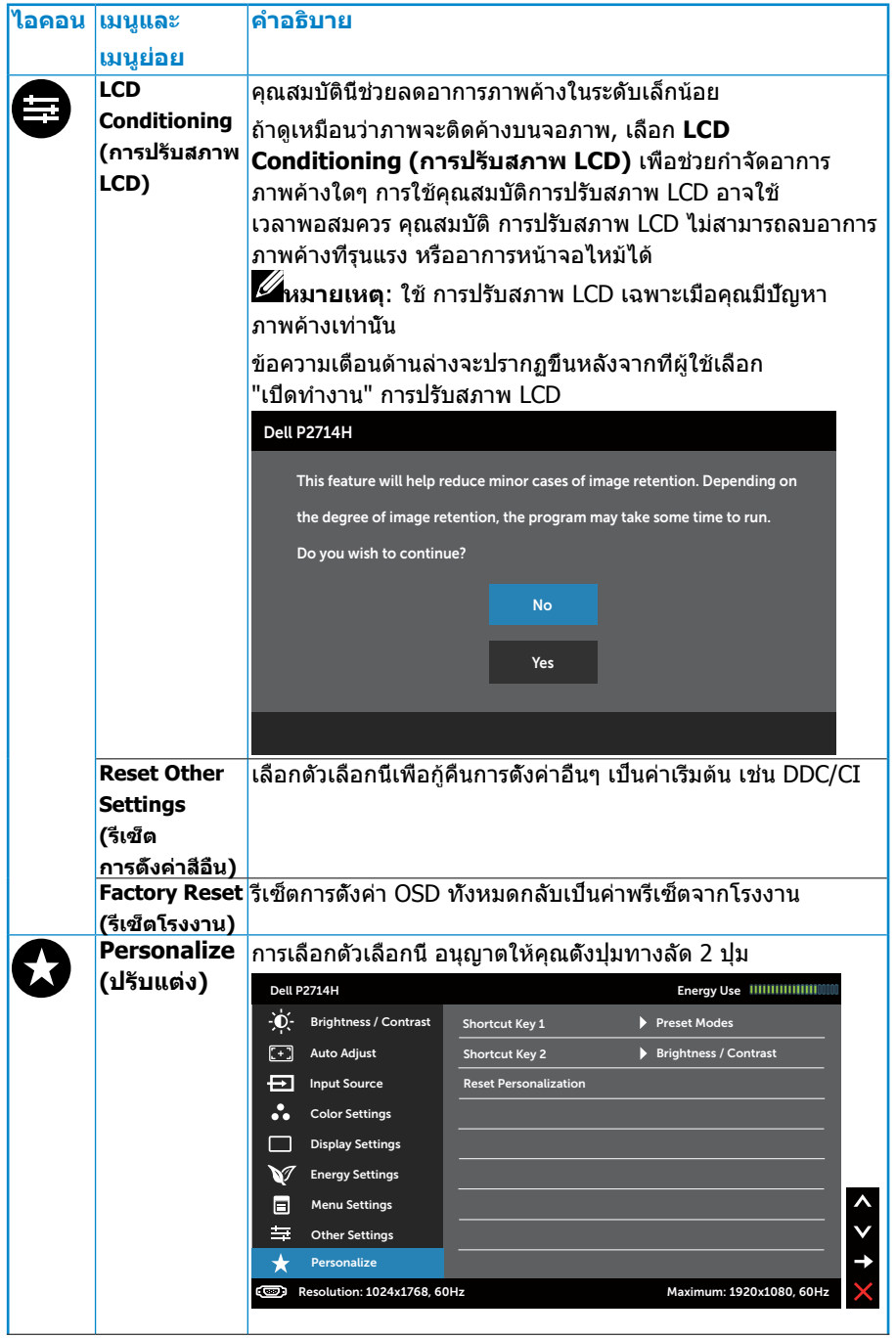

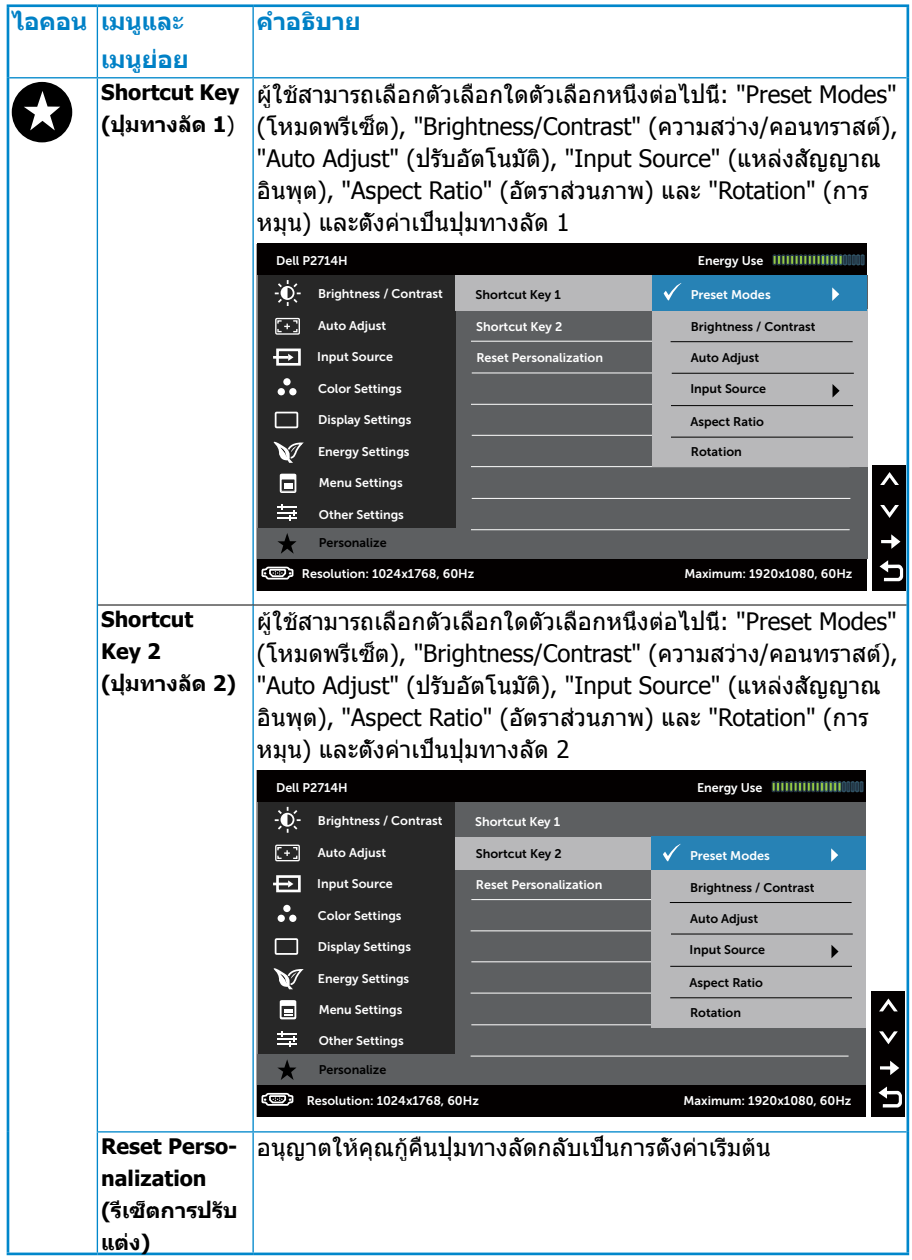

# **ข้อความเตือน OSD**

เมื่อจอภาพไม่สนับสนุนโหมดความละเอียดใดๆ คุณจะเห็นข้อความต่อไปนี้:

#### Dell P2714H

The current input timing is not supported by the monitor display. Please

change your input timing to **1920x1080, 60Hz** or any other monitor

listed timing as per the monitor specifications.

 $\circ$ 

นี่หมายความว่า จอภาพไม่สามารถซิงโครไนซ์กับสัญญาณที่กำ ลังได้รับจาก คอมพิวเตอร์ ดู **ข้อมูลจำ [เพาะจอภาพ](#page-13-0)** สำ หรับช่วงความถี่แนวนอนและแนวตั้งที่ สามารถระบุได้โดยจอภาพนี้ โหมดที่แนะนำ คือ 1920 x 1080 คุณจะเห็นข้อความต่อไปนี้ก่อนที่ฟังก์ชั่น DDC/CI จะปิดทำ งาน

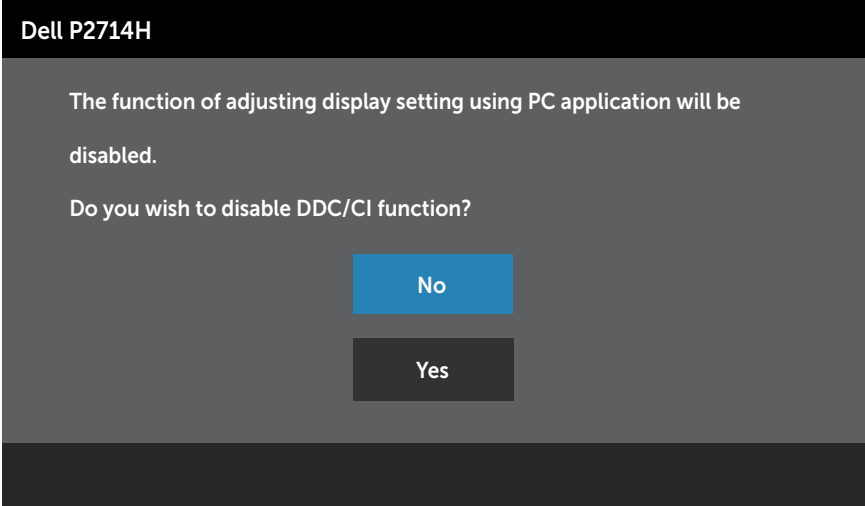

## เมื่อจอภาพเข้าสู่โหมด **ประหยัดพลังงาน**, ข้อความต่อไปนี้จะปรากฏขึ้น:

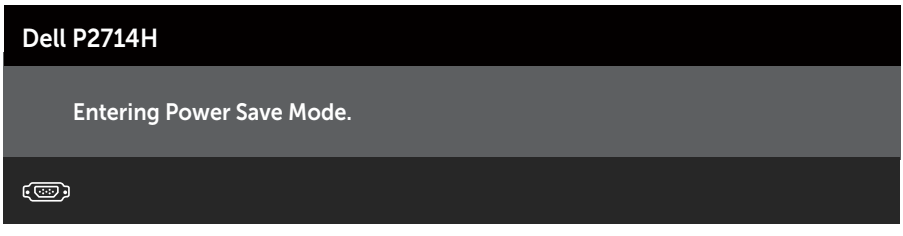

เปิดทำ งานคอมพิวเตอร์ และปลุกจอภาพขึ้นมา เพื่อเข้าถึงไปยัง **[การใช้เมนูที่แสดง](#page-30-0) [บนหน้าจอ \(OSD\)](#page-30-0)**

ถ้าคุณกดปุ่มใดๆ นอกเหนือจากปุ่มเพาเวอร์ ข้อความต่อไปนี้จะปรากฏขึ้น โดยขึ้นอย่ กับอินพุตที่เลือก:

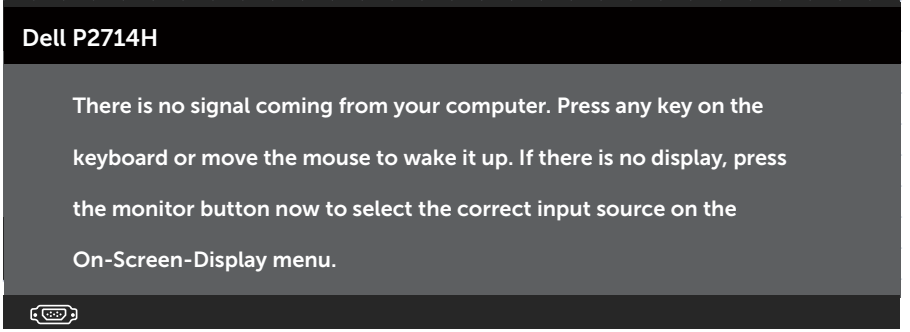

ถ้าสายเคเบิล VGA, DVI หรือดิสเพลย์พอร์ตไม่ได้เชื่อมต่ออยู่, กล่องโต้ตอบแบบ ลอยที่แสดงด้านล่างจะปรากฏขึ้น จอภาพจะเข้าสู่ **โหมดประหยัดพลังงานหลังจาก 5 นาที** ถ้าถูกปล่อยทิ้งไว้ที่สถานะนี้

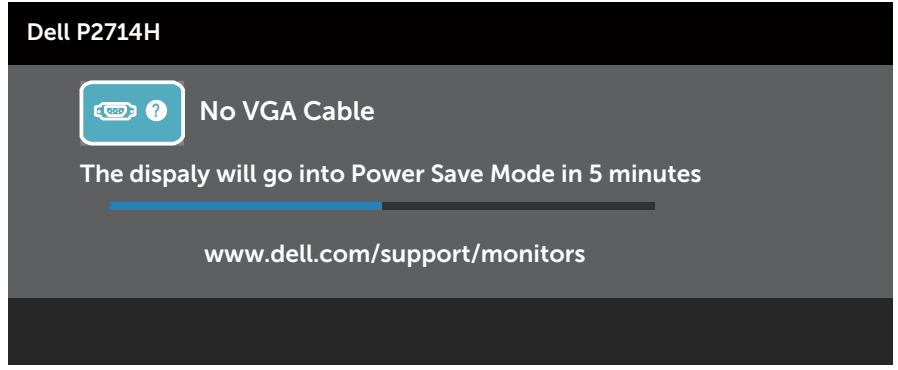

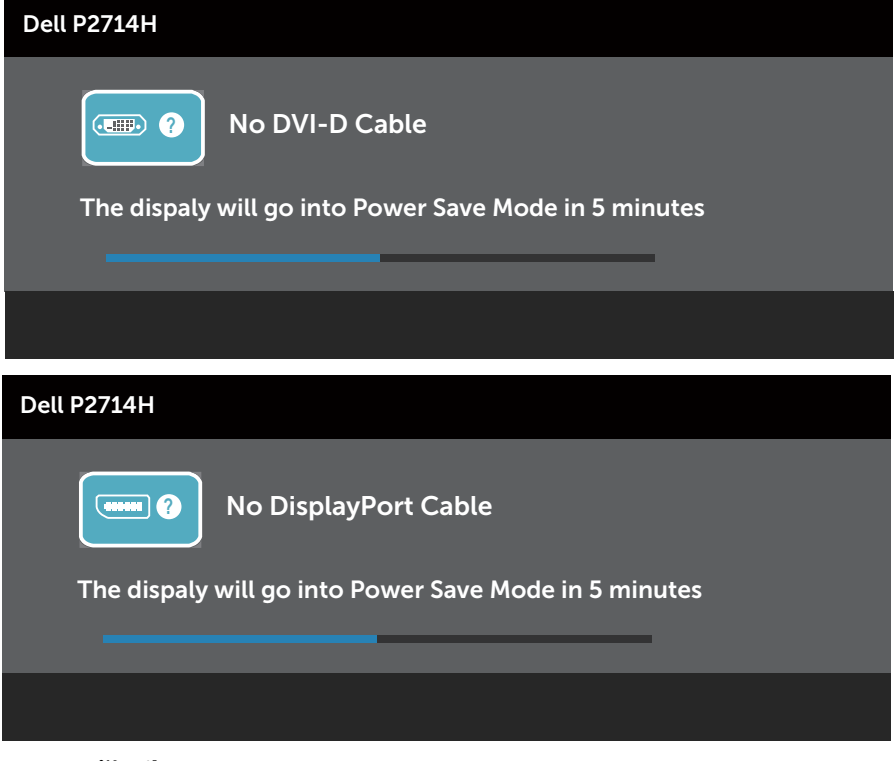

ดู **[การแก้ไขปัญหา](#page-49-0)** สำ หรับข้อมูลเพิ่มเติม

# **การตั้งค่าความละเอียดมากที่สุด**

ในการตั้งค่าความละเอียดมากที่สุดสำ หรับจอภาพ:

## **Windows XP:**

- **1.** คลิกขวาบนเดสก์ทอป และเลือก คุณสมบัติ
- **2.** เลือกแท็บ การตั้งค่า
- **3.** ตั้งค่าความละเอียดหน้าจอเป็น 1920 x 1080
- **4.** คลิก ตกลง

## **Windows Vista, Windows 7, Windows 8/Windows 8.1:**

- **1.** สำ หรับ Windows 8/Windows 8.1 เท่านั้น, เลือกไทล์ เดสก์ทอป เพื่อสลับไป เป็นเดสก์ทอปแบบคลาสสิก
- **2.** คลิกขวาบนเดสก์ทอป และคลิก **ความละเอียดหน้าจอ**
- **3.** คลิกรายการแบบดึงลงของความละเอียดหน้าจอ และเลือก 1920 x 1080
- **4.** คลิก ตกลง

#### **Windows 10:**

- **1.** คลิกขวาบนเดสก์ทอป และคลิก **Display settings (การตั้งค่าการแสดงผล)**
- **2.** คลิก **Advanced display settings. (การตั้งค่าการแสดงผลขั้นสูง)**
- **3.** คลิกรายการแบบดึงลงของ **Resolution (ความละเอียด)** และเลือก 1920x 1080

## **4.** คลิก **Apply (นำ าไปใช้)**

ถ้าคุณไม่เห็นตัวเลือก 1920x 1080, คุณอาจจำ เป็นต้องอัพเดตไดรเวอร์กราฟฟิก ของคุณ ขึ้นอยู่กับคอมพิวเตอร์ของคุณ ให้ทำ หนึ่งในกระบวนการต่อไปนี้ให้สมบูรณ์: ถ้าคุณมีคอมพิวเตอร์เดสก์ทอปหรือคอมพิวเตอร์พกพา Dell:

• ไปที่ www.dell.com/support, ป้อนแท็กบริการของคุณ และดาวน์โหลด ไดรเวอร์ล่าสุดสำ หรับกราฟฟิกการ์ดของคุณ

ถ้าคุณใช้คอมพิวเตอร์ที่ไม่ใช่ยี่ห้อ Dell (พกพาหรือเดสก์ทอป):

- ไปที่ไซต์สนับสนุนสำ หรับคอมพิวเตอร์ของคุณ และดาวน์โหลดไดรเวอร์ กราฟิกล่าสุด
- ไปที่เว็บไซต์กราฟฟิกการ์ดของคุณ และดาวน์โหลดไดรเวอร์กราฟฟิกล่าสุด

# **การเอียง การพลิก และการยืดแนวตั้ง**

#### **การเอียง การพลิก**

ในขณะที่ต่อขาตั้งอยู่ คุณสามารถเอียงและพลิกจอภาพไปเป็นมุมการรับชมที่สบาย ที่สุด

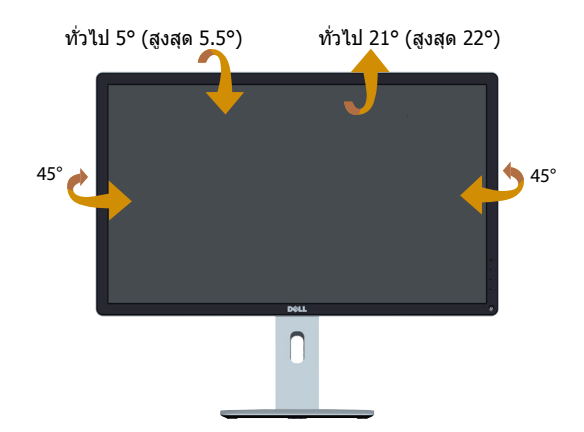

**หมายเหตุ:** ขาตั้งจอภาพไม่ได้ต่ออยู่ เมื่อจอภาพถูกส่งมอบจากโรงงาน **U** 

#### **การยืดแนวตั้ง**

ขาตั้งยืดแนวตั้งได้มากที่สุด 115 มม. รูปด้านล่างแสดงวิธีการยืดขาตั้งในแนวตั้ง

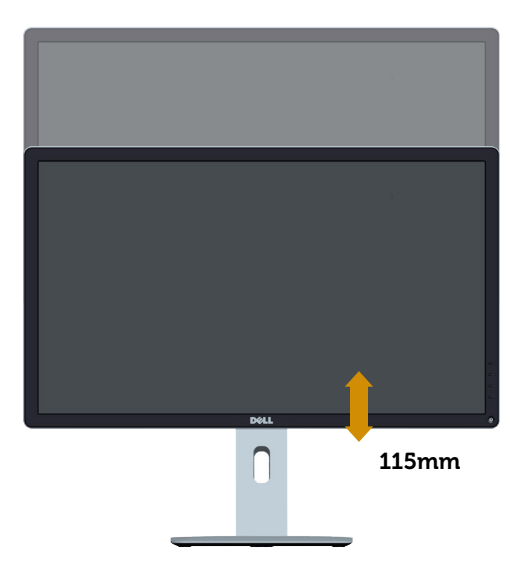

#### **การหมุนจอภาพ**

ก่อนที่คุณจะหมุนจอภาพ ควรยืดจอภาพของคุณในแนวตั้งให้สุด (การยืดแนวตั้ง) และปรับให้ตั้งตรง เพื่อหลีกเลี่ยงไม่ให้ชนขอบล่างของจอภาพ

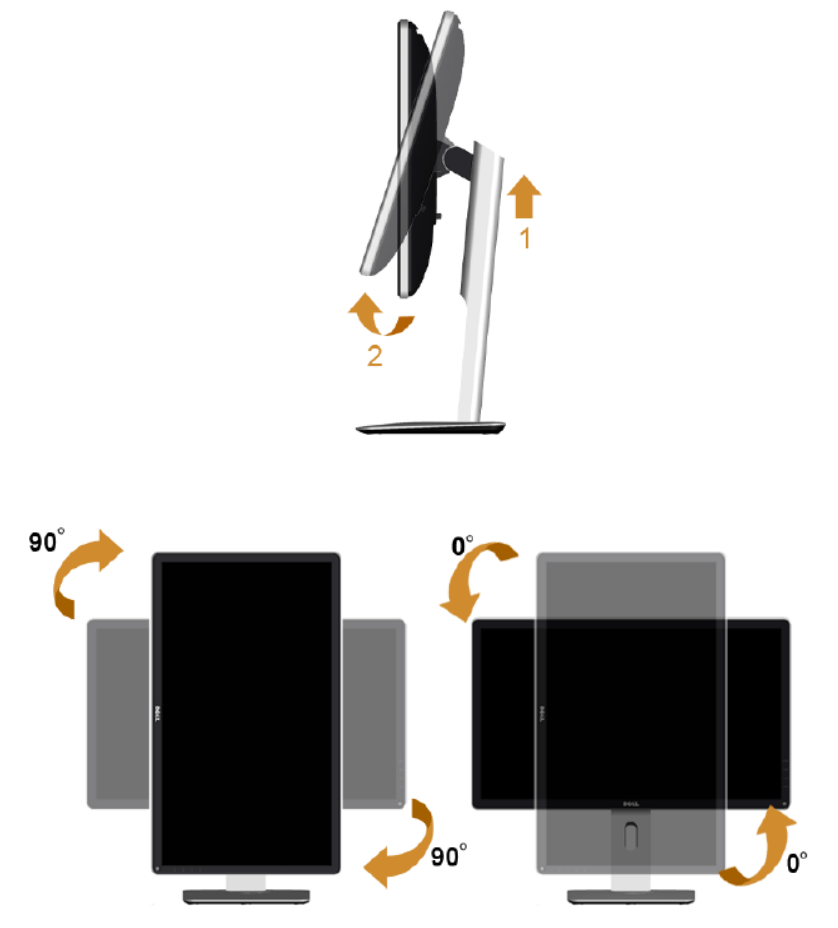

ในการใช้ฟังก์ชั่นการหมุน (มุมมองแนวนอน และแนวตั้ง) กับคอมพิวเตอร์ Dell ึ ของคุณ, คุณจำเป็นต้องมีไดรเวอร์กราฟฟิกที่อัพเดต ซึ่งไม่ได้ให้มาพร้อมกับ จอภาพนี้ ในการดาวน์โหลดไดรเวอร์กราฟฟิก โปรดไปที่เว็บไซต์ของเรา: <http://www.dell.com/support/>และตรวจสอบส่วน **ดาวน์โหลด** สำ หรับ **ไดรเวอร์ วิดีโอ** สำ หรับอัพเดตไดรเวอร์ล่าสุด

เมื่ออยู่ใน โหมดมุมมองแนวตั้ง คุณอาจสังเกตเห็นถึงสมรรถนะด้านกราฟฟิกที่ลดลง ในแอพพลิเคชั่นที่ต้องใช้ความสามารถด้านกราฟฟิกสูง (เช่น เกม 3D)

# <span id="page-49-0"></span>**การแก้ไขปัญหา**

## $\bigwedge$ ิ คำเตือน: ก่อนที่คุณจะเริ่มกระบวนการใดๆ ในส่วนนี้ ให้ทำตาม **[ขั้นตอนเพื่อความปลอดภัย](#page-56-0)**

## **ทดสอบตัวเอง**

จอภาพของคุณมีคุณสมบัติการทดสอบตัวเอง ที่อนุญาตให้คุณตรวจสอบว่าจอภาพ ทำ งานอย่างเหมาะสมหรือไม่ ถ้าจอภาพและคอมพิวเตอร์ของคุณเชื่อมต่ออย่างเหมาะ ี สม แต่หน้าจอก็ยังคงมืดอย่ ให้รันการทดสอบตัวเอง โดยดำเนินการตามขั้นตอน ต่อไปนี้:

- **1.** ปิดทั้งคอมพิวเตอร์และจอภาพ
- **2.** ถอดปลั๊กสายเคเบิลวิดีโอจากด้านหลังของคอมพิวเตอร์ เพื่อให้มั่นใจถึง กระบวนการทดสอบตัวเองอย่างเหมาะสม, ให้ถอดทั้งสายเคเบิลดิจิตอล (ขั้วต่อ สีขาว) และสายเคเบิลอนาล็อก (ขั้วต่อสีน้ำ เงิน) และ DP (ขั้วต่อสีดำ ) จาก ด้านหลังของคอมพิวเตอร์
- **3.** เปิดจอภาพ

ึกล่องโต้ตอบแบบลอยควรปรากภบนหน้าจอ (บนพื้นหลังสีดำ) ถ้าจอภาพ ไม่สามารถรับรู้ถึงสัญญาณวิดีโอ และทำ งานอย่างถูกต้อง ในขณะที่อยู่ในโหมด ทดสอบตัวเอง LED เพาเวอร์จะติดเป็นสีขาว นอกจากนี้ ขึ้นอยู่กับอินพุตที่เลือก กล่องโต้ตอบแบบใดแบบหนึ่งที่แสดงด้านล่าง จะเลื่อนตลอดทั่วทั้งหน้าจอ อย่างต่อเนื่อง

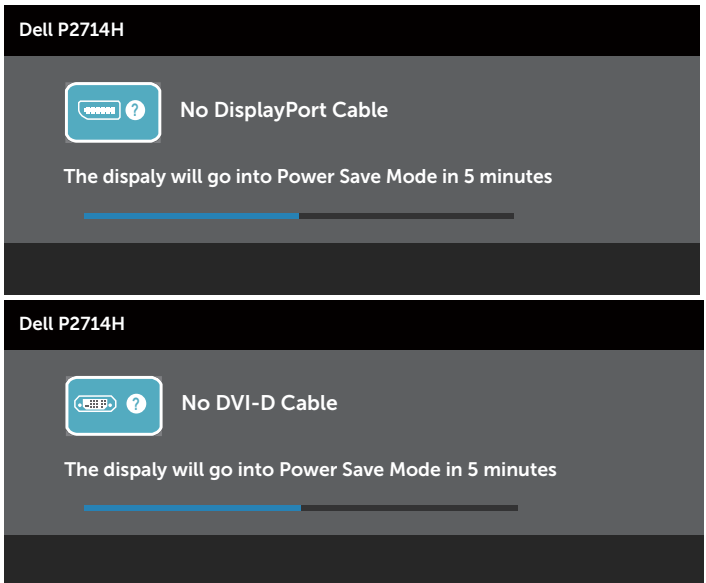

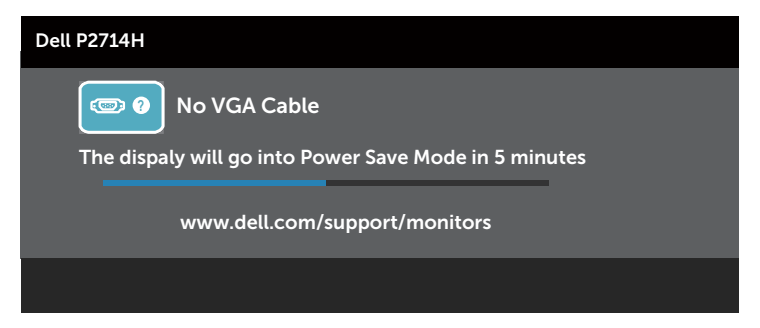

- **4.** นอกจากนั้น กล่องนี้ยังปรากฏขึ้นระหว่างการทำ งานระบบตามปกติ ถ้าสายเคเบิล วิดีโอถูกตัดการเชื่อมต่อหรือเสียหายด้วย จอภาพจะเข้าสู่ **โหมดประหยัด พลังงานหลังจาก 5 นาที** ถ้าถูกปล่อยทิ้งไว้ที่สถานะนี้
- **5.** ปิดจอภาพของคุณ และเชื่อมต่อสายเคเบิลวิดีโอใหม่ จากนั้นเปิดทั้งคอมพิวเตอร์ และจอภาพ

ถ้าหน้าจอของจอภาพยังคงว่างอีกหลังจากที่คุณใช้กระบวนการก่อนหน้านี้แล้ว ให้ตรวจสอบคอนโทรลเลอร์วิดีโอและคอมพิวเตอร์ เนื่องจากจอภาพของคุณทำงาน ได้อย่างถูกต้อง

**หมายเหตุ**: คุณสมบัติการทดสอบตัวเองใช้ไม่ได้สำ หรับโหมดเอส-วิดีโอ, คอม โพสิต และคอมโพเนนต์วิดีโอ

# **การวินิจฉัยในตัว**

้จอภาพของคุณมีเครื่องมือการวินิจฉัยในตัว ที่ช่วยคุณหาว่าความผิดปกติของหน้าจอ ที่คุณเผชิญอยู่ เป็นปัญหากับจอภาพของคุณ หรือกับคอมพิวเตอร์และวิดีโอการ์ด ของคุณ

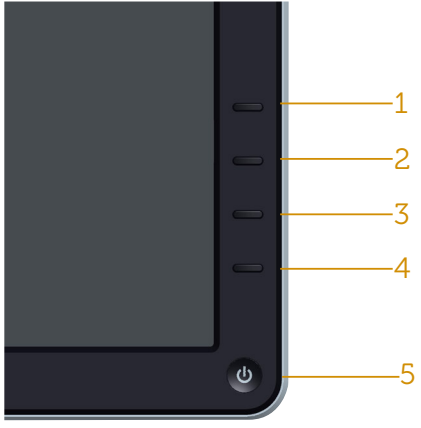

**หมายเหตุ**: คุณสามารถรันการวินิจฉัยในตัวได้เฉพาะเมื่อสายเคเบิลวิดีโอไม่ได้ เสียบอยู่ และจอภาพอยู่ใน โหมดทดสอบตัวเอง เท่านั้น

ในการรันการวินิจฉัยในตัว:

- **1.** ตรวจดูให้แน่ใจว่าหน้าจอสะอาด (ไม่มีอนุภาคฝุ่นบนพื้นผิวของหน้าจอ)
- **2.** ถอดปลั๊กสายเคเบิลวิดีโอจากด้านหลังของคอมพิวเตอร์หรือจอภาพ จากนั้น จอภาพจะเข้าไปยังโหมดทดสอบตัวเอง
- **3.** กด **ปุ่ม 1** และ **ปุ่ม 4** บนแผงด้านหน้าค้างไว้พร้อมกันเป็นเวลา 2 วินาที หน้าจอสีเทาจะปรากฏขึ้น
- **4.** ตรวจสอบหน้าจอเพื่อหาความผิดปกติอย่างละเอียด
- **5.** กด **ปุ่ม 4** บนแผงด้านหน้าอีกครั้ง สีของหน้าจอจะเปลี่ยนเป็นสีแดง
- **6.** ตรวจสอบจอแสดงผลเพื่อหาความผิดปกติ
- **7.** ทำ ซ้ำ ขั้นตอนที่ 5 และ 6 เพื่อตรวจสอบจอแสดงผลในหน้าจอสีเขียว, สีน้ำ เงิน, สีดำ , สีขาว

การทดสอบสมบูรณ์เมื่อหน้าจอสีขาวปรากฏขึ้น เพื่อที่จะออก, กด **ปุ่ม 4** อีกครั้ง ถ้าคุณตรวจไม่พบความผิดปกติใดๆ บนหน้าจอเมื่อใช้เครื่องมือการวินิจฉัยในตัว หมายความว่าจอภาพทำ งานเป็นปกติ ให้ตรวจสอบวิดีโอการ์ดและคอมพิวเตอร์

# **ปัญหาทั่วไป**

ิตารางต่อไปนี้ประกอบด้วยข้อมูลทั่วไป เกี่ยวกับปัญหาที่เกิดกับจอภาพทั่วไปที่คุณ ้อาจพบ และทางแก้ไขปัญหาที่อาจทำได้

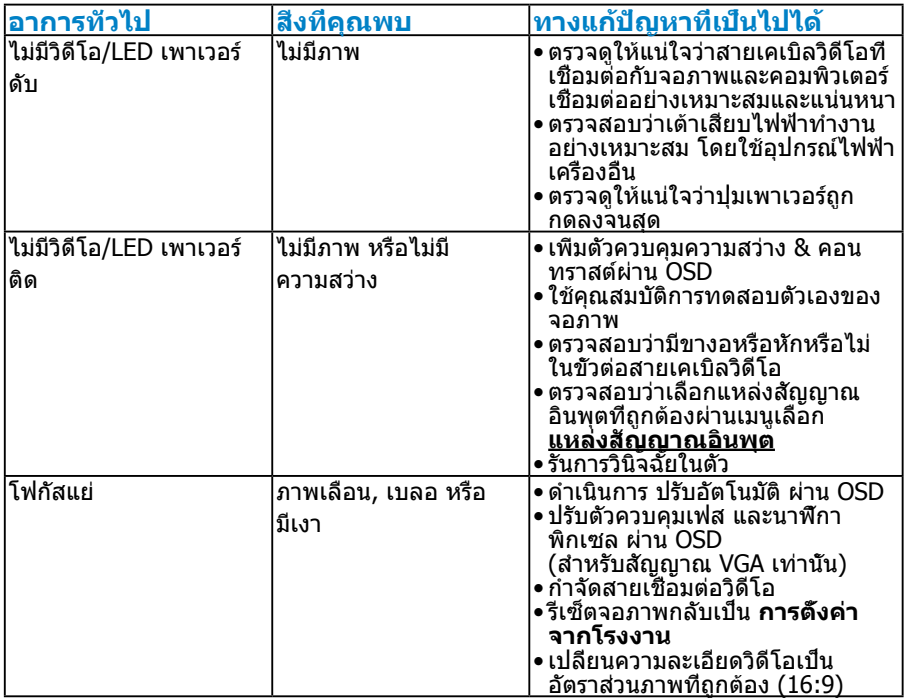

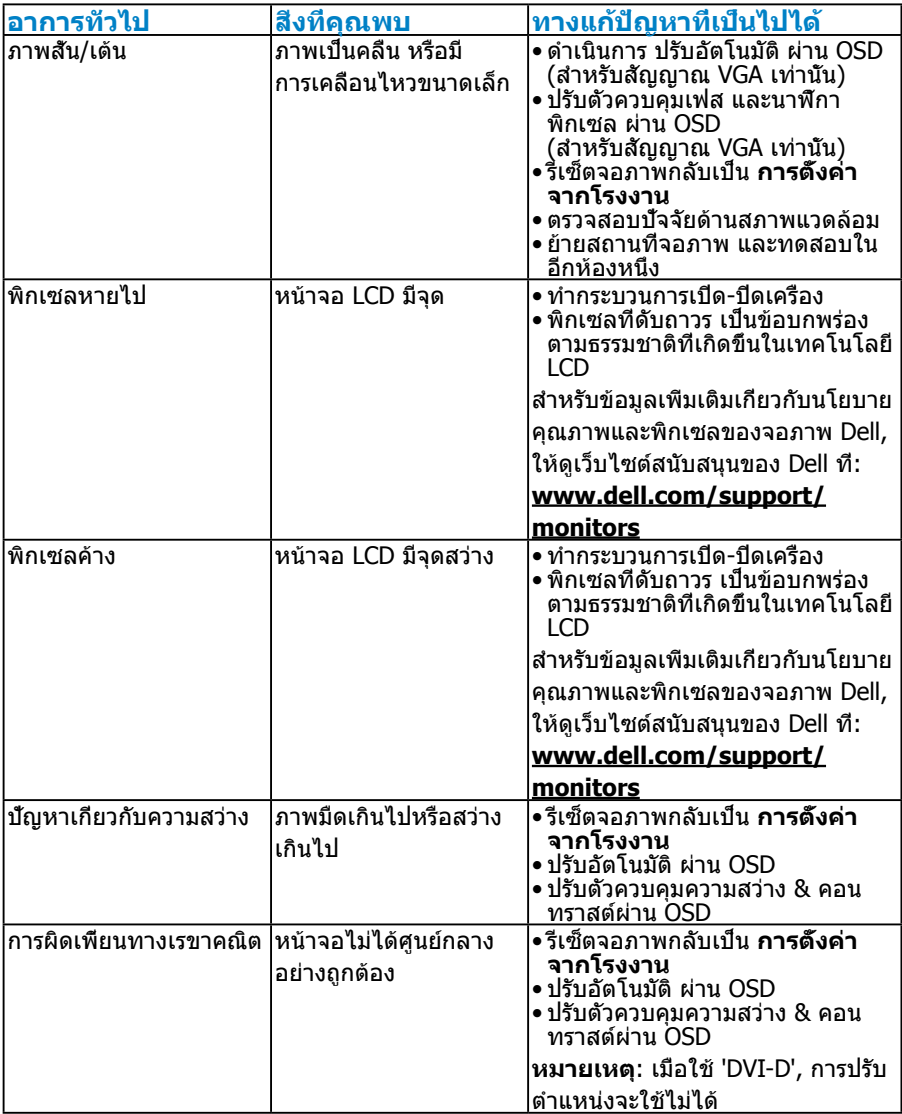

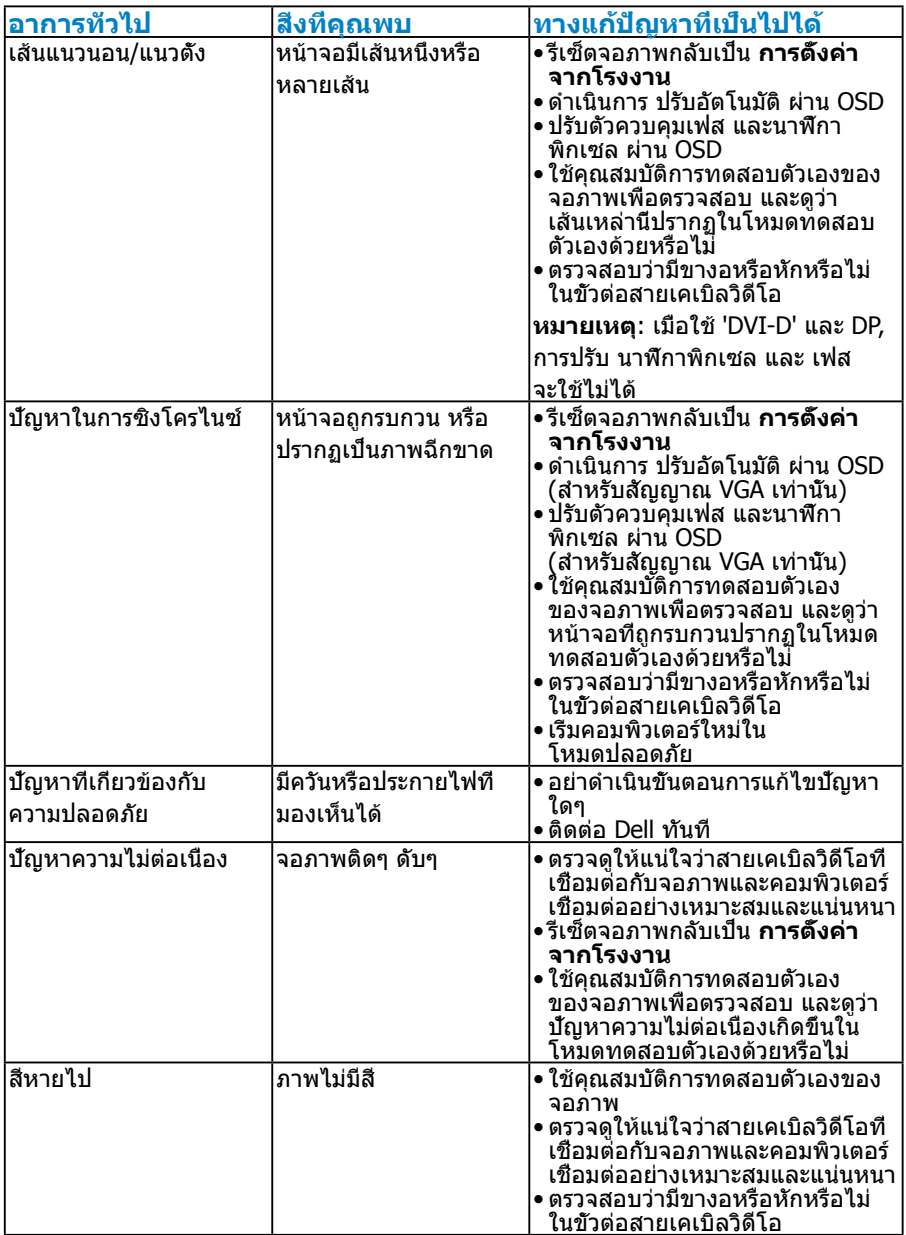

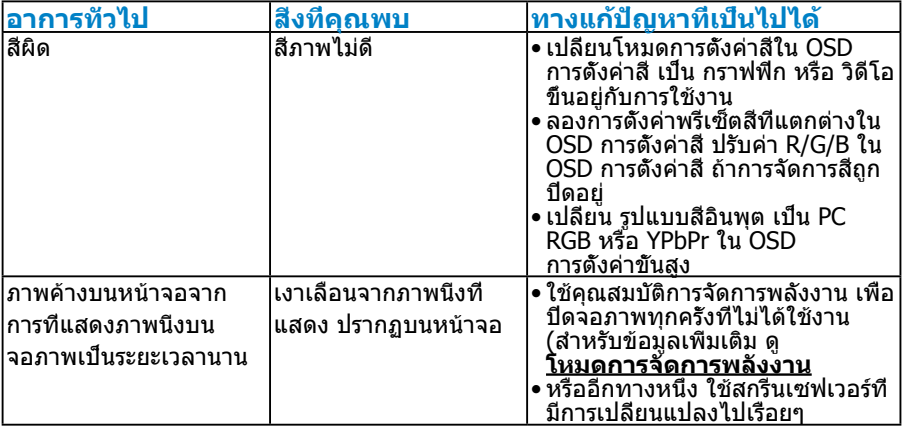

# **ปัญหาเฉพาะของผลิตภัณฑ์**

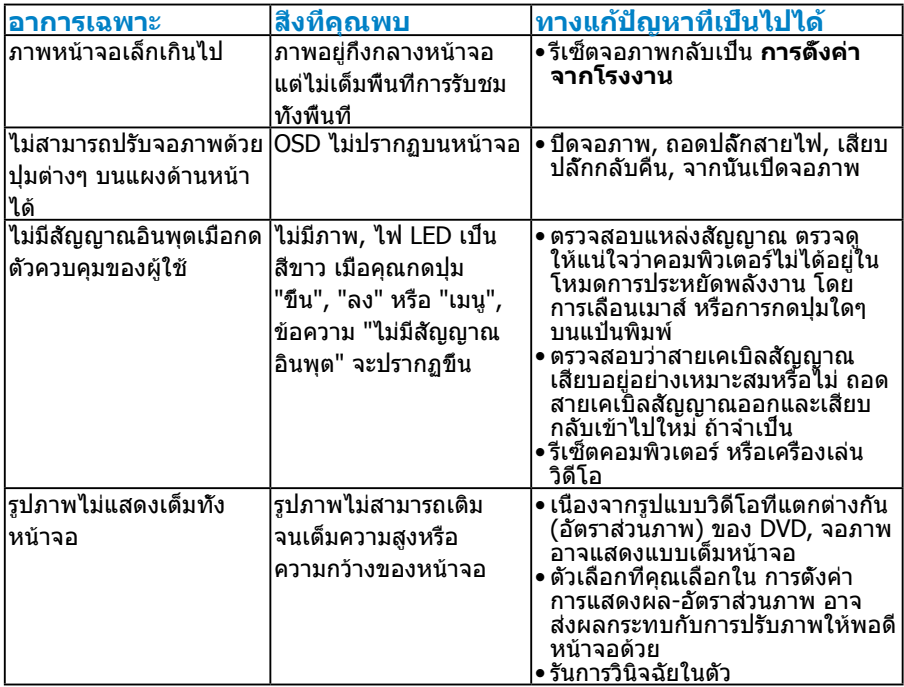

**หมายเหตุ**: เมื่อเลือกโหมด DVI-D หรือ DP, ฟังก์ชั่น ปรับอัตโนมัติ จะใช้ไม่ได้

# **ภาคผนวก**

# **คำ เตือน: ขั้นตอนเพื่อความปลอดภัย**

<span id="page-56-0"></span>**คำ เตือน: การใช้ตัวควบคุม การปรับแต่ง หรือกระบวนการอื่นๆ นอกเหนือจากที่ระบุในเอกสารฉบับนี้ อาจเป็นผลให้เกิดไฟฟ้าช็อต อันตรายจาก ไฟฟ้า และ/หรืออันตรายทางกล** 

ี่ สำหรับข้อมูลเกี่ยวกับขั้นตอนเพื่อความปลอดภัย ให้ด*ู ค่มือข้อมูลผลิตภัณฑ์* 

# **ประกาศ FCC (สหรัฐอเมริกาเท่านั้น) และข้อมูลเกี่ยวกับระเบียบ ข้อบังคับอื่นๆ**

ี่ สำหรับประกาศ FCC และข้อมูลเกี่ยวกับระเบียบข้อบังคับอื่นๆ ให้ดูเว็บไซต์ความ สอดคล้องกับระเบียบข้อบังคับที่ [www.dell.com\regulatory\\_compliance](http://www.dell.com\regulatory_compliance)

## **อุปกรณ์นี้สอดคล้องกับส่วนที่ 15 ของกฎข้อบังคับ FCC การทำ งานเป็นไปตาม เงื่อนไขสองข้อต่อไปนี้:**

- (1) อุปกรณ์นี้ต้องไม่ก่อให้เกิดการรบกวนที่เป็นอันตราย
- (2) อุปกรณ์นี้ต้องทนต่อการรบกวนใดๆ ที่ได้รับ รวมทั้งการรบกวนที่อาจก่อให้เกิด การทำ งานที่ไม่พึงประสงค์

# **การติดต่อ Dell**

#### **สำ หรับลูกค้าในสหรัฐอเมริกา ติดต่อที่หมายเลข 800-WWW-DELL (800-999-3355)**

**หมายเหตุ**:ถ้าคุณไม่มีการเชื่อมต่ออินเทอร์เน็ตที่ใช้งานได้ คุณสามารถหาข้อมูล การติดต่อได้จากใบสั่งซื้อ สลิปบรรจุภัณฑ์ บิล หรือแคตาล็อกผลิตภัณฑ์ Dell

**Dell มีตัวเลือกการสนับสนุนและบริการออนไลน์ และทางโทรศัพท์หลายอย่าง การให้บริการแตกต่างกันไปตามประเทศ ผลิตภัณฑ์ และบริการบางอย่าง อาจไม่มีในพื้นที่ของคุณ**

**เพื่อรับเนื้อหาการสนับสนุนจอภาพแบบออนไลน์:** 

1. ไปที่เว็บไซต์ **[www.dell.com/support/monitors](http://www.dell.com/support/monitors)**

**ในการติดต่อ Dell สำ หรับฝ่ายขาย, การสนับสนุนด้านเทคนิค หรือปัญหา เกี่ยวกับบริการลูกค้า:**

- **1.** ไปที่เว็บไซต์ **[www.dell.com/support](http://www.dell.com/support)**
- **2.** ตรวจสอบประเทศหรือภูมิภาคของคุณในเมนู **เลือกประเทศ/ภูมิภาค** ที่ด้านซ้ายของหน้า
- **3.** คลิก **ติดต่อเรา** ที่ด้านซ้ายบนของหน้า
- **4.** เลือกลิงค์บริการหรือการสนับสนุนที่เหมาะสมตามความต้องการของคุณ
- **5.** เลือกวิธีในการติดต่อ Dell ที่คุณติดต่อได้สะดวก

# **การตั้งค่าจอภาพของคุณ**

# **การตั้งค่าความละเอียดหน้าจอเป็น 1920 x 1080 (สูงที่สุด)**

เพื่อให้ได้สมรรถนะในการแสดงผลดีที่สุดในขณะที่ใช้ระบบปฏิบัติการ Microsoft Windows, ให้ตั้งค่าความละเอียดการแสดงผลเป็น 1920 x 1080 โดยทำ ตามขั้นตอน ต่อไปนี้:

## **ใน Windows XP:**

- **1.** คลิกขวาบนเดสก์ทอป และคลิก คุณสมบัติ
- **2.** เลือกแท็บ การตั้งค่า
- **3.** เลื่อนแถบตัวเลื่อนไปทางขวา โดยการกดปุ่มเมาส์ซ้ายค้างไว้ และปรับ ความละเอียดหน้าจอไปที่ 1920 x 1080
- **4.** คลิก ตกลง

## **ใน Windows Vista, Windows 7, Windows 8/Windows 8.1:**

- **1.** สำ หรับ Windows 8/Windows 8.1 เท่านั้น, เลือกไทล์ เดสก์ทอป เพื่อสลับไป เป็นเดสก์ทอปแบบคลาสสิก
- **2.** คลิกขวาบนเดสก์ทอป และคลิก ความละเอียดหน้าจอ
- **3.** คลิกรายการแบบดึงลงของความละเอียดหน้าจอ และเลือก 1920 x 1080
- **4.** คลิก ตกลง

## **ใน Windows 10:**

- **1.** คลิกขวาบนเดสก์ทอป และคลิก **Display settings (การตั้งค่าการแสดงผล)**
- **2.** คลิก **Advanced display settings. (การตั้งค่าการแสดงผลขั้นสูง)**
- **3.** คลิกรายการแบบดึงลงของ **Resolution (ความละเอียด)** และเลือก 1920x 1080
- **4.** คลิก **Apply (นำ าไปใช้)**

ถ้าคุณไม่เห็นตัวเลือก 1920x 1080. คุณอาจจำเป็นต้องอัพเดตไดรเวอร์กราฟฟิกของ คุณ โปรดเลือกสถานการณ์ด้านล่างที่ตรงกับระบบคอมพิวเตอร์ที่คุณกำ ลังใช้ที่สุด และปฏิบัติตามขั้นตอน

- 1:**[ถ้าคุณมีคอมพิวเตอร์เดสก์ทอป Dell หรือคอมพิวเตอร์พกพา Dell ที่](#page-58-0) [สามารถเข้าถึงอินเทอร์เน็ตได](#page-58-0)้**
- 2:**[ถ้าคุณมีคอมพิวเตอร์เดสก์ทอป, คอมพิวเตอร์พกพา หรือกราฟฟิกการ์ดท](#page-58-1)ี่ [ไม่ใช่ยี่ห้อ Dell](#page-58-1)**

# <span id="page-58-0"></span>**ถ้าคุณมีคอมพิวเตอร์เดสก์ทอป Dell หรือคอมพิวเตอร์พกพา Dell ที่สามารถเข้าถึงอินเทอร์เน็ตได้**

- **1.** ไปที่ [http://www.dell.com/support,](http://www.dell.com/support) ป้อนแท็กบริการของคุณ และดาวน์โหลด ไดรเวอร์ล่าสุดสำ หรับกราฟฟิกการ์ดของคุณ
- **2.** หลังจากที่ติดตั้งไดรเวอร์สำ หรับกราฟฟิกอะแดปเตอร์ของคุณ ให้พยายามตั้งค่า ความละเอียดเป็น 1920 x 1080 อีกครั้ง

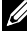

**หมายเหตุ**: ถ้าคุณไม่สามารถตั้งค่าความละเอียดเป็น 1920 x 1080 ได้ โปรด ติดต่อ Dell เพื่อสอบถามเกี่ยวกับกราฟฟิกอะแดปเตอร์ที่สนับสนุน ความละเอียดเหล่านี้

# <span id="page-58-1"></span>**ถ้าคุณมีคอมพิวเตอร์เดสก์ทอป, คอมพิวเตอร์พกพา หรือกราฟฟิก การ์ดที่ไม่ใช่ยี่ห้อ Dell**

## **ใน Windows Vista, Windows 7, Windows 8/Windows 8.1:**

- **1.** สำ หรับ Windows 8/Windows 8.1 เท่านั้น, เลือกไทล์ เดสก์ทอป เพื่อสลับไป เป็นเดสก์ทอปแบบคลาสสิก
- **2.** คลิกขวาบนเดสก์ทอป และคลิก การปรับแต่ง
- **3.** คลิก เปลี่ยนการตั้งค่าการแสดงผล
- **4.** คลิก การตั้งค่าขั้นสูง
- **5.** ระบุผู้จำ หน่ายกราฟฟิกคอนโทรลเลอร์ของคุณ จากคำ อธิบายที่ด้านบนของ หน้าต่าง (เช่น NVIDIA, ATI, Intel ฯลฯ)
- **6.** โปรดอ้างอิงจากเว็บไซต์ของผู้จำ หน่ายกราฟฟิกการ์ดสำ หรับไดรเวอร์ที่อัพเดต (ตัวอย่างเช่น,<http://www.ATI.com> หรือ [http://www.NVIDIA.com\)](http://www.NVIDIA.com)
- **7.** หลังจากที่ติดตั้งไดรเวอร์สำ หรับกราฟฟิกอะแดปเตอร์ของคุณ ให้พยายามตั้งค่า ความละเอียดเป็น 1920 x 1080 อีกครั้ง

## **ใน Windows 10:**

- **1.** คลิกขวาบนเดสก์ทอป และคลิก **Display settings (การตั้งค่าการแสดงผล)**
- **2.** คลิก **Advanced display settings. (การตั้งค่าการแสดงผลขั้นสูง)**
- **3.** คลิก **Display adapter properties (คุณสมบัติอะแดปเตอร์การแสดงผล)**
- **4.** ระบุผู้จำาหน่ายกราฟฟิกคอนโทรลเลอร์ของคุณ จากคำาอธิบายที่ด้านบนของ หน้าต่าง (เช่น NVIDIA, ATI, Intel ฯลฯ)
- **5.** โปรดอ้างอิงจากเว็บไซต์ของผู้จำ าหน่ายกราฟฟิกการ์ดสำ าหรับไดรเวอร์ที่อัปเดต (เช่น http://www.ATI.com หรือ http://www.NVIDIA.com)
- **6.** หลังจากที่ติดตั้งไดรเวอร์สำ าหรับกราฟฟิกอะแดปเตอร์ของคุณแล้ว ให้พยายาม ตั้งค่าความละเอียดเป็น 1920 x 1080 อีกครั้ง

**หมายเหตุ**: ถ้าคุณไม่สามารถตั้งค่าความละเอียดเป็น 1920 x 1080 ได้ โปรด ติดต่อผู้ผลิตคอมพิวเตอร์ของคุณ หรือพิจารณาซื้อกราฟฟิกอะแดปเตอร์ที่ สนับสนุนความละเอียดวิดีโอที่ 1920 x 1080

# **กระบวนการสำ หรับการตั้งค่าจอภาพคู่ใน Windows Vista, Windows 7, Windows 8/Windows 8.1 หรือ Windows 10**

## **สำ หรับ Windows Vista**

เชื่อมต่อจอภาพภายนอกเข้ากับโน้ตบุ๊คหรือคอมพิวเตอร์เดสก์ทอปโดยใช้สายเคเบิล วิดีโอ (VGA, DVI, DP, HDMI ฯลฯ) และทำ ตามวิธีการติดตั้งด้านล่าง

# **วิธีที่ 1: การใช้ทางลัดแป้นพิมพ์ "Win+P"**

**1.** กดปุ่มโลโก้ Windows + **P** บนแป้นพิมพ์ของคุณ

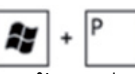

**2.** ในขณะที่กดปุ่มโลโก้ Windows **ค้างไว้**, กด **P** เพื่อสลับระหว่างการเลือก การแสดงผลแบบต่างๆ

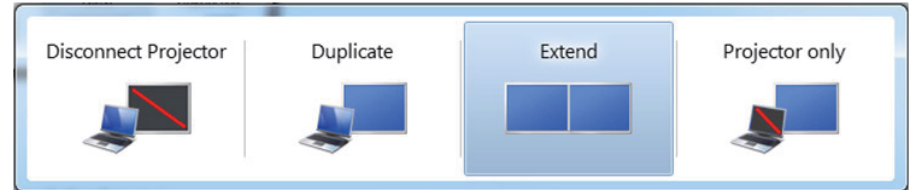

# **วิธีที่ 2: การใช้เมนู "การปรับแต่ง"**

#### **1.** คลิกขวาบนเดสก์ทอป และคลิก **การปรับแต่ง**

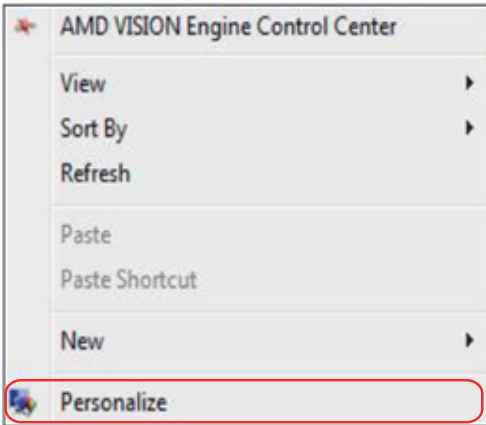

# **2.** คลิก **การตั้งค่าการแสดงผล**

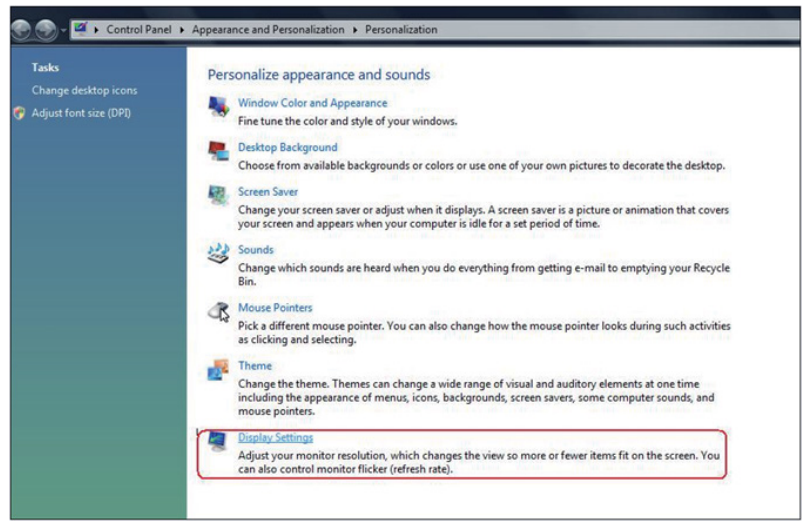

#### **3.** คลิก **ระบุจอภาพ**

• คุณอาจจำ เป็นต้องเริ่มระบบใหม่ และทำ ขั้นตอนที่ 1 ถึง 3 ซ้ำ ถ้าระบบตรวจไม่ พบจอภาพที่เพิ่มเข้ามา

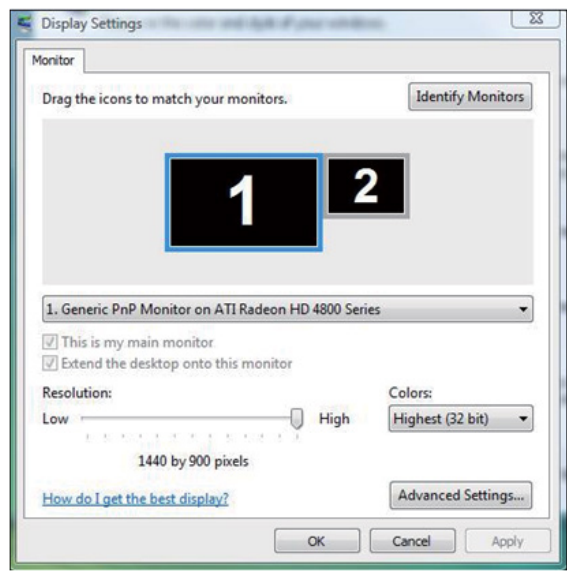

# **สำ หรับ Windows 7**

เชื่อมต่อจอภาพภายนอกเข้ากับโน้ตบุ๊คหรือคอมพิวเตอร์เดสก์ทอปโดยใช้สายเคเบิล วิดีโอ (VGA, DVI, DP, HDMI ฯลฯ) และทำ ตามวิธีการติดตั้งด้านล่าง

**p** 

# **วิธีที่ 1: การใช้ทางลัดแป้นพิมพ์ "Win+P"**

**1.** กดปุ่มโลโก้ Windows + **P** บนแป้นพิมพ์ของคุณ

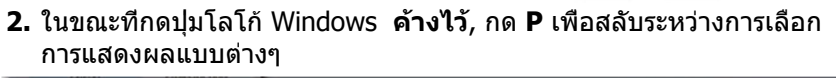

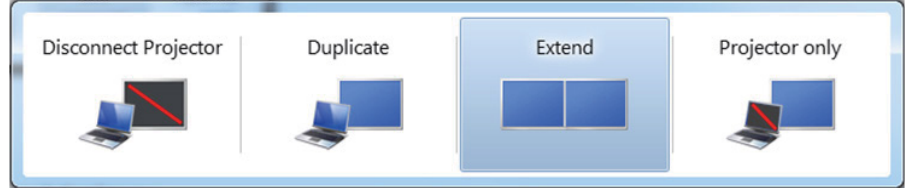

## **วิธีที่ 2: การใช้เมนู "ความละเอียดหน้าจอ"**

**1.** คลิกขวาบนเดสก์ทอป และคลิก **ความละเอียดหน้าจอ**

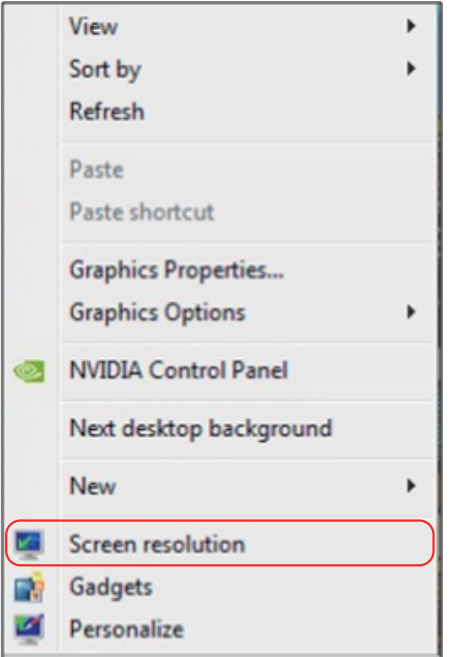

- **2.** คลิก **หลายจอแสดงผล** เพื่อเลือกการเลือกจอแสดงผล ถ้าคุณไม่เห็น จอภาพเพิ่มเติมในรายการ, คลิก **ตรวจจับ**
	- คุณอาจจำ เป็นต้องเริ่มระบบใหม่ และทำ ขั้นตอนที่ 1 ถึง 3 ซ้ำ ถ้าระบบตรวจไม่ พบจอภาพที่เพิ่มเข้ามา

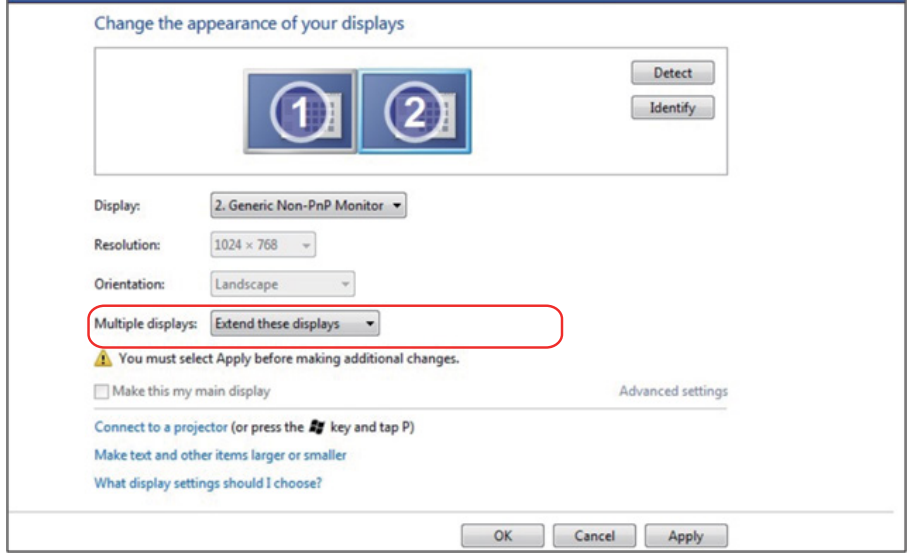

## **สำ หรับ Windows 8/Windows 8.1**

เชื่อมต่อจอภาพภายนอกเข้ากับโน้ตบุ๊คหรือคอมพิวเตอร์เดสก์ทอปโดยใช้สายเคเบิล วิดีโอ (VGA, DVI, DP, HDMI ฯลฯ) และทำ ตามวิธีการติดตั้งด้านล่าง

## **วิธีที่ 1: การใช้ทางลัดแป้นพิมพ์ "Win+P"**

- **1.** กดปุ่มโลโก้ Windows + **P** บนแป้นพิมพ์ของคุณ
- **2.** ในขณะที่กดปุ่มโลโก้ Windows **ค้างไว้**, กด **P** เพื่อสลับระหว่างการเลือก การแสดงผลแบบต่างๆ

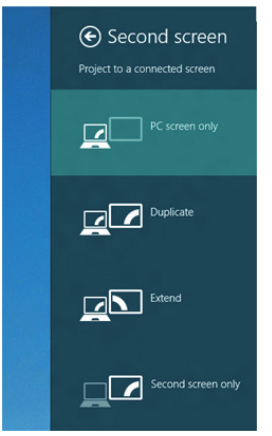

## **วิธีที่ 2: การใช้เมนู "ความละเอียดหน้าจอ"**

**1.** จากหน้าจอ เริ่ม, เลือกไทล์ **เดสก์ทอป** เพื่อสลับไปเป็นเดสก์ทอปแบบคลาสสิก

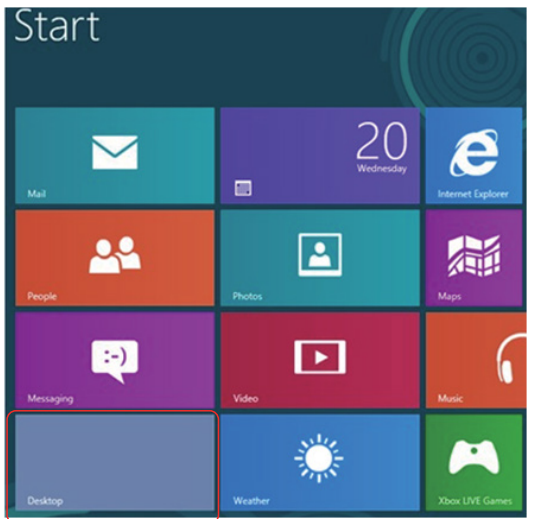

**2.** คลิกขวาบนเดสก์ทอป และคลิก **ความละเอียดหน้าจอ**

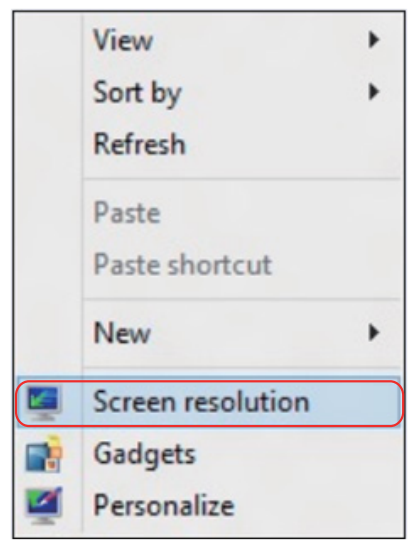

- **3.** คลิก **หลายจอแสดงผล** เพื่อเลือกการเลือกจอแสดงผล ถ้าคุณไม่เห็น จอภาพเพิ่มเติมในรายการ, คลิก ตรวจจับ
	- คุณอาจจำ เป็นต้องเริ่มระบบใหม่ และทำ ขั้นตอนที่ 1 ถึง 3 ซ้ำ ถ้าระบบตรวจไม่ พบจอภาพที่เพิ่มเข้ามา

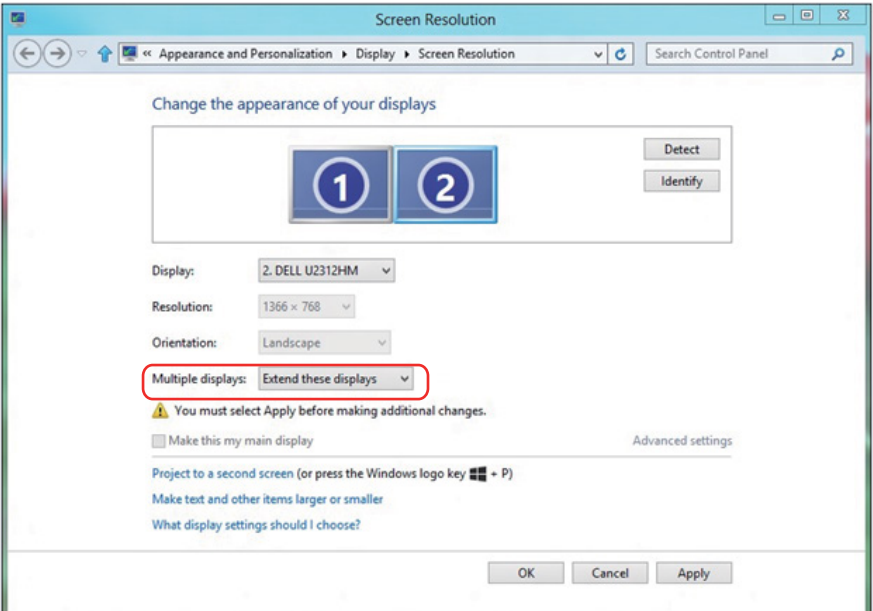

## **การตั้งค่าหลายหน้าจอใน Windows 7 หรือ Windows 8/Windows 8.1**

หลังจากที่ตั้งค่าการแสดงผลหลายจอภาพเสร็จแล้ว, ผู้ใช้สามารถเลือกรูปแบบ การแสดงผลที่ต้องการจากเมนู **หลายจอแสดงผล** ได้: ทำ ซ้ำ , ขยาย, แสดง เดสก์ทอป เปิด

**•** ทำซ้ำจอแสดงผลเหล่านี้: แสดงหน้าจอเดียวกับบนจอภาพสองจอด้วย ความละเอียดเดียวกัน โดยเลือกจากจอภาพที่มีความละเอียดต่ำ กว่า

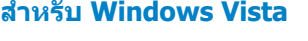

Change the appearance of your displays

# **[ไม่มีการทำ ซ้ำ ]**

#### **สำ หรับ Windows 7**

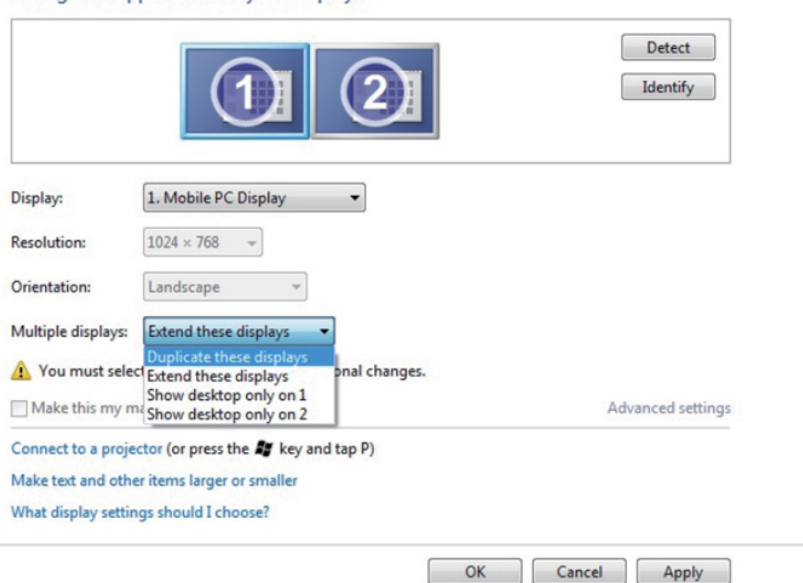

# **สำ หรับ Windows 8/Windows 8.1**

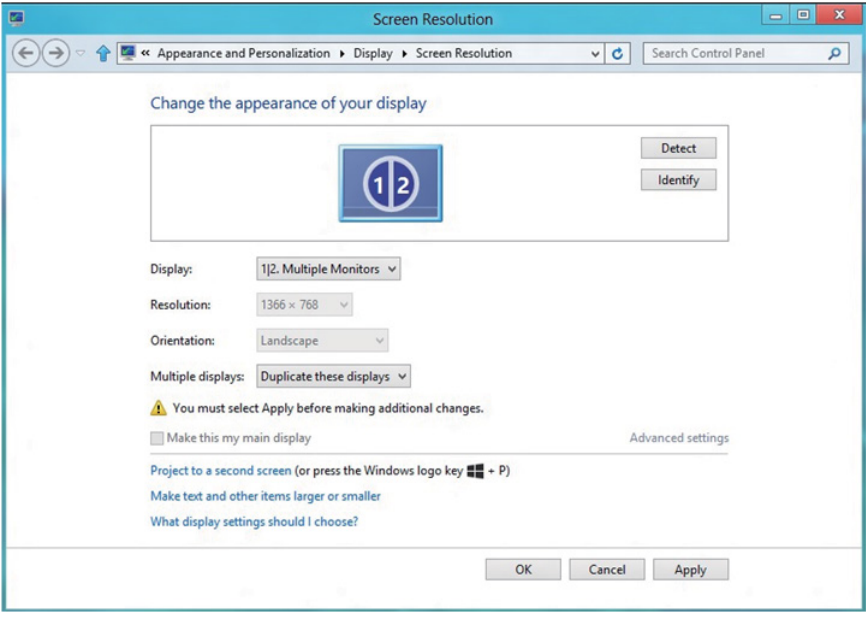

**• ขยายจอแสดงผลเหล่านี้:** แนะนำ ให้ใช้ตัวเลือกนี้เมื่อจอภาพภายนอกเชื่อมต่อ อย่กับคอมพิวเตอร์โน้ตบุ๊ค และจอภาพแต่ละจอสามารถแสดงหน้าจอที่แตกต่าง กันอย่างอิสระ เพื่อเพิ่มความสะดวกให้กับผู้ใช้มากขึ้น ตำ แหน่งสัมพัทธ์ของ หน้าจอต่างๆ สามารถถูกตั้งค่าได้ที่นี่ ตัวอย่างเช่น จอภาพ 1 อาจถูกตั้งค่าให้อยู่ ทางซ้ายของจอภาพ 2 หรือในทางกลับกัน การตั้งค่านี้ขึ้นอยู่กับ ตำ แหน่งทางกายภาพของจอภาพ LCD เมื่อเทียบกับเดสก์ทอป เส้นแนวนอนที่ แสดงบนจอภาพทั้งสอง สามารถถูกอ้างอิงบนโน้ตบ๊คหรือจอภาพภายนอก นี่เป็น ตัวเลือกที่สามารถปรับได้ทั้งหมด และสิ่งที่ผู้ใช้ต้องทำ ก็คือการลากจอภาพของ หน้าจอหลักไปยังจอภาพที่ขยาย

#### **สำ หรับ Windows Vista**

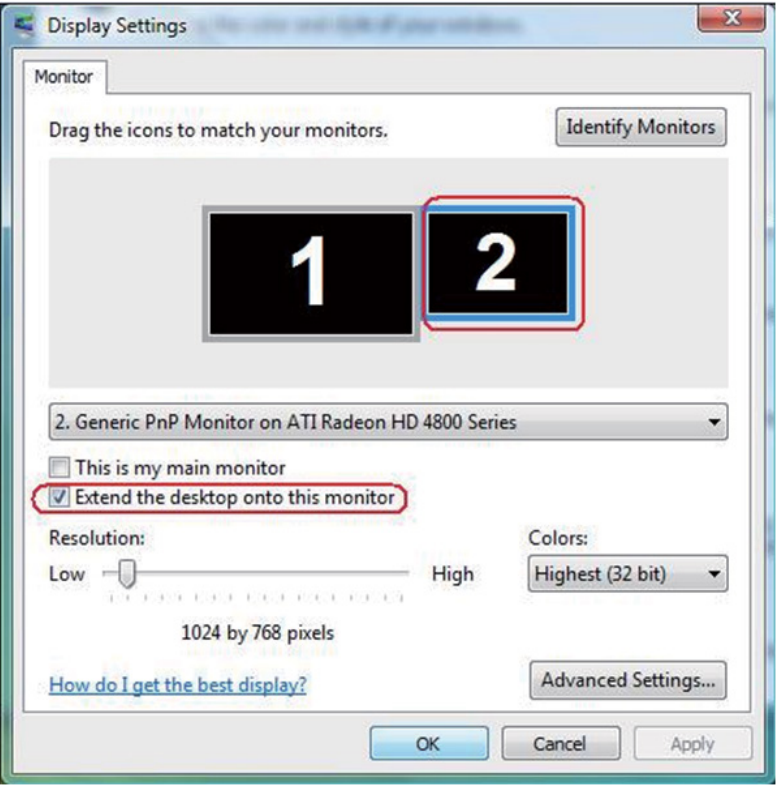

## **สำ หรับ Windows 7**

Change the appearance of your displays

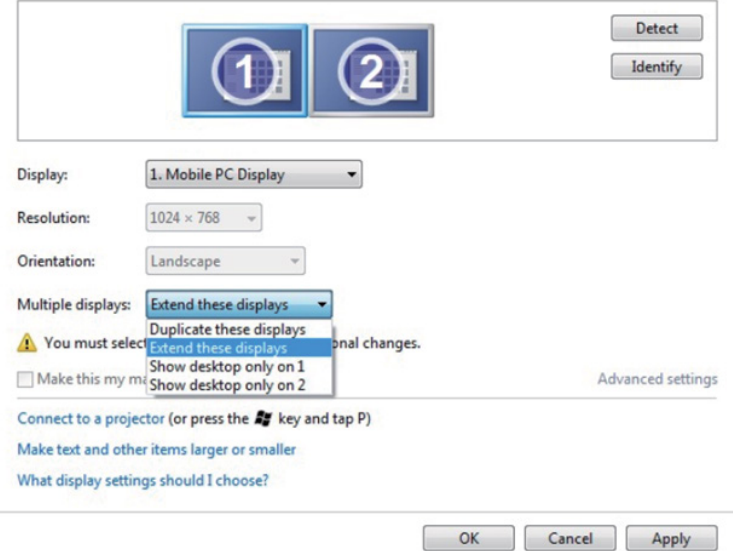

# **สำ หรับ Windows 8/Windows 8.1**

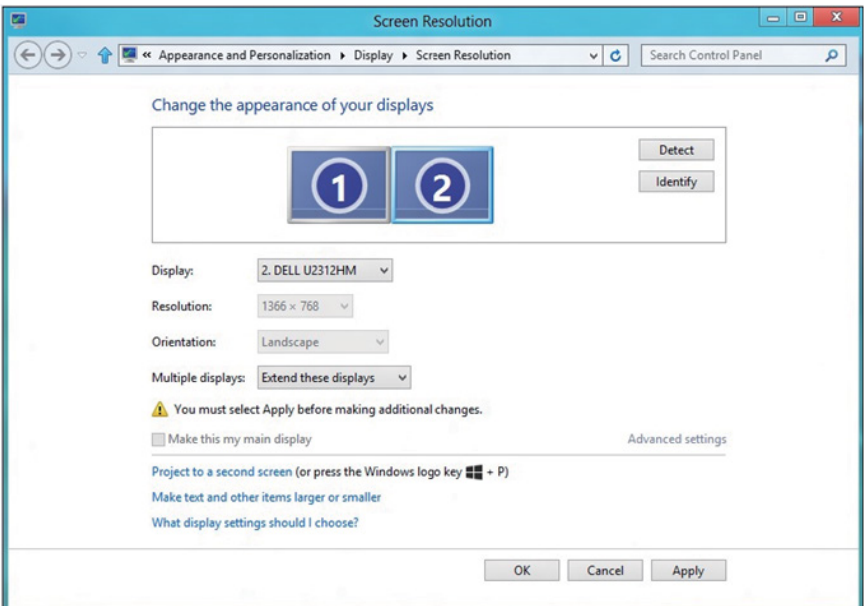

**• แสดงเดสก์ทอปเฉพาะบน:** แสดงสถานะของจอภาพที่ต้องการ โดยทั่วไป ตัวเลือกนี้จะถูกเลือกเมื่อโน้ตบุ๊คถูกใช้เป็น PC เพื่อที่ผู้ใช้สามารถเพลิดเพลินกับ จอภาพภายนอกที่มีขนาดใหญ่ได้ โน้ตบุ๊คในปัจุบันส่วนมากสนับสนุนความละเอียด ที่เป็นที่นิยมเหล่านี้ ตามที่แสดงในภาพด้านบน ความละเอียดของจอภาพโน้ตบุ๊คมี เพียง 1280 x 800, แต่หลังจากที่เชื่อมต่อกับจอภาพ LCD ภายนอกขนาด 27", ผู้ใช้สามารถปรับปรุงคุณภาพเพื่อให้รับชมความละเอียดระดับ 1920 x 1080 ฟุล HD ได้ทันที

### **สำ หรับ Windows Vista**

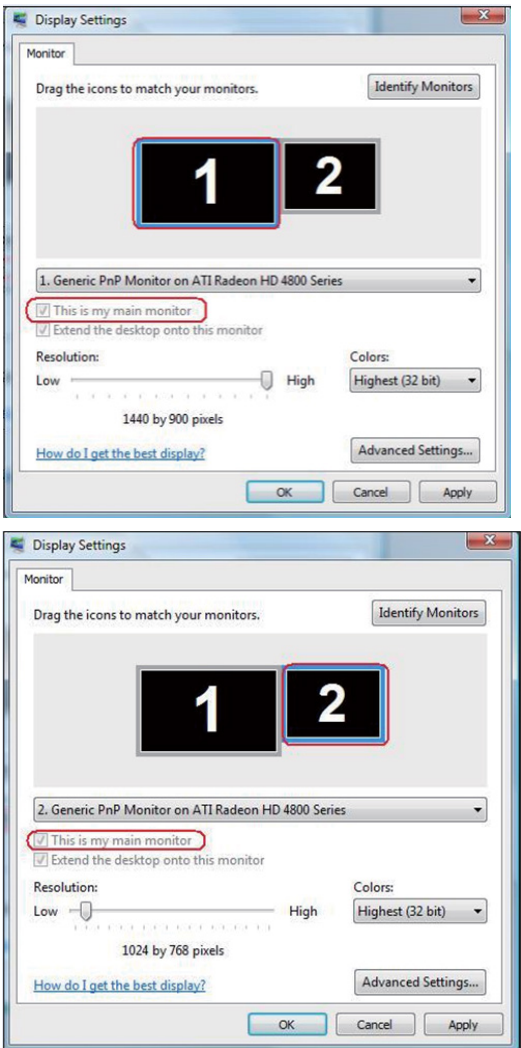

## **สำ หรับ Windows 7**

Change the appearance of your displays

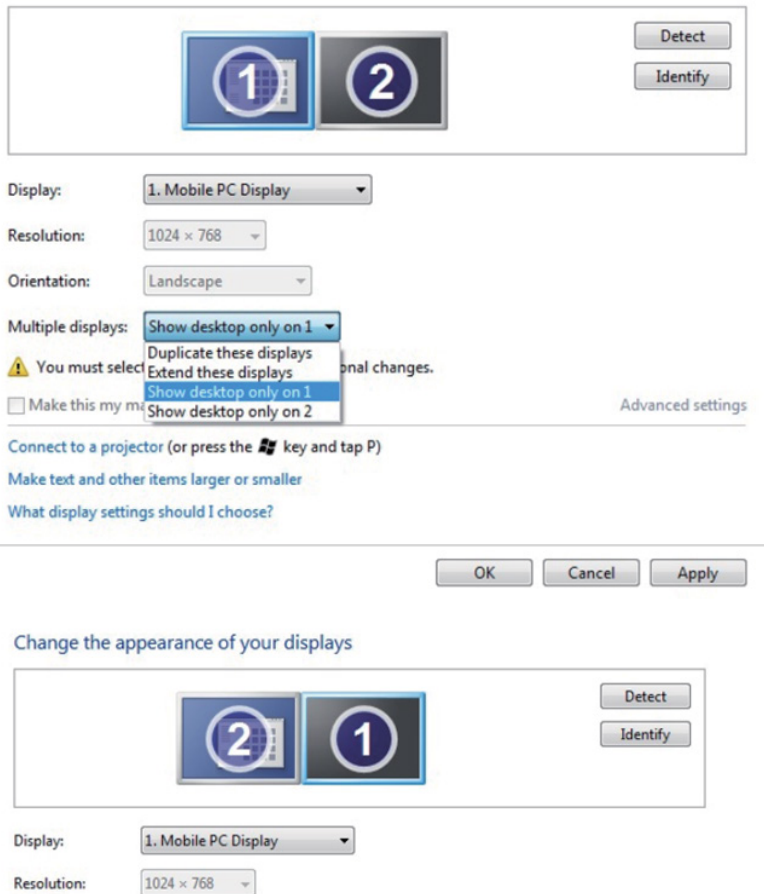

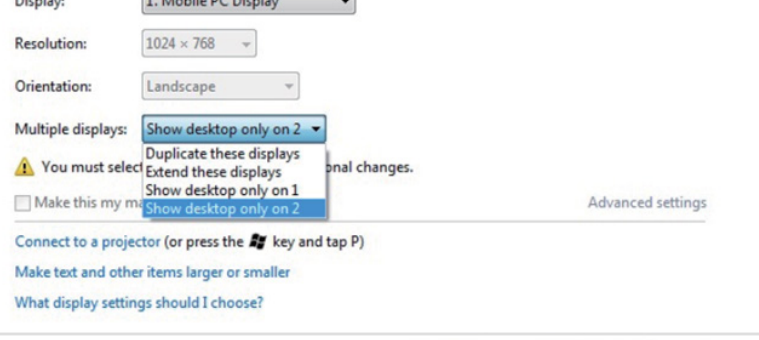

 $OK$ Cancel Apply

# **สำ หรับ Windows 8/Windows 8.1**

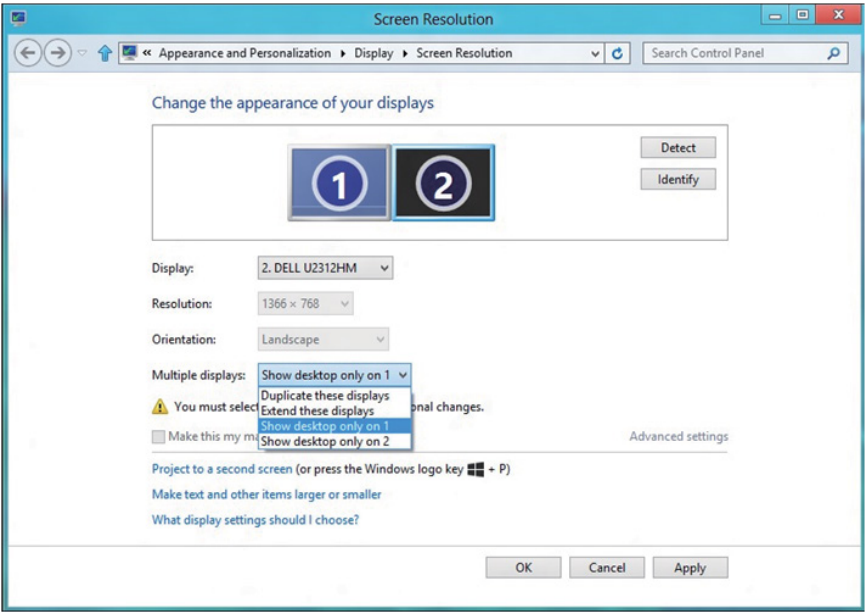

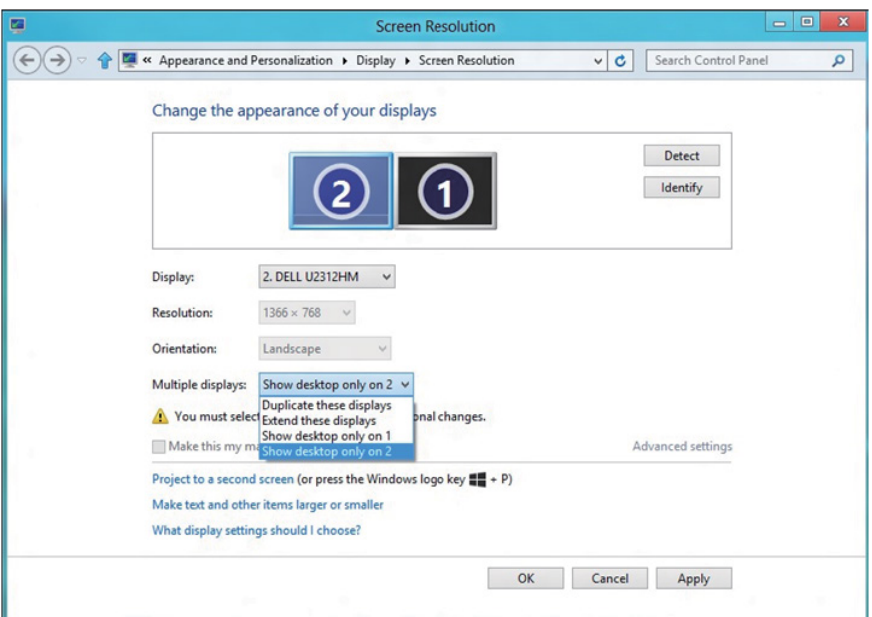
# **สำ หรับ Windows 10**

เชื่อมต่อจอภาพภายนอกเข้ากับโน้ตบุ๊คหรือคอมพิวเตอร์เดสก์ทอปโดยใช้สายเคเบิล วิดีโอ (VGA, DVI, DP, HDMI ฯลฯ) และทำ ตามวิธีการติดตั้งด้านล่าง

### **วิธีที่ 1 การใช้ทางลัดแป้นพิมพ์ "Win+P"**

- **1.** กดปุ่ม **โลโก้ Windows** + **P** บนแป้นพิมพ์ของคุณ
- **2.** ในขณะที่กด **ปุ่มโลโก้ Windows** ค้างไว้ กด **P** เพื่อสลับระหว่างการเลือกการ แสดงผลแบบต่างๆ

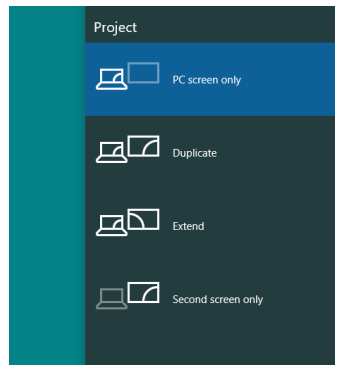

# **วิธีที่ 2 การใช้เมนู "ความละเอียดหน้าจอ"**

**1.** คลิกขวาบนเดสก์ทอป และคลิก **Display settings (การตั้งค่าการแสดงผล)**

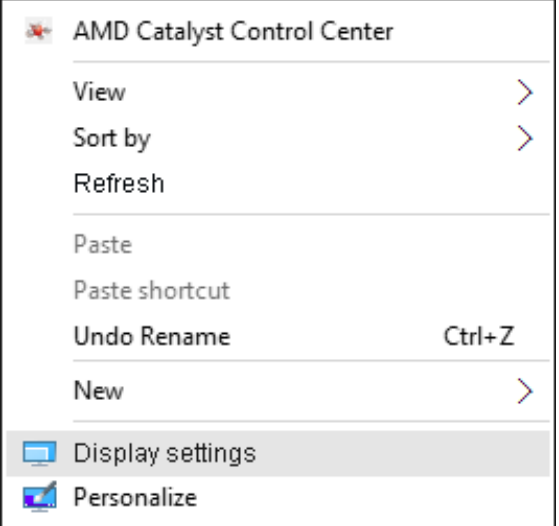

- **2.** คลิก **Customize your display (ปรับแต่งการแสดงผลของคุณ)** เพื่อเลือก การเลือกจอแสดงผล ถ้าคุณไม่เห็นจอภาพเพิ่มเติมในรายการ, คลิก ตรวจจับ
	- คุณอาจจำ เป็นต้องเริ่มระบบใหม่ และทำ ขั้นตอนที่ 1 ถึง 2 ซ้ำ หากระบบตรวจ

# ไม่พบจอภาพที่เพิ่มเข้ามา

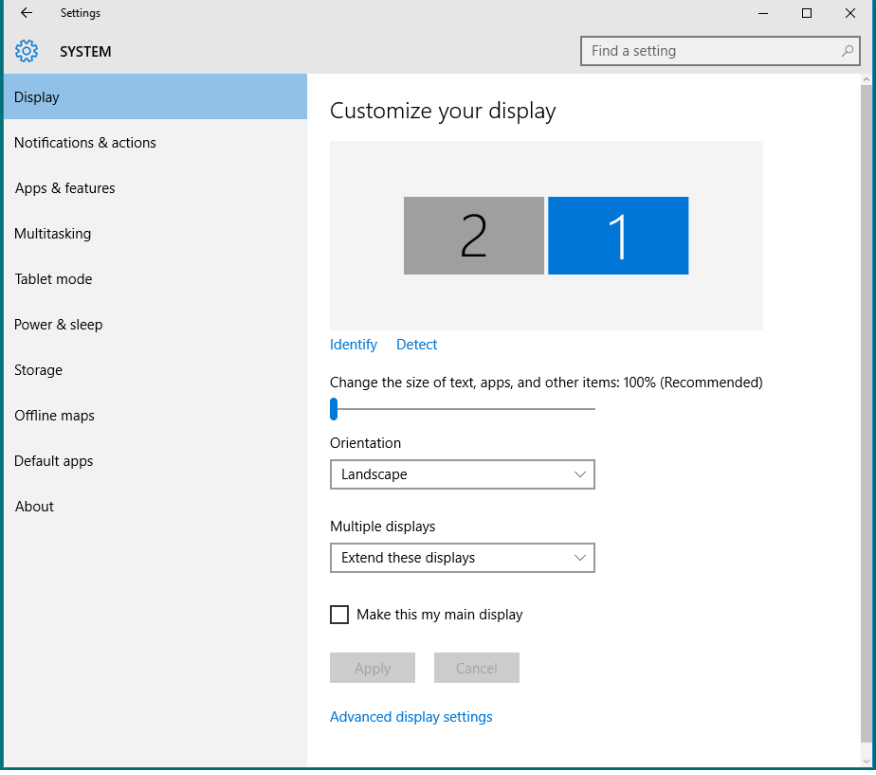

#### **การตั้งค่าสไตล์การแสดงผลสำ หรับหลายหน้าจอใน Windows 10**

หลังจากที่ตั้งค่าการแสดงผลหลายจอภาพเสร็จแล้ว, ผู้ใช้สามารถเลือกรูปแบบการ ี แสดงผลที่ต้องการจากเมน **หลายจอแสดงผล** ได้: <sup>ิ</sup> ทำซ้า ขยาย แสดงเดสก์ทอป เปิดอยู่

**• ทำ ซ้ำ จอแสดงผลเหล่านี้** แสดงหน้าจอเดียวกันบนจอภาพสองจอด้วยความ ละเอียดเดียวกัน โดยเลือกจากจอภาพที่มีความละเอียดต่ำ กว่า

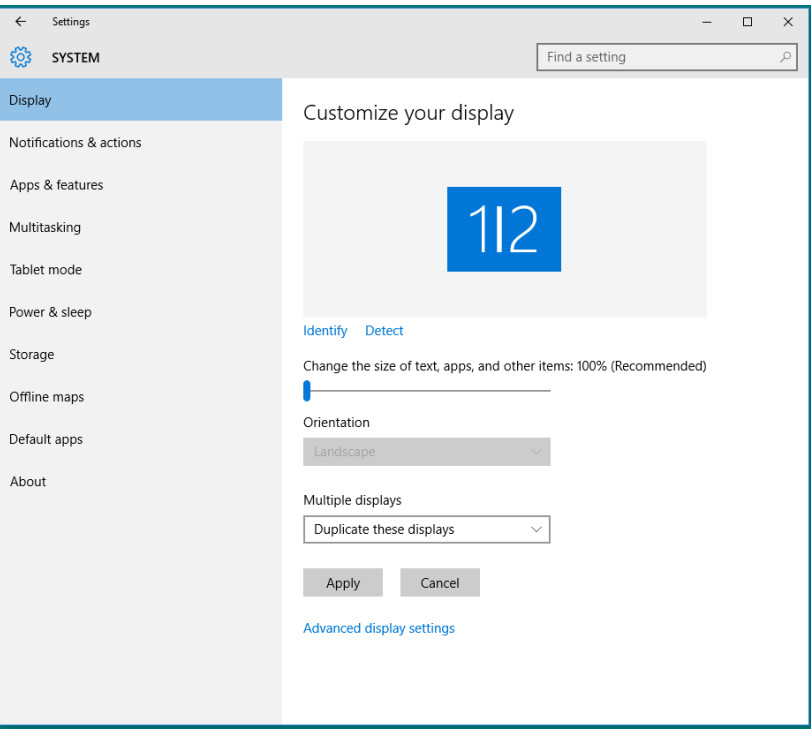

**• ขยายจอแสดงผลเหล่านี้:** แนะนำ ให้ใช้ตัวเลือกนี้เมื่อจอภาพภายนอกเชื่อมต่อ อย่กับคอมพิวเตอร์โน้ตบ๊ค และจอภาพแต่ละจอสามารถแสดงหน้าจอที่แตกต่าง กันอย่างอิสระ เพื่อเพิ่มความสะดวกให้กับผู้ใช้มากขึ้น .ตำ แหน่งสัมพัทธ์ของหน้า จอต่างๆ สามารถถูกตั้งค่าได้ที่นี่ ตัวอย่างเช่น จอภาพ 1 อาจถูกตั้งค่าให้อย่ทาง ์ซ้ายของจอภาพ 2 หรือในทางกลับกัน การตั้งค่านี้ขึ้นอยู่กับต*ำ*แหน่งทางกายภาพ ของจอภาพ LCD เมื่อเทียบกับแล็ปท็อป เส้นแนวนอนที่แสดงบนจอภาพทั้งสอง สามารถถูกอ้างอิงบนแล็ปท็อปหรือจอภาพภายนอก นี่เป็นตัวเลือกที่สามารถปรับ ได้ทั้งหมด และสิ่งที่ผู้ใช้ต้องทำ ก็คือการลากจอภาพของหน้าจอหลักไปยังจอภาพ ที่ขยาย

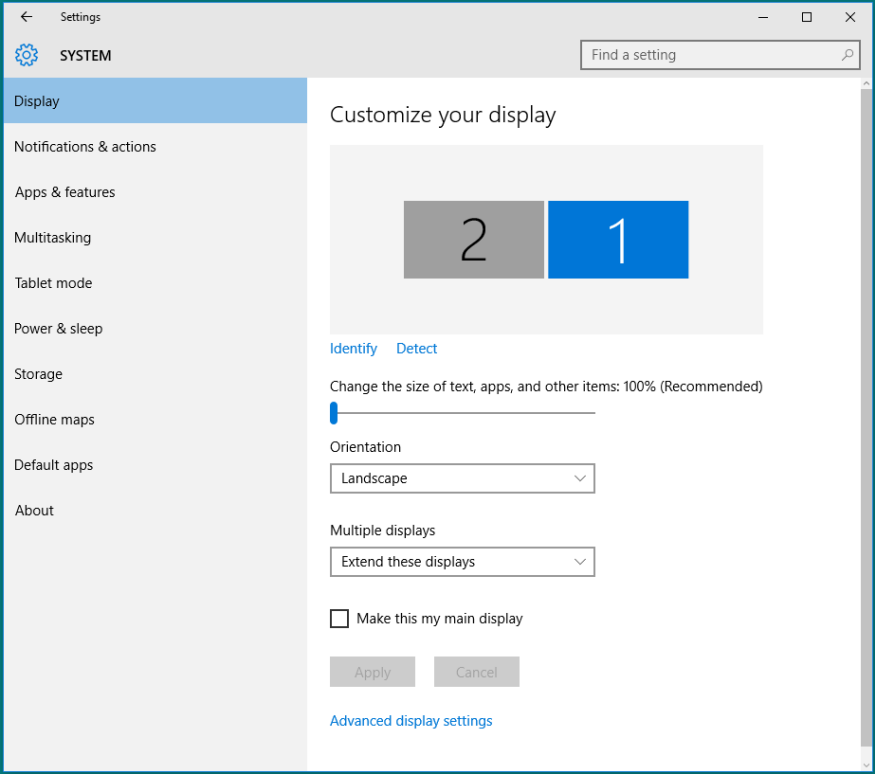

**• แสดงเดสก์ทอปเฉพาะบน…:** แสดงสถานะของจอภาพที่ต้องการ โดยทั่วไปตัว เลือกนี้จะถูกเลือกเมื่อแล็ปท็อปถูกใช้เป็น PC เพื่อที่ผู้ใช้สามารถเพลิดเพลินกับ จอภาพภายนอกที่มีขนาดใหญ่ได้ แล็ปท็อปในปัจุบันส่วนใหญ่รองรับความละเอียด ที่เป็นที่นิยมเหล่านี้ ตามที่แสดงในภาพด้านบน ความละเอียดของจอภาพโน้ตบุ๊คมี เพียง 1280 x 800, แต่หลังจากที่เชื่อมต่อกับจอภาพ LCD ภายนอกขนาด 27", ผู้ ใช้สามารถปรับปรุงคุณภาพเพื่อให้รับชมความละเอียดระดับ 1920 x 1080 ฟุล HD ได้ทันที

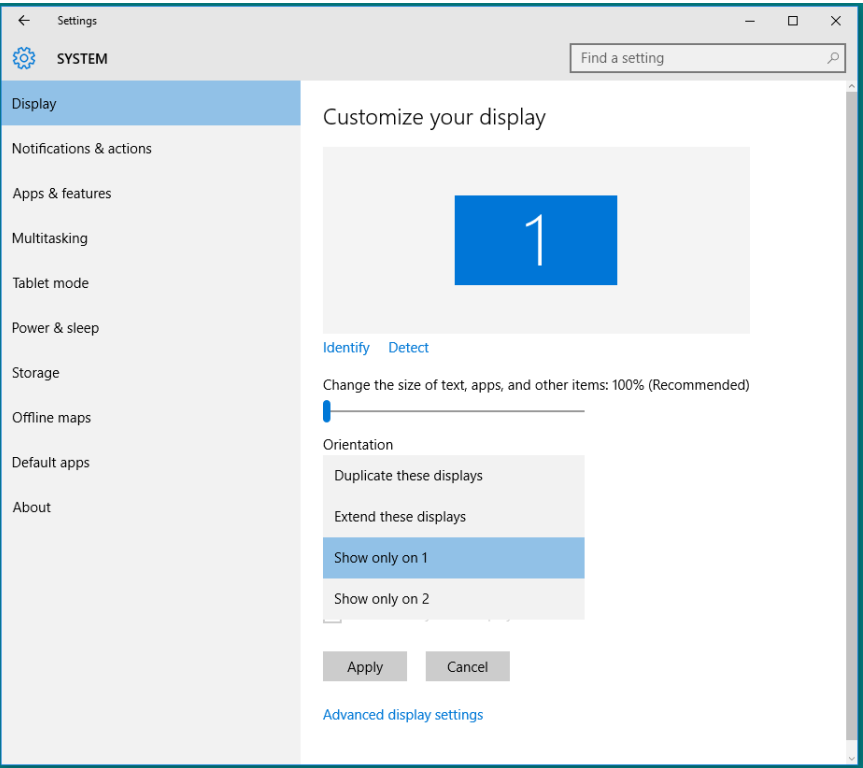

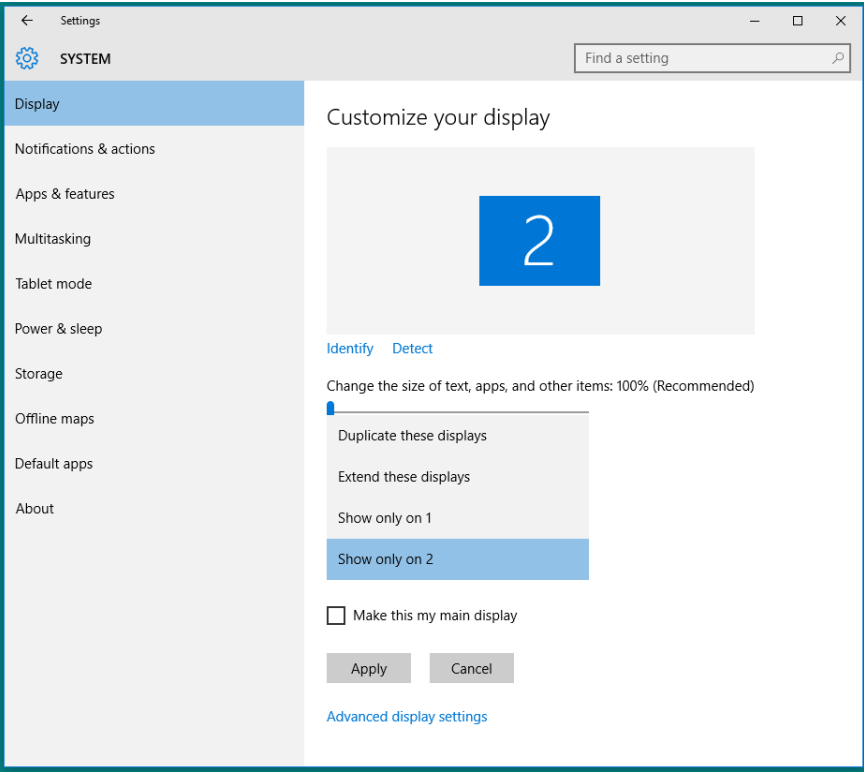